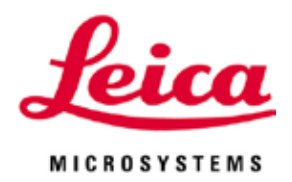

# **HistoCore PEARL**

# 自动组织脱水机

使用说明书 中文版 订单号:**14 0493 89102 -** 修订版**H** 本手册务必与仪器放在一起, 使用仪器前请仔细阅读。

 $C<sub>5</sub>$ 

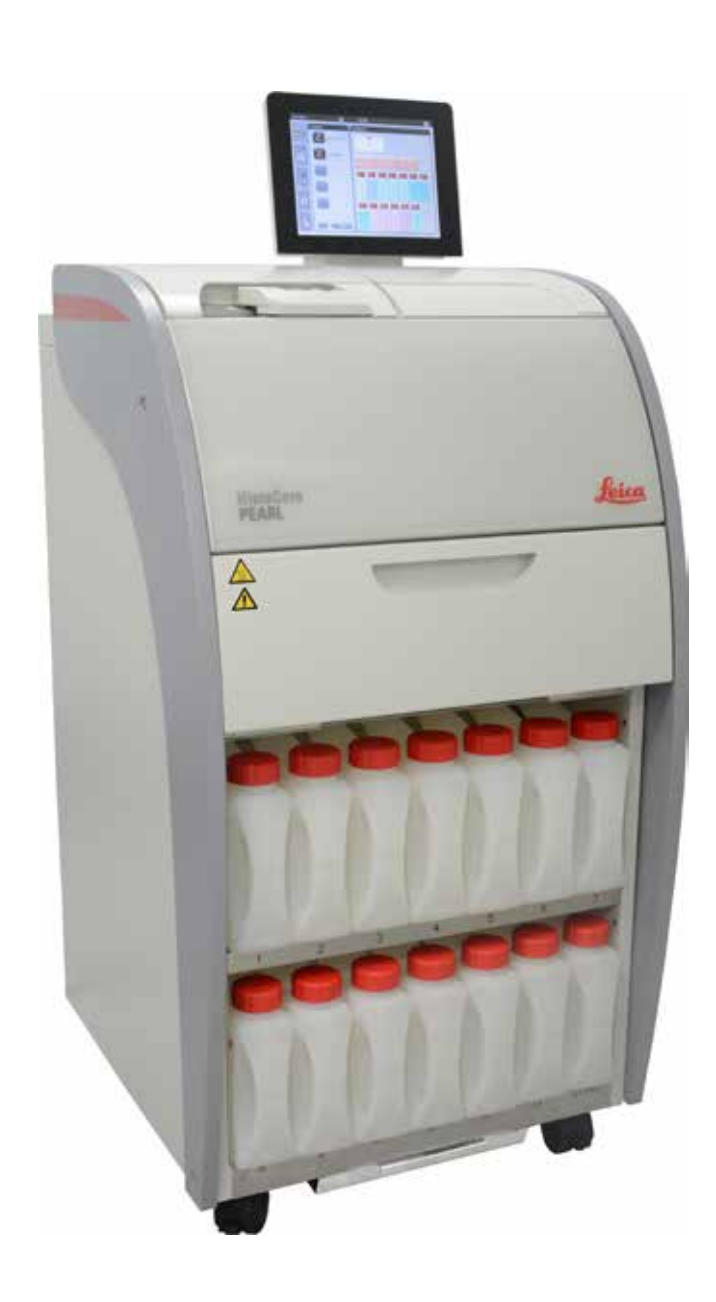

售后服务提供商名称:徕卡显微系统 (上海) 贸易有限公司 售后服务提供商地址: 中国(上海) 自由贸易试验区富特北路 127 号 3 楼 C 部位 售后服务提供商电话:400 658 0692

生产备案凭证编号:沪浦药监械生产备 20010623 号 医疗器械备案凭证编号: 沪浦械备 20160070 号 产品技术要求编号: 沪浦械备 20160070 号

联系方式: 021-58994990

层、T20-5幢301室 生产地址:中国 (上海) 自由贸易试验区金藏路258号T20-1幢1层、2层、3层A区、4层A区、6 层、T20-5幢301室

生产企业名称:徕卡显微系统 (上海) 有限公司 生产企业住所:中国 (上海) 自由贸易试验区金藏路258号T20-1幢1层、2层、3层A区、4层A区、6

层、T20-5幢301室 联系方式: 021-58994990

备案人名称:徕卡显微系统 (上海) 有限公司 备案人住所:中国 (上海) 自由贸易试验区金藏路258号T20-1幢1层、2层、3层A区、4层A区、6

产品名称:自动组织脱水机 产品型号:HistoCore PEARL 生产日期:见标签

本手册中所包含的信息、数据资料、注意事项和价值评判,只代表我们目前通过全面研究该领 域所掌握的科学知识和先进技术。 我们没有义务根据最新技术发展定期更新本手册,也没有义务为客户提供本手册的副本或更新

根据每个个案所适用的国家法律体系的规定,对于本手册所含的错误描述、图表和技术插图等 我们不承担任何责任。需要特别指出的是,对于因遵从本手册的陈述或其它信息所造成的任何 直接或间接经济损失或损害,我们概不承担责任。

陈述、图画、插图和其它关于当前使用说明书的内容或技术细节的信息不视为我们产品的保证 特征。

保证特征仅由我们自己和我们的客户之间达成的合同条款确定。 徕卡公司保留更改技术参数以及制造工艺的权利,恕不另行通知。只有这样,才有可能不断提 高我们的产品采用的技术和制造技艺。

本文档受著作权法保护。本文件的所有版权属于徕卡显微系统 (上海) 有限公司。 以印刷、影印、缩影、网络摄像或其它方法 (包括任何电子系统和媒介) 复制本文档的文本和插 图 (或其任何部分) 需要事先征得徕卡显微系统 (上海) 有限公司的明确书面许可。

欲知仪器序列号和制造年份,请查阅仪器背面的铭牌。

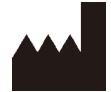

资料等。

徕卡显微系统 (上海) 有限公司 中国 (上海) 自由贸易试验区 金藏路258号T20-1幢1层、2层、3层A区、4层A区、6层、T20-5幢301室 邮编: 201206

电话: 021-58994990

网址: [www.LeicaBiosystems.com](http://www.Leicabiosystems.com)

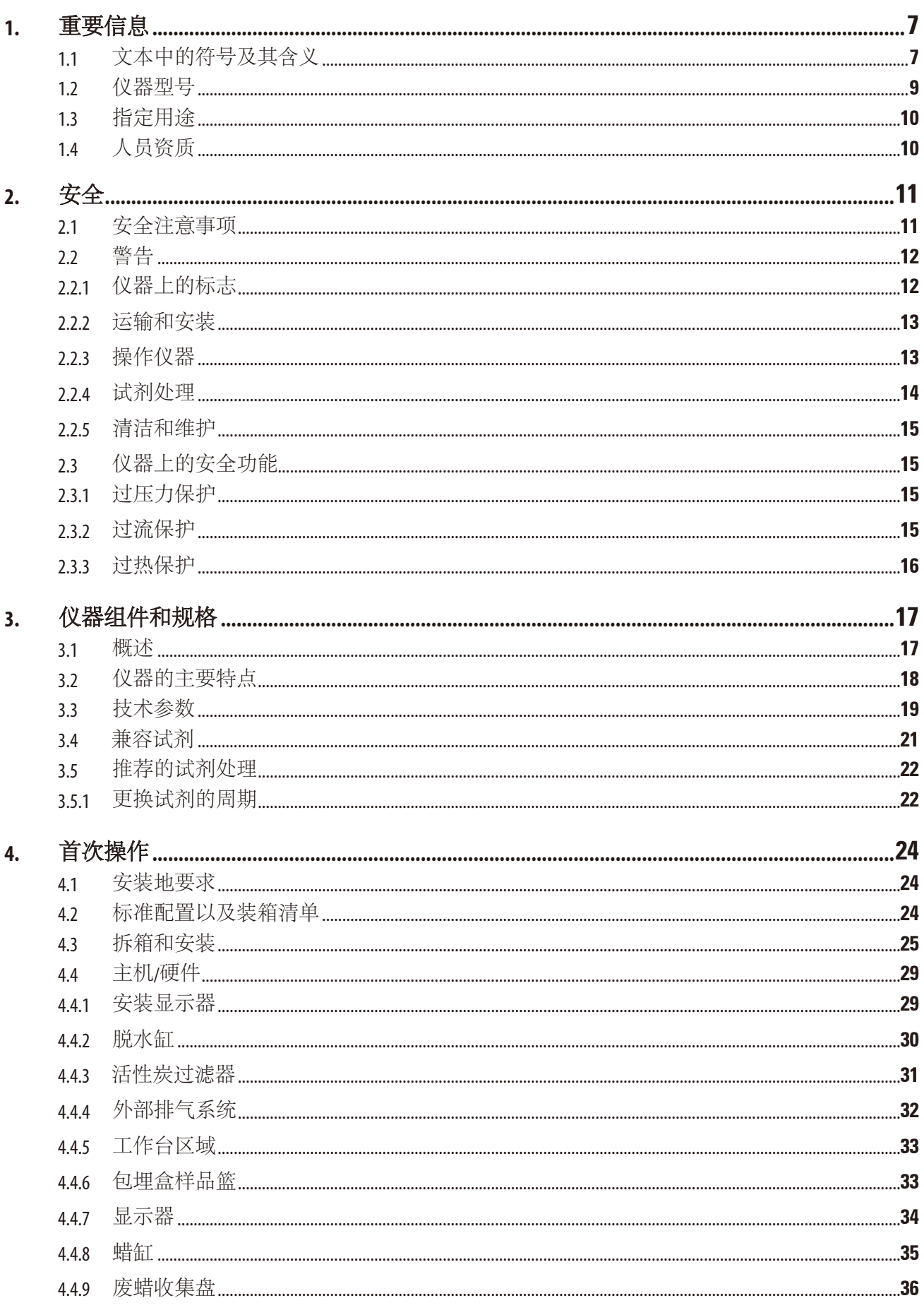

# 目录

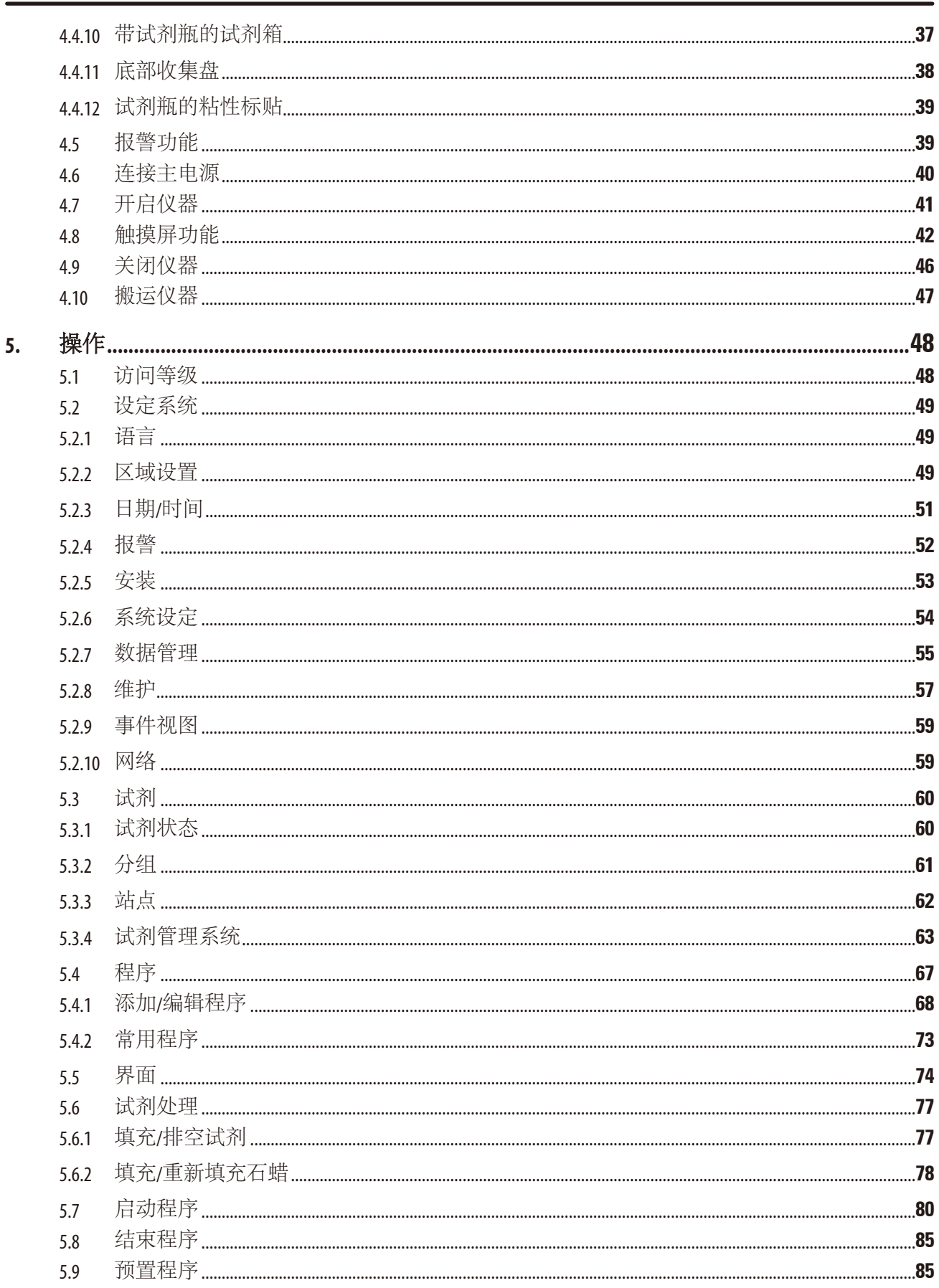

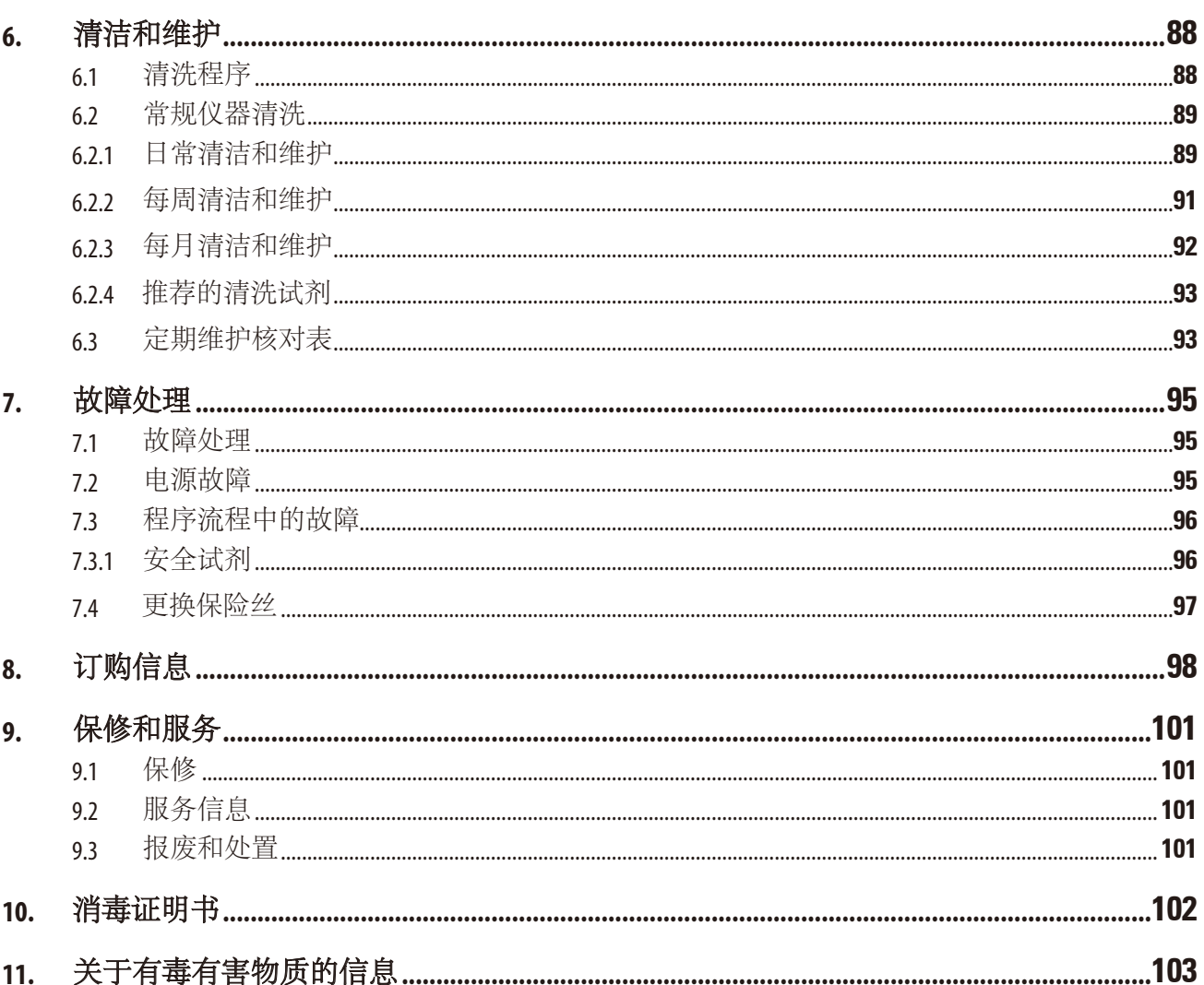

# <span id="page-6-0"></span>**1.** 重要信息

## **1.1** 文本中的符号及其含义

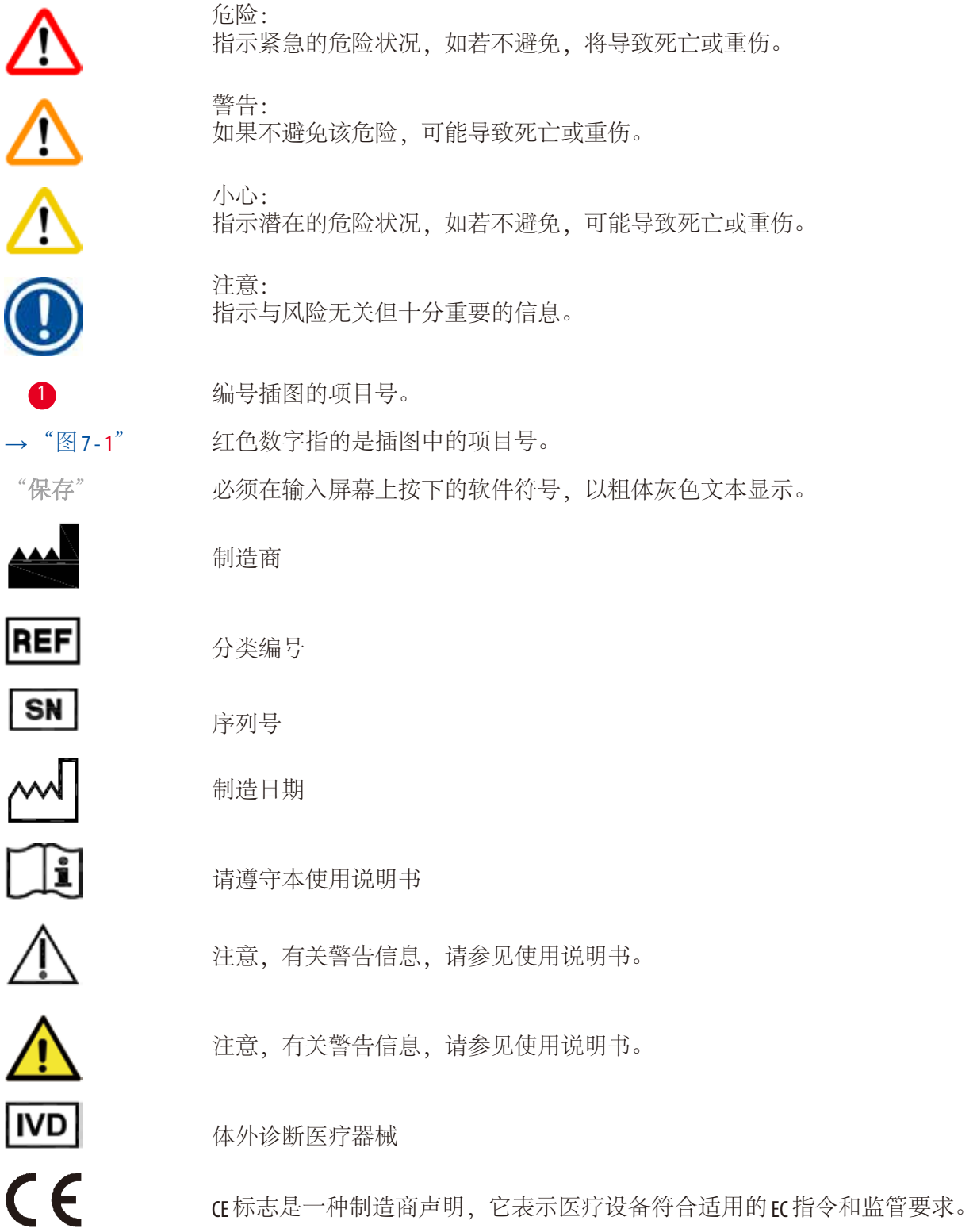

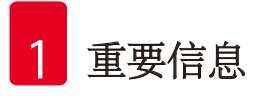

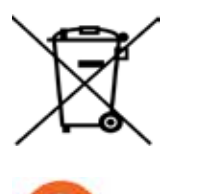

按照德国电气和电子设备法案 (ElektroG) 第 7 章规定用于标记电气和电子设备的符 号。ElektroG 是关于销售、回收并以环保方式处置电气电子设备的法律。

中国 RoHS 指令的环境保护标志。符号中的数字是指产品"环保使用"的年限。 如果受限物质超过在中国受限物质允许使用的最大限制值,则使用此符号。

交流电符号

保护接地端子

电源接通

电源断开

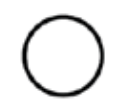

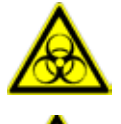

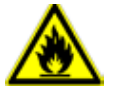

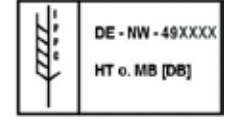

该警告符号指示在操作期间会发烫的仪器表面。 避免直接接触,以防烫伤。

生物危害警告

使用该符号标示易燃溶剂和试剂。

IPPC 符号

- 依照 ISO 3166 规定的国家代码, 例如, DE 代表德国
- 地区标识符, 例如, HE 代表黑森州
- 制造商/处理供应商代码,唯一的分配编号,从 49 开始
- 处理代码, 例如: HT (热处理)、MB (溴甲烷) 及可能会出现的 DB (卸载)。

包装内的物品易碎,搬运时必须要小心。

包装必须存放在干燥的环境中。

不得堆叠。

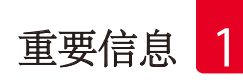

最多堆叠 3 层 (仅限附件箱)。

<span id="page-8-0"></span>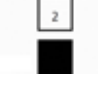

指示包装箱正确的竖直位置。

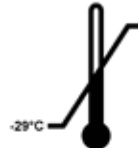

指示运输包装所允许的温度范围。 最低为-29°C 最高为 +50°C

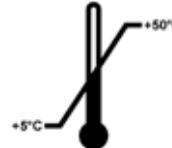

指示存储包装所允许的温度范围。 最低为 +5 ˚C 最高为 +50°C

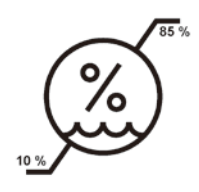

指示储运包装所允许的湿度范围。 最低相对湿度为10% 最高相对湿度为85%

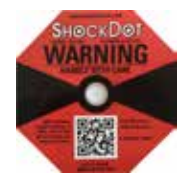

在 Shockwatch 系统中有个测震点,可以红色色调图显示超过指定强度的冲击或撞 击。超过规定的加速 (g 值) 将导致指示管改变颜色。

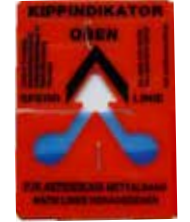

Tip-n-Tell 防斜指示器用于监视是否根据您的要求竖直运输和存储货物。当倾斜角度 达到60° 或更大时,蓝色的石英沙流入箭头形状的指示窗,并永久粘在视窗内。 如果货物搬运不当,可以立即检测到,并能明确检验。

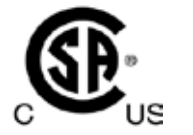

本产品满足 CAN/CSA-C22.2 第 61010 条的要求。

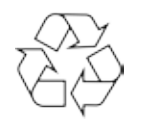

按照当地法律法规的要求进行回收处理。

## **1.2** 仪器型号

本使用说明书中提供的全部信息仅适用于封面所示的仪器型号。

<span id="page-9-0"></span>仪器背面的铭牌上标有仪器序列号。

在中国区销售时,本产品符合电磁兼容标准 GB/T18268.1 测量、控制和实验室用的电设备电磁兼容 性要求第1部分: 通用要求, 和 GB/T18268.26 测量、控制和实验室用的电设备电磁兼容性要求第 26 部分: 特殊要求, 体外诊断 (IVD) 医疗设备的要求。

#### **1.3** 指定用途

本仪器用于病理分析前脱去人体组织中的水分。

HistoCore PEARL 设计用于组织脱水,执行从固定到浸蜡的所有步骤。这一程序通常以顺序模式执行, 这意味着仪器将非常严格地逐一使用瓶子。

HistoCore PEARL 是一台自动组织脱水机,可满足以下实验室应用:

- 固定剂
- 脱水剂
- 透明试剂浸润
- 组织样品的浸蜡

HistoCore PEARL只能使用"[兼容试剂](#page-20-1)"章节(→ 第 21页-3.4 兼容试剂)中列出的试剂进行操作。

#### 小心 ∕∿

其它任何使用方式都被视作仪器滥用。

若不遵守这些说明,可能会导致意外事故、人员伤害、仪器、配件或样品损坏。 按照指定用途正确使用指的是遵守所有检查维护说明和本使用说明书中的所有指示。

## **1.4** 人员资质

- 只有经过培训的实验室人员才能操作 HistoCore PEARL。本仪器仅供专业用途使用。
- 所有被指派操作这一仪器的实验室人员必须仔细阅读本使用说明书,必须熟悉仪器所有技术 特点后才能进行操作。

## <span id="page-10-0"></span>**2.** 安全

#### **2.1** 安全注意事项

本使用说明书包含与操作安全和设备维护有关的重要信息。

使用说明书是产品的重要组成部分,在安装和使用之前必须仔细阅读,并始终将其放在仪器附近 本仪器按照"GB4793.1-2007 测量、控制和实验室用电气设备的安全要求 —— 第1部分: 通用要求" 进行制造和测试。

为保持这一条件和确保安全操作,用户必须遵守本使用说明书中的所有安全注意事项和警告。

#### ∧ 小心

- 必须始终阅读并遵守触摸屏上显示的所有信息消息。
- 必须始终遵守本章所述的安全及注意事项。
- 即使您已经熟悉其它 Leica Biosystems 产品的操作与使用, 也请务必阅读这些说明。
- 严禁拆卸或改装仪器和附件上的保护装置。只有 Leica Biosystems 认证的合格的维修人员才能 修理仪器和处置仪器内部组件。
- 该仪器采用先进技术设计和制造,符合相关的安全技术标准和规范。仪器操作或处理不当 会导致用户或其他人员受伤,或造成仪器损坏,或其它财产损失。该仪器必须按指定用途 使用,且只能在所有安全功能均处于正确工作状态时使用。对于有损安全性的故障必须立 即予以纠正。
- 只能使用原装备件和允许的原装附件。
- 如果仪器要回到 Leica Biosystems 进行返修, 必须以适当的方式进行清洗和消毒。有关详细信 息,请参见(→ 第 102页 – 10. [消毒证明书](#page-101-1))。

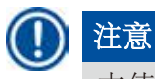

本使用说明书必须按照操作员所在国家现行事故防范和环境安全法规进行适当增补。

# 注意

关于适用标准的现行信息,请参考我公司网站上的 CE 合格声明及 UKCA 证书:

**http://www.LeicaBiosystems.com**

## 中国 **EMC** 要求

在中国销售的产品符合电磁兼容性标准 GB/T18268.1 和 GB/T18268.26 中规定的辐射干扰和抗干扰性要求

<span id="page-11-0"></span>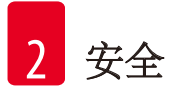

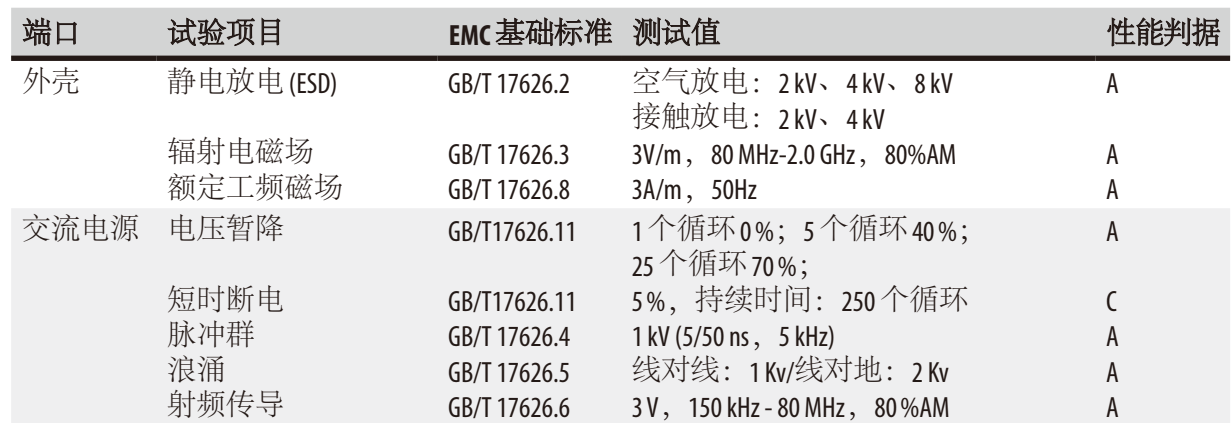

#### **2.2** 警告

制造商在本仪器上安装的安全设备仅仅构成了事故防范的基础。安全操作仪器是操作、检修和 维修仪器的专门人员、尤其是仪器操作者的首要职责。 为确保仪器的顺利操作,一定要遵守以下指令和警告。

#### **2.2.1** 仪器上的标志

#### ∧ 小心

仪器上显示警告三角的标志指示在操作或更换标记项目时必须遵守本使用说明书中定义的正确 的操作指令。若不遵守这些说明,可能会导致意外事故、人员伤害、仪器、配件或样品损坏。

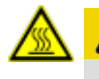

## 小心

仪器的一些表面在操作期间会变得很烫。这些地方标有这种警告标贴。触摸这些表面可能会 导致烫伤。

#### <span id="page-12-0"></span>**2.2.2** 运输和安装

#### 小心 ∕∿

- 打开包装后,仪器搬运必须保持直立。
- 小心遵守打开包装的指令,避免损坏仪器!
- 在运输时可能仪器会被摇晃、倾斜或抬升,在每次运输前,必须将仪器排空,包括管路、 蜡缸和试剂瓶 – 否则会严重损坏仪器。
- 只能将仪器插入到有安全接地的电源插座中。确保必须使用 CB (断路器)。
- 如果仪器连接至与铭牌标示电压不同的主电源,可能会造成严重损坏。
- 安装位置必须具有良好的通风; 没有任何类型的易燃火源。HistoCore PEARL 中使用的化学品易 燃、有毒。
- 不要在有爆炸危险的室内使用仪器。
- 存储设施和安装现场之间温度波动剧烈以及湿度较高,都有可能形成冷凝。如果出现这种 情况,必须至少等待两个小时才能开启仪器。违反该规定将损坏仪器。

## **2.2.3** 操作仪器

#### 小心 ∕∿

- 只有经过培训的实验室人员才能操作本仪器。仪器只能用于指定用途并按照本使用说明书 中的指令进行操作。
- 如果不按制造商规定的方法来使用仪器,则可能会损害仪器所提供的防护。
- 根据 Leica Biosystems 的耗材和试剂对预安装的 Leica Biosystems 程序进行验证。
- 请运行软件中的"试剂液位检查"功能来确认试剂瓶。确保连接正确,避免任何泄漏或 堵塞。
- 在执行程序期间,在打开脱水缸之前,始终应先按下"暂停"按钮,让脱水缸通风和排气
- 重新填充/更换试剂瓶后,请确保拧紧试剂瓶瓶盖。
- 试剂瓶必须正确地推回原位,插入试剂模块后部内壁上的连接接头。
- 试剂瓶未能正确插入接头会导致程序运行中断并可能造成试剂泄漏。
- 含有汞盐、乙酸或苦味酸的固定溶液会腐蚀金属组件。
- 有可能接触传染物和毒气时,请穿好防护服,佩戴护目镜、防毒面具、橡胶手套等所有其 它必需的个人防护装备。

# <span id="page-13-0"></span>小心

特殊情况下 (如试剂意外溢出),可能需要佩戴防毒面具。这取决于现场具体的环境温度、房 间体积、额外负载、排气速率等。如有疑问,实验室所有人/操作员必须进行现场测量,证 明有害气体没有超过适用的最高工作场所浓度。在空气更换速率为 8次/小时、室温 40°C,房 间体积 18 m<sup>3</sup> 和试剂温度 45℃ 的条件下进行的最高工作场所浓度测量表明, 在样品被放入福尔 马林的步骤期间,室内浓度短时超过了限值。在实验室环境温度较低和/或房间体积更大或 通风率更高的情况下,工作场所浓度会降低。准确的浓度数值只能现场测量。限制数值符合 各国要求。

#### 小心 ╱╲

在操作仪器之前,需先对电磁环境进行评估。不得靠近强电磁辐射源 (例如未采取屏蔽的人工 射频源) 使用该仪器,因为这样会干扰设备的正常工作。

# 注意

材料安全数据表可以向化学品供应商索取。 如果使用徕卡品牌试剂,请访问以下网址获取材料安全数据表 (MSDS):

**http://www.LeicaBiosystems.com**

#### **2.2.4** 试剂处理

#### ╱╲ 小心

- 为防止损坏仪器, 只能使用第3.4节(→第21页-3.4 [兼容试剂](#page-20-1)) 列出的试剂!
- 不得在 HistoCore PEARL 上使用丙酮、苯、氯仿和三氯乙烷。
- 处置失效试剂时, 请遵循适用的地方法规以及使用本仪器的公司/机构的废弃物处置规则。
- 切勿在洗碗机中清洁试剂瓶;试剂瓶不可用于洗碗机。

# 小心

- 组织脱水所用试剂是有毒和/或可燃的。处理试剂时一定要小心!请务必穿好防护服, 佩 戴护目镜、防毒面具、橡胶手套等所有其它必需的个人防护装备。
- 仪器应远离火源和热源。

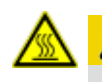

# 小心

在处理石蜡或从脱水缸中取出样品/样品篮时要小心 —— 熔化的石蜡很烫,可能导致烫伤。<br>还要避免身体接触蜡缸和脱水缸壁 —— 它们也可能很烫。 还要避免身体接触蜡缸和脱水缸壁一

#### <span id="page-14-0"></span>Λ 小心

- 处理固定剂、脱水剂或透明剂 (例如福尔马林、乙醇、二甲苯等) 时,请佩戴个人防护装备 (实验室外套、护目镜、防毒面罩、橡胶手套等)。
- 处理浸润剂 (如石蜡等) 时,请佩戴个人防护装备 (实验室外套、护目镜、防毒面罩、安全手 套等)。

#### 小心 ∧

- 对于有毒试剂, 如固定剂 (如福尔马林)、透明剂 (如二甲苯), 请将它们存放在阴凉、通风 的仓库/安全柜,并远离火源和热源。处理有毒试剂时,请佩戴个人防护装备 (实验室外套 护目镜、防毒面罩、橡胶手套等)。
- 对于易燃试剂,如脱水剂 (如无水乙醇、稀释乙醇等)、浸润剂 (如石蜡),请将它们存放在 阴凉、通风的仓库/安全柜,并远离火源和热源。处理易燃试剂时,请佩戴个人防护装备 (实验室外套、护目镜、防毒面罩、橡胶手套/安全手套等)。

## **2.2.5** 清洁和维护

#### 小心 ∕∿

- 请勿使用任何含丙酮或二甲苯的溶剂清洁仪器。 不要让任何液体溢到仪器内部组件上— 包括运行中和清洁时。
- 使用清洁剂时,请遵循制造商的安全说明和实验室安全规则。
- 至少每周检查一次废液收集瓶并排空。
- 当用户长期不使用该设备时,请排空试剂和石蜡。用去离子水清洗福尔马林瓶和水瓶并干 燥;用乙醇清洁乙醇瓶、二甲苯瓶和蜡缸并干燥;用乙醇将仪器外部擦拭干净。

## **2.3** 仪器上的安全功能

HistoCore PEARL自动组织脱水机配备有众多安全功能和完善的软件控制装置。从而可以确保程序中 发生电源故障或其它故障时样品不会受到损坏,确保程序成功完成。

## **2.3.1** 过压力保护

- 电源被关闭后,压力空气泵和阀门默认转到一个安全状态(脱水缸排气,无压力产生)。
- 另外,还有一个泄压阀可以把所有过量泵入的空气输出排到大气中。

## **2.3.2** 过流保护

针对过电流,系统采用了主保险丝进行过流保护。

<span id="page-15-0"></span>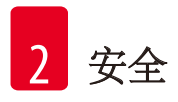

## **2.3.3** 过热保护

采用热限制器进行异常高温保护。

## <span id="page-16-0"></span>**3.** 仪器组件和规格

**3.1** 概述

仪器组件

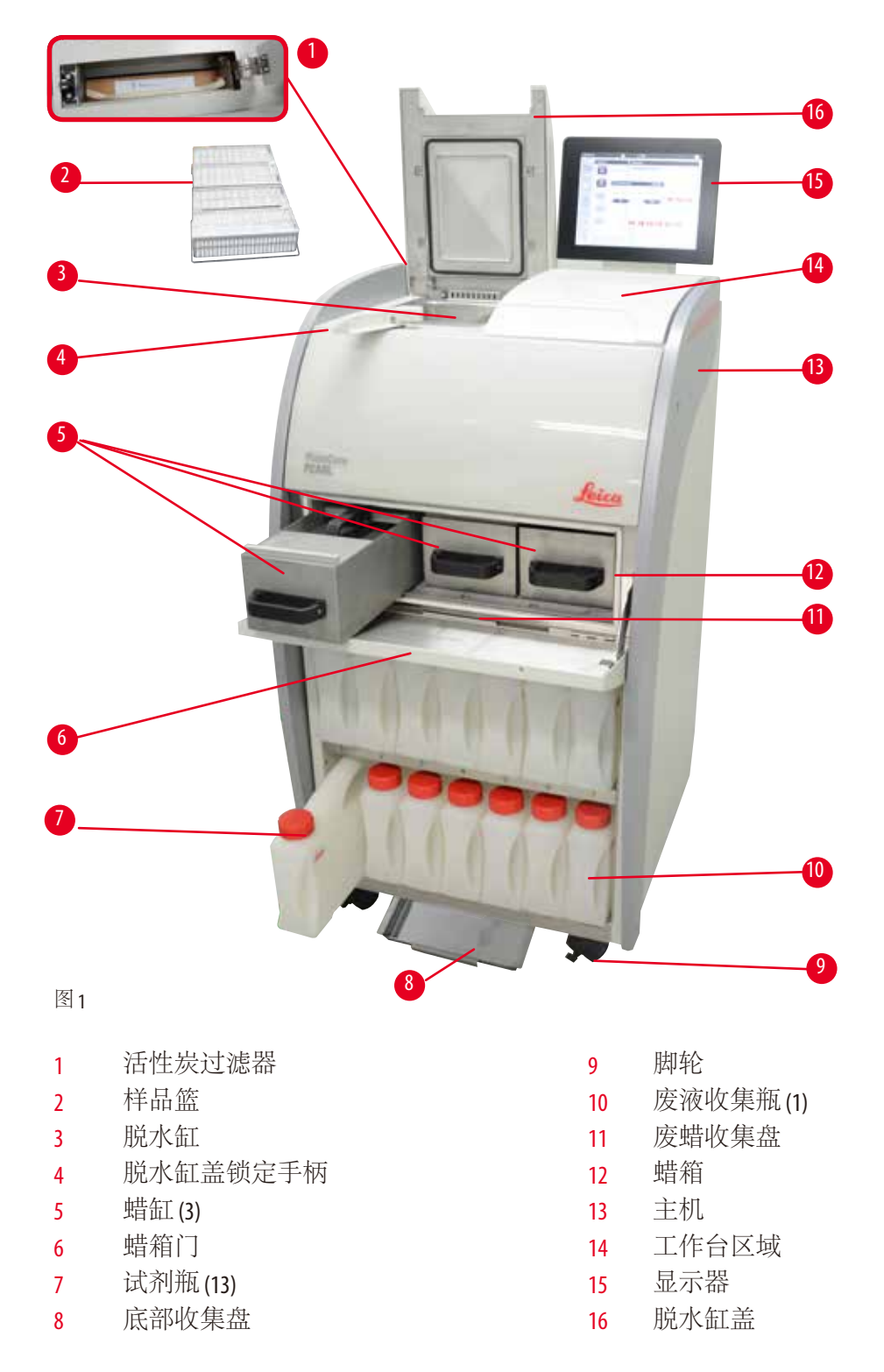

<span id="page-17-0"></span>后面板

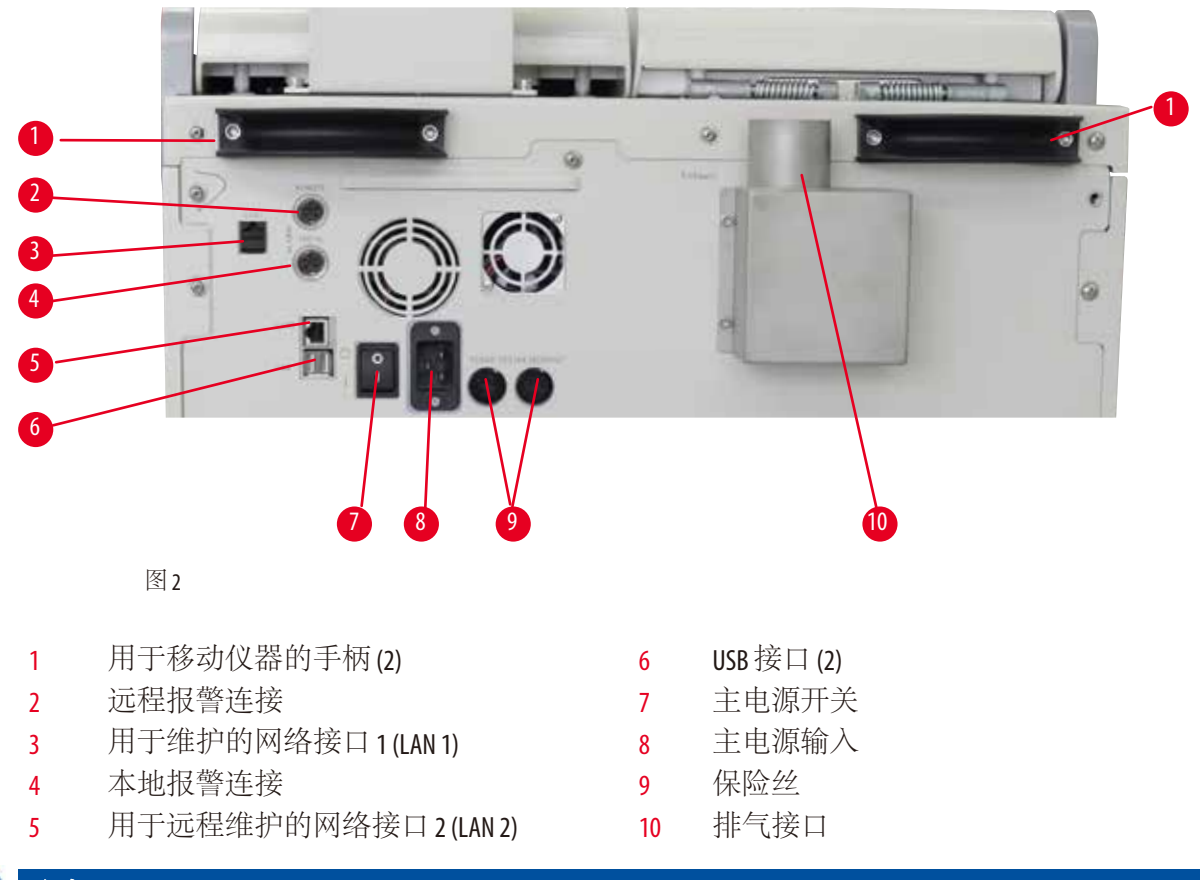

## 注意

USB 端口仅限连接记忆棒。不得在仪器上连接任何其他类型的 USB 设备。

#### **3.2** 仪器的主要特点

- HistoCore PEARL 配有一个 LCD 触摸屏。它具有多语言用户界面,可以图形方式显示程序流程 (界面), 清晰呈现所有菜单步骤。
- HistoCore PEARL可以使用自定义或预安装并经过验证的组织脱水程序进行操作。预安装程序有3 个,它们均不可编辑,包括 1 个清洗程序、1 个标准过夜组织程序和 1 个标准活检组织程序。
- 10 个允许用户自定义的脱水程序,每个程序最多有 14 个步骤可自由配置 (温度、时间、试剂、 压力/真空选项)。
- 使用试剂管理系统 (RMS), 用户可根据包埋盒数、脱水循环数或脱水天数监控试剂的使用情况。
- 快速启动系统让您能够从"常用程序"面板立即启动各种程序 (最多 5 个程序)。
- 根据试剂管理系统的自定义设置,显示上次更换试剂后运行的包埋盒数、脱水循环数、脱水 天数以及待更换的试剂。
- <span id="page-18-0"></span>• 有三个用于组织浸润的蜡缸, 每个最大可容纳 3.5L 液体石蜡。取出这些蜡缸进行清洗时非常 简单,只需拉出即可。废蜡收集盘用于收集溅出的石蜡。
- 有害的试剂蒸汽将从脱水缸被吸回到仪器进行过滤,即使是在打开脱水缸后,例如在添加包 埋盒或样品篮时。仪器使用活性炭过滤器。此外,建议通过仪器背面的一个独立接口将仪器 连接到外部真空抽排装置。
- 脱水缸最多可以容纳 200 个标准包埋盒,具体取决于所用样品篮的数量:一个或两个。
- 仪器与维护支持团队之间通过远程维护互联网连接,能监控仪器及其功能从而实现最佳的维护
- 用户可通过 USB 传输全部脱水程序和日志。
- 多级密码保护系统可防止对仪器的越权访问。
- 用户可使用"试剂液位检查"功能,确保试剂瓶的连接状态。
- 如果发生电源故障, 将触发报警系统。HistoCore PEARL 将提供电源中断后的恢复措施。
- 如果发生错误,将立即响起报警声。该系统将首先重试进行恢复,若不成功,当显示器上 15 分钟内没有操作时, 仪器将用一种安全试剂填充脱水缸, 确保样品安全。
- 总共有三种报警模式:本机报警、本地报警和远程报警,可在必要时提醒用户。

#### **3.3** 技术参数

#### 常规

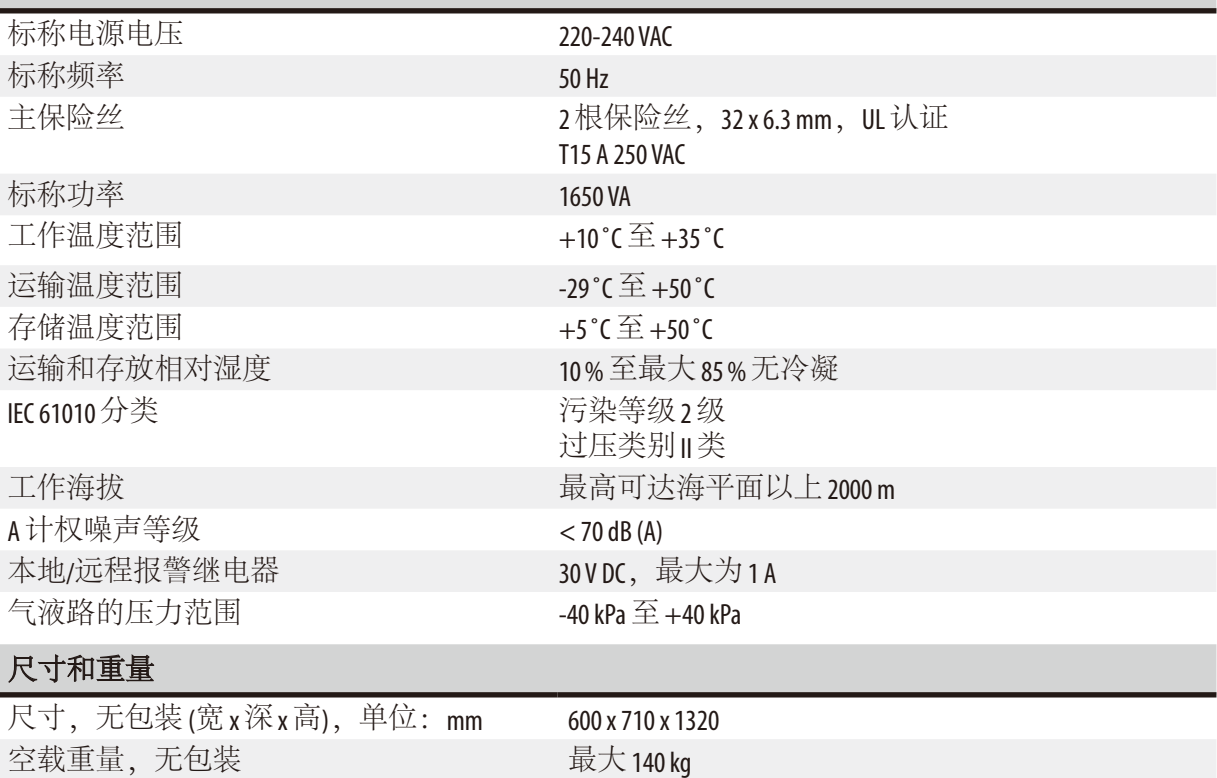

带包装重量 有一個 高大 175 kg

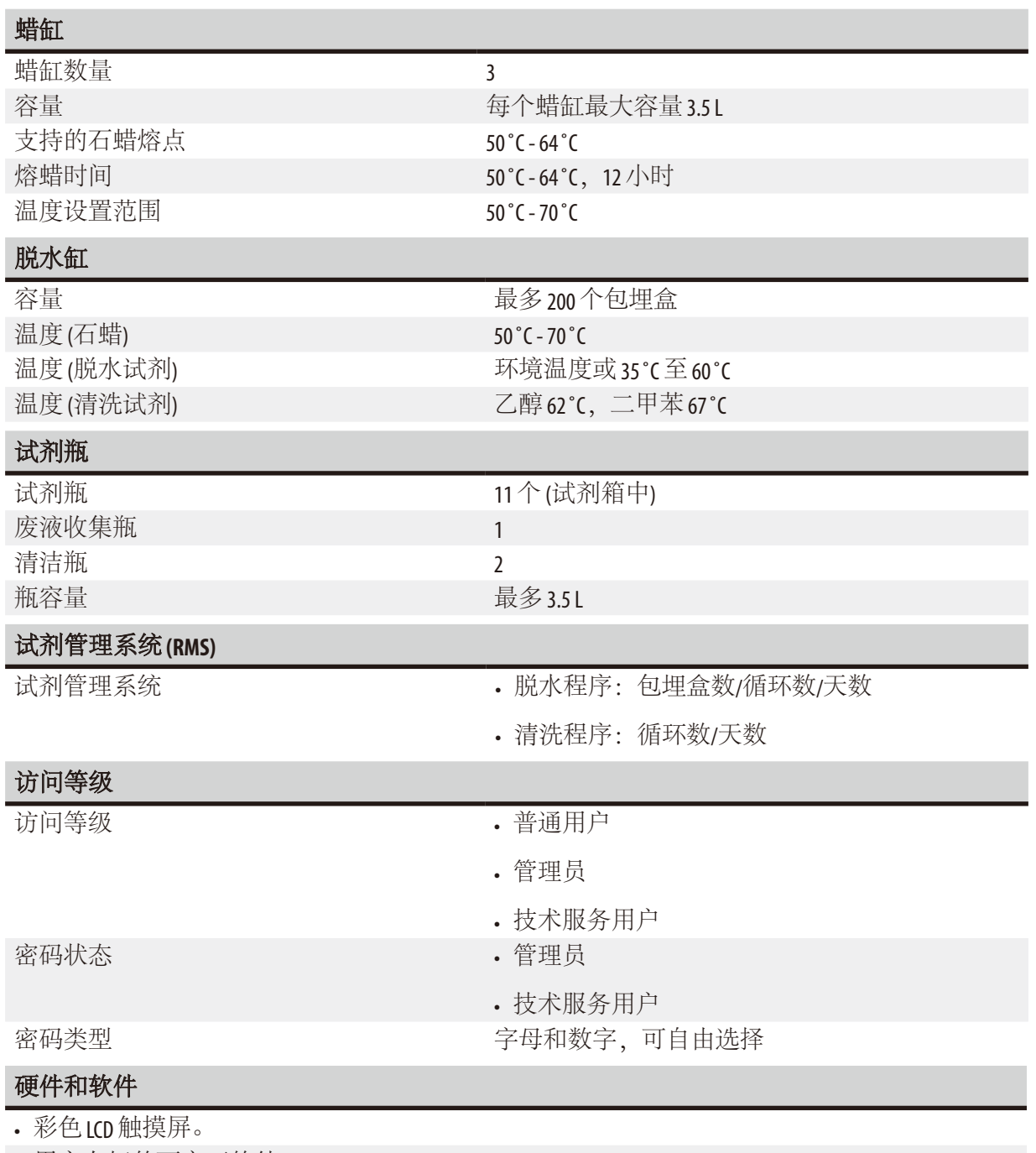

• 用户友好的可交互软件。

• 两个 USB 2.0 接口, DC 5 V。

• 带两个报警插孔的报警系统 (用于本地报警和远程报警)。

• 用于保护样品的智能错误处理机制。

## <span id="page-20-0"></span>功能

- 10个用户配置程序和 2 个预设程序, 各包含多达 11 个试剂和 3 个石蜡处理步骤。
- 每个程序步骤的时间:0 到 99 小时 59 分钟。
- 延迟时间:最长7天。
- 最多可同时处理 200 个包埋盒。
- 1 个脱水缸清洗程序。
- 11 个试剂瓶。
- 2 个清洁瓶。
- 1 个废液收集瓶。
- 3 个蜡缸。
- 试剂温度可选, 从35℃至60℃或环境温度, 具体根据试剂确定。
- 石蜡温度可选, 从50°C至70°C。
- <span id="page-20-1"></span>• 清洁温度 62℃ (乙醇) 或 67℃ (二甲苯)。

#### **3.4** 兼容试剂

#### 小心 ∧

HistoCore PEARL 只能使用本节中指定的试剂。使用前, 即对用于诊断的病人组织进行脱水之前, 实验室必须按照当地鉴定要求对试剂进行验证。 以上所列试剂之外的其它试剂可能会对仪器组件造成严重损坏。 严禁使用丙酮、苯、氯仿和三氯乙烷。

可在HistoCore PEARL中使用以下试剂:

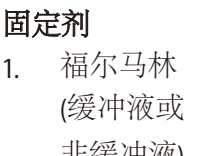

1. 乙醇 1. 二甲苯 1. Surgipath (缓冲液或 2. 异丙醇 2. 甲苯 \* 2. Sub-x 非缓冲液) 3. 甲醇 2. Sakura Tissue Tek

#### 脱水剂 透明剂 二甲苯替代品

- 
- 异丙醇混合物 有效的 医心脏 医心脏 计多级 经织透明溶液
- (50 % 甲醇) 3. Thermo Scientific Shandon 二甲苯替代物

\* 使用这些试剂之前, 请从 Leica Biosystems 或供应商处获取必要防护措施的信息。

# <span id="page-21-0"></span>注意

固定剂含有汞盐、醋酸或苦味酸,会腐蚀仪器中的金属组件,缩短仪器寿命。

如果选择使用此类固定剂,至少每600个包埋盒或3次脱水循环后更换一次去离子水,以将损 坏降至最低。

另外, 我们建议请 Leica Biosystems 技术服务部定期执行预防性维护。

#### 小心 ∧

以上所列试剂之外的其它试剂可能会损坏仪器组件。严禁在仪器中使用丙酮、苯、氯仿和三 氯乙烷!

## **3.5** 推荐的试剂处理

- 适合福尔马林的推荐温度为 37 ˚C。
- 适合去离子水的推荐温度为环境温度。
- 适合乙醇和二甲苯的推荐温度为 45 ˚C。
- 适合清洗二甲苯的温度为67℃。
- 适合清洗乙醇的温度为62℃。
- 使用含有氯化锌的福尔马林试剂会腐蚀仪器。

#### **3.5.1** 更换试剂的周期

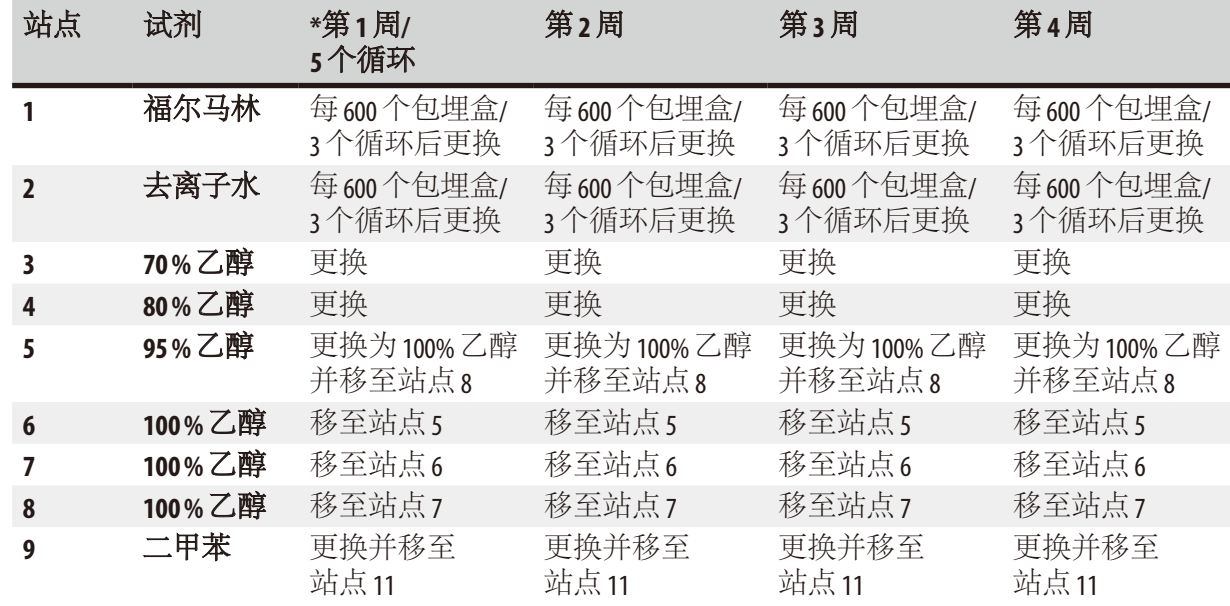

# 仪器组件和规格

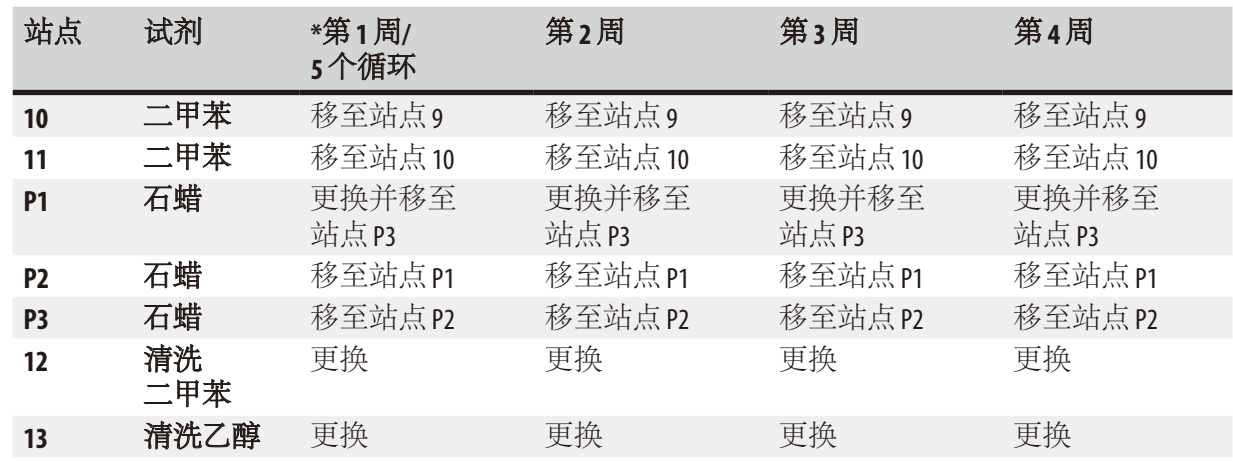

\* 在仪器每周运行不超过 5 个标准过夜组织程序循环,且每次不超过 200 个包埋盒时。

#### 注意  $\tau$

不得重复使用受到污染的脱水剂作为清洗试剂。受到污染的脱水剂会导致脱水缸内壁和液位 传感器上产生盐结晶。

<span id="page-23-0"></span>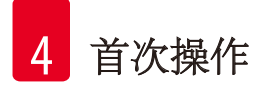

## **4.** 首次操作

#### **4.1** 安装地要求

- 仪器需要约 700 x 800 mm 的安装面积。
- 设备供电电源: 220-240VAC
- 考虑到仪器的重量,地面必须有足够的载重能力和硬度。
- 仪器仅供室内使用。
- 安装时,请将仪器安装在能够随时断开主电源的位置。作为电源断开装置的电源线必须始终 处于可以触及的位置。
- 不得连接拖线板。
- 仪器必须连接至接地的电源插座。
- 只能使用针对本地主电源提供的电缆。
- 避免震动、阳光直射和温度骤变。

# △ 小心

在HistoCore PEARL中使用的化学品易燃且有害健康。因此安装位置必须通风良好,而且不得有明火 仪器所在房间不得有人长时间停留。否则,房间必须配有排气设备。

安装位置必须有静电释放防护。

不要在有爆炸危险的室内使用仪器。

为确保仪器功能正常, 放置仪器时必须与墙壁和周围的家具保持至少10cm的间距。

#### **4.2** 标准配置以及装箱清单

#### 注意 I

为防止损坏仪器或样品,仅可使用经 Leica Biosystems 授权的附件和备件。

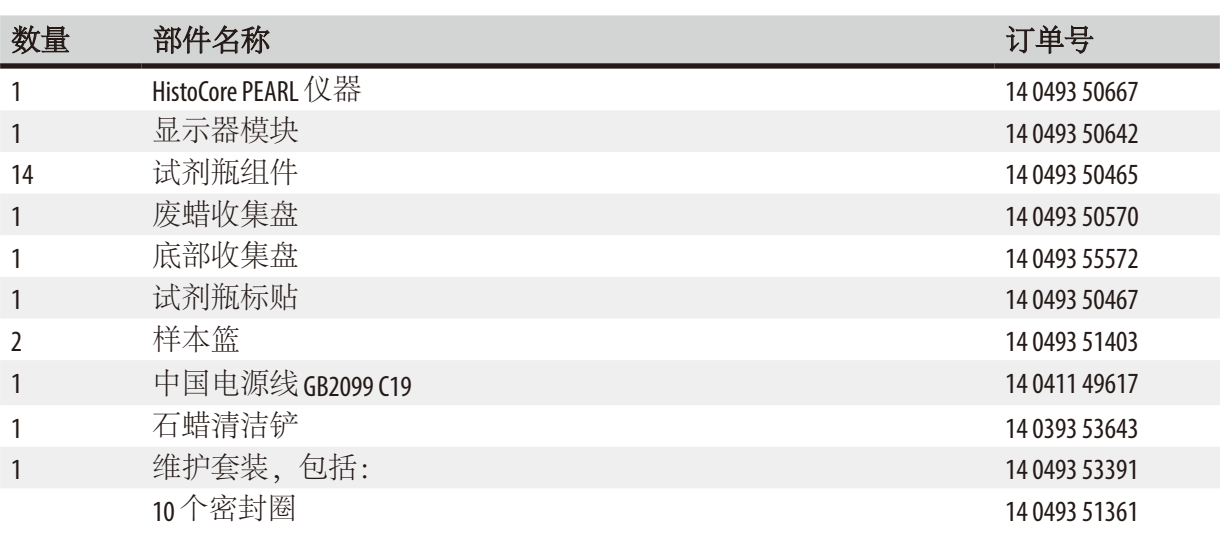

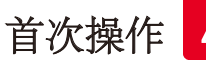

<span id="page-24-0"></span>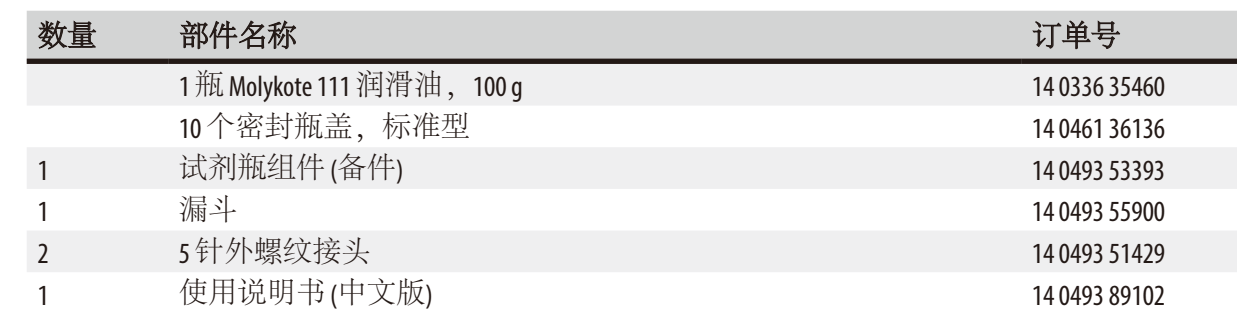

#### 注意

请将收到的部件与包装清单和订单核对,以确定交付是否完整!如发现有任何不一致,请立 即联系当地的 Leica Biosystems 销售处。

#### **4.3** 拆箱和安装

#### ∧ 小心

包装上有两个指示标志(→ "图 3-14")(→ "图 3-15"), 用以指示运输是否正确。仪器被送来时首先要 检查这两个指示标志。如果有一个指示标志被触发,则说明包装未按规定处理。在这种情况下 请在发货文件上进行相应的标记并检查货物是否有损坏。

#### Λ 小心

╱╲

仪器拆箱至少需要两人。

如果要搬运仪器上下楼梯,请致电当地的 Leica Biosystems 技术服务部, 他们可以使用合适的设备安 全搬运仪器。

# 小心

不得使用后面板上的手柄钩挂重物,因为它们的设计不能承重,仅用于推动仪器。

#### 仪器拆箱

- L 在仪器拆箱之前,请仔细阅读拆箱说明。这些说明附在运输包装的外面。
- L 仪器拆箱时需要有足够的空间。仪器侧面和背面距离墙壁的间距至少 1 m。仪器前面的间 距至少 3 m, 因为 HistoCore PEARL 要沿这个方向从货盘上推下来。
- L 尽可能将仪器包装箱移到靠近最终安装地点的位置。

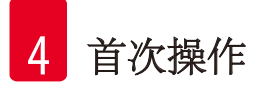

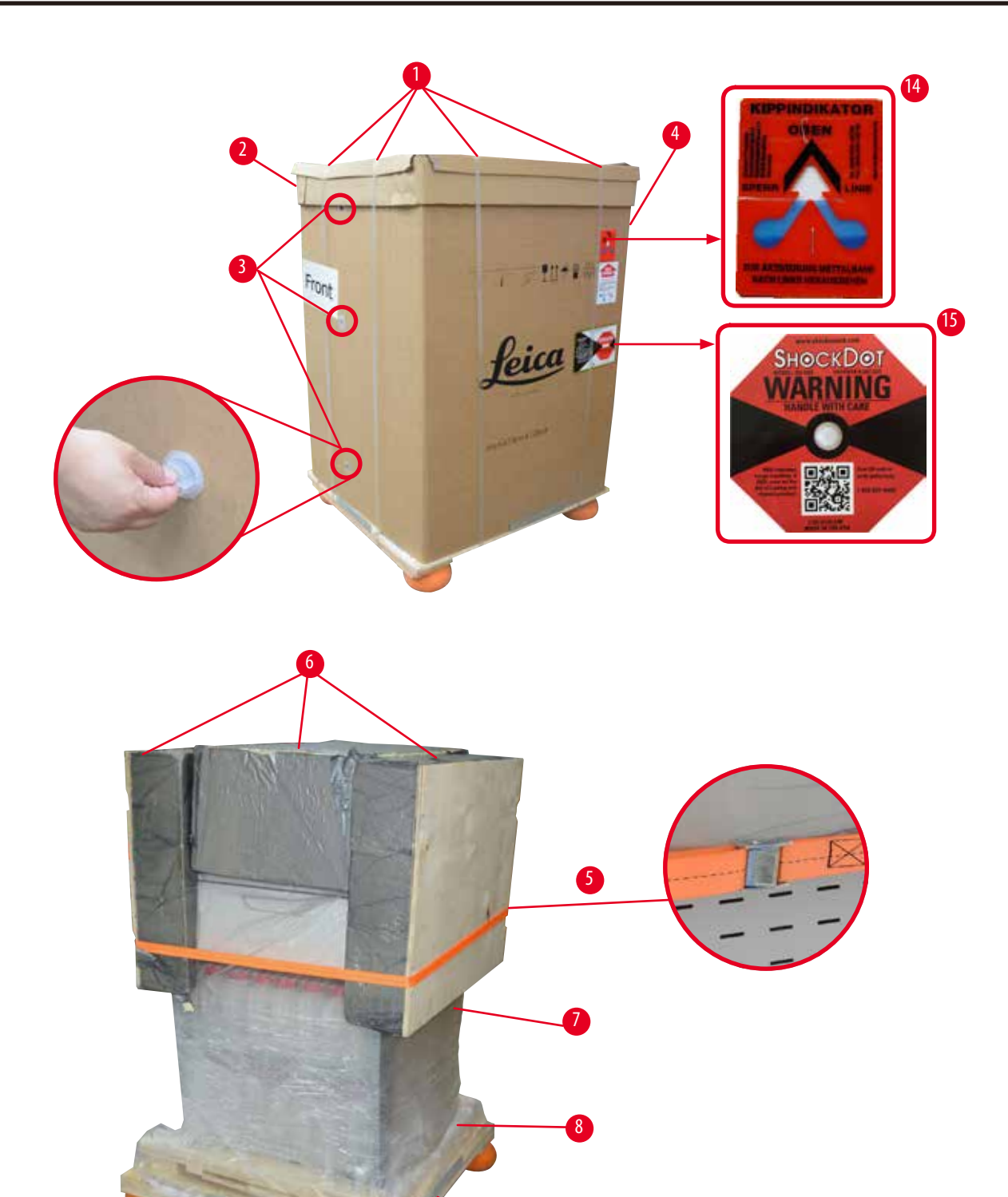

<span id="page-25-0"></span>图3

- 1. 拆除封条(→ "图 3-1"), 然后拆除盖子(→ "图 3-2")。
- 2. 拧下前侧的3个塑料锁(→ "图 3-3"),拆除纸板箱壁(→ "图 3-4")。
- 3. 拆除压缩带(→ "图 3-5")。
- 4. 拆除仪器顶部的塑模泡沫(→ "图 3-6")。
- 5. 将顶部的塑料防尘罩(→ "图 3-7")从仪器上拆下,并将货盘(→ "图 4-9")下的底部塑料防 尘罩(→ "图 3-8")合拢。
- 6. 拧下4颗螺丝(→ "图 4-10"),拆除木制运输固定件(→ "图 4-11")。
- 7. 向前拉出仪器下方的两根导轨(→ "图 4-12")。
- 8. 将导轨挂到货盘左右两侧的凹槽(→ "图 4-13")中, 使其与固定仪器的木制板平齐。

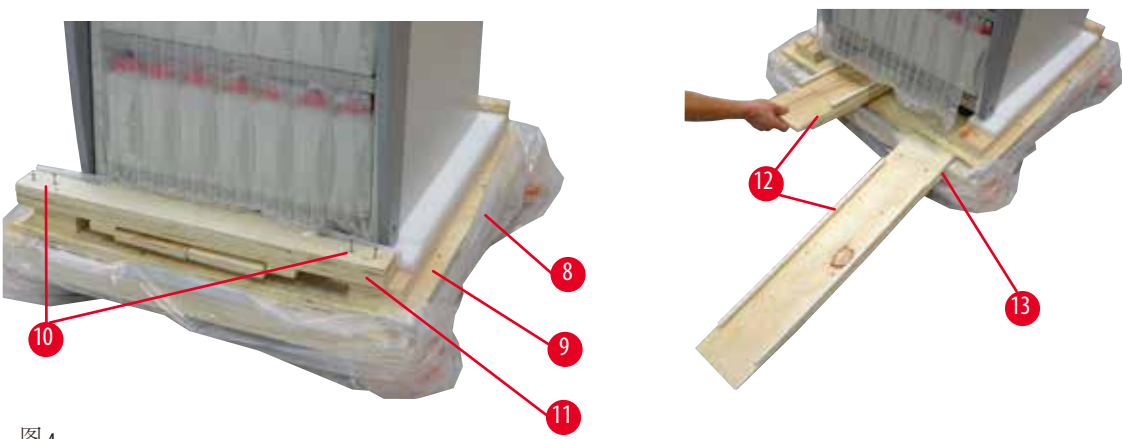

图 4

<span id="page-26-0"></span>9. 将仪器从货盘上推下。

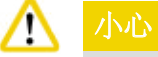

仪器脚轮非常容易移动。HistoCore PEARL 的空载重量为 140 kg!因此在通过斜坡把仪器推下 货盘时必须至少有两个人扶住仪器。

» 将仪器从货盘上移下时,一人双手应扶住外侧两个顶角,支撑住仪器;另一人牢牢握住 仪器背部的两个手柄(→ "图 [5"\)](#page-27-0)。树脂玻璃区(→ "图 5-1")易碎, 请勿扶住此处支撑仪器。

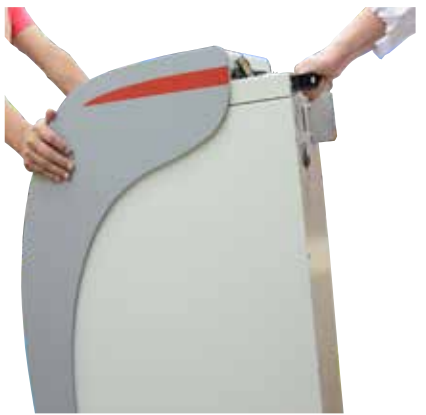

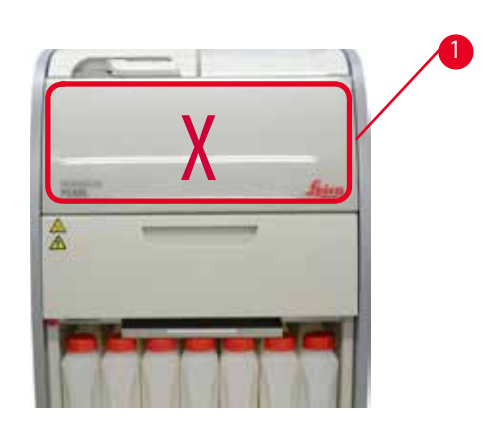

图5

<span id="page-27-0"></span>10. 将仪器送到最终位置并锁定脚轮。 11. 取出运输固定件。

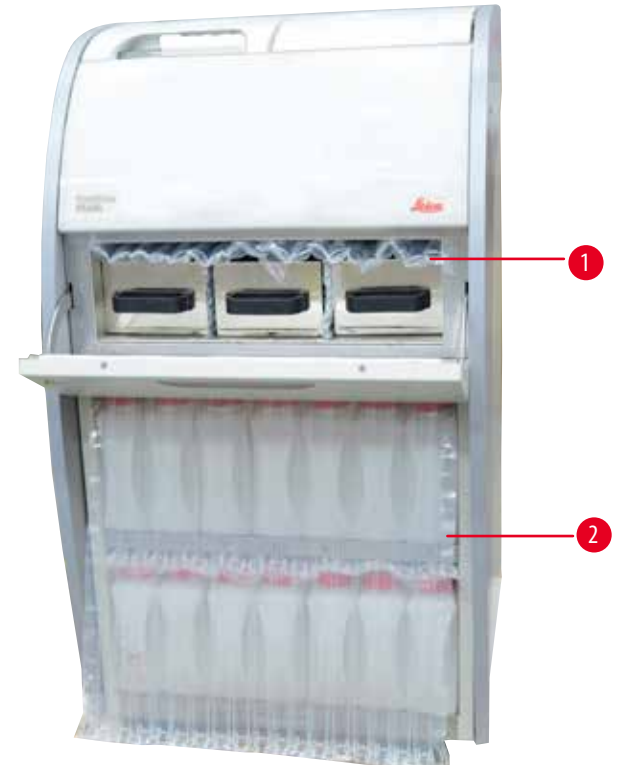

图 6

- <span id="page-27-1"></span>» 拆除蜡箱门后面的包装(→ "图 [6‑1"\)](#page-27-1)以及盖住试剂瓶的包装(→ "图 [6‑2"\)](#page-27-1)。
- 12. 检查仪器和附件是否有可见的运输损伤。所有附件都装在一个附件箱中。

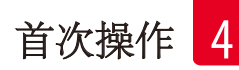

- <span id="page-28-0"></span>1 附加试剂瓶 6 维护套装、石蜡清洁铲、试剂瓶标贴
- 2 报警连接器 7 样本篮
- 3 显示器模块 8 废蜡收集盘
- 4 漏斗 9 底部收集盘
- 5 电源线

## 注意

拆箱时,确保按包装箱上的运输符号所示,将附件箱竖立放置。否则,附件可能会掉出并 损坏。

# 注意

在保修期内必须保留原包装。要退回仪器,按相反顺序执行以上操作。

**4.4** 主机**/**硬件

## **4.4.1** 安装显示器

#### 安装显示器

L 显示器和所有其它附件都在附件箱中。

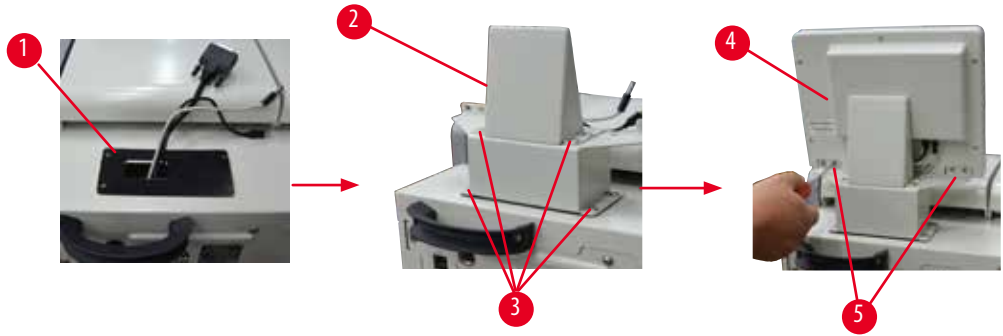

<span id="page-28-1"></span>图 7

- 1. 在仪器上安装橡胶垫(→ "图 7-1")。
- 2. 将三个连接端的电缆(主电源、USB接口和显示器电缆)穿过支架上的孔,然后安装支架 (→ "图 7-2"), 拧紧两侧的 8 个螺丝。(→ "图 7-3").
- 3. 将三个连接端(主电源、USB接口和显示器电缆)插入到显示器底部(→ "图 7-4")。
- 4. 拧紧仪器背面(→ "图 7-5")的 4 颗螺丝, 安装好显示器。

<span id="page-29-0"></span>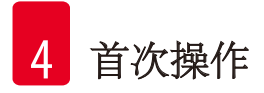

#### **4.4.2** 脱水缸

#### 打开**/**关闭脱水缸

- 按照下图(→ "图 [8"\)](#page-29-1)所示转动手柄, 抬动此处(→ "图 8-1"), 打开脱水缸盖。不要试图撬动手柄。
- 要密封脱水缸,用力将手柄推回到原位。

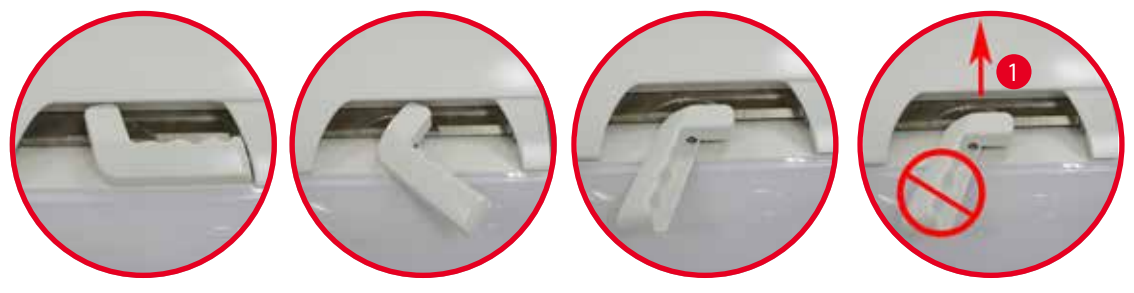

<span id="page-29-1"></span>图 8

显示屏上将显示脱水缸的打开/关闭状态(→ 第 75页 – [脱水缸状态](#page-74-0))。

#### ∧ 小心

由于表面温度很高,请穿好防护服,佩戴护目镜、防毒面具、橡胶手套等所有其它必要的个 人防护装备,并在打开脱水缸盖时保持一定距离,尤其是试剂被加热后。还要避免吸入蒸汽。

## 液位传感器和脱水缸过滤网

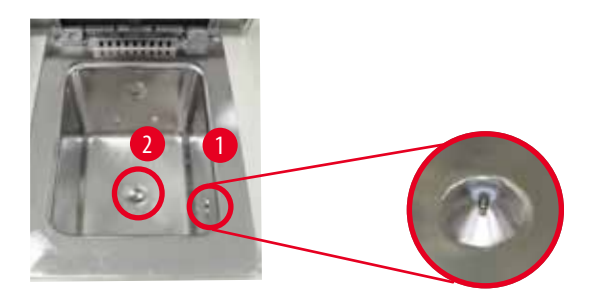

<span id="page-29-2"></span>图 9

脱水缸右壁上有一个液位传感器(→ "图 [9‑1"\)](#page-29-2)。它可防止脱水缸充注得过满或过低。 脱水缸底部有一个脱水缸过滤网(→ "图 9-2")。插入过滤网,并顺时针旋转安装。

#### <span id="page-30-0"></span>**4.4.3** 活性炭过滤器

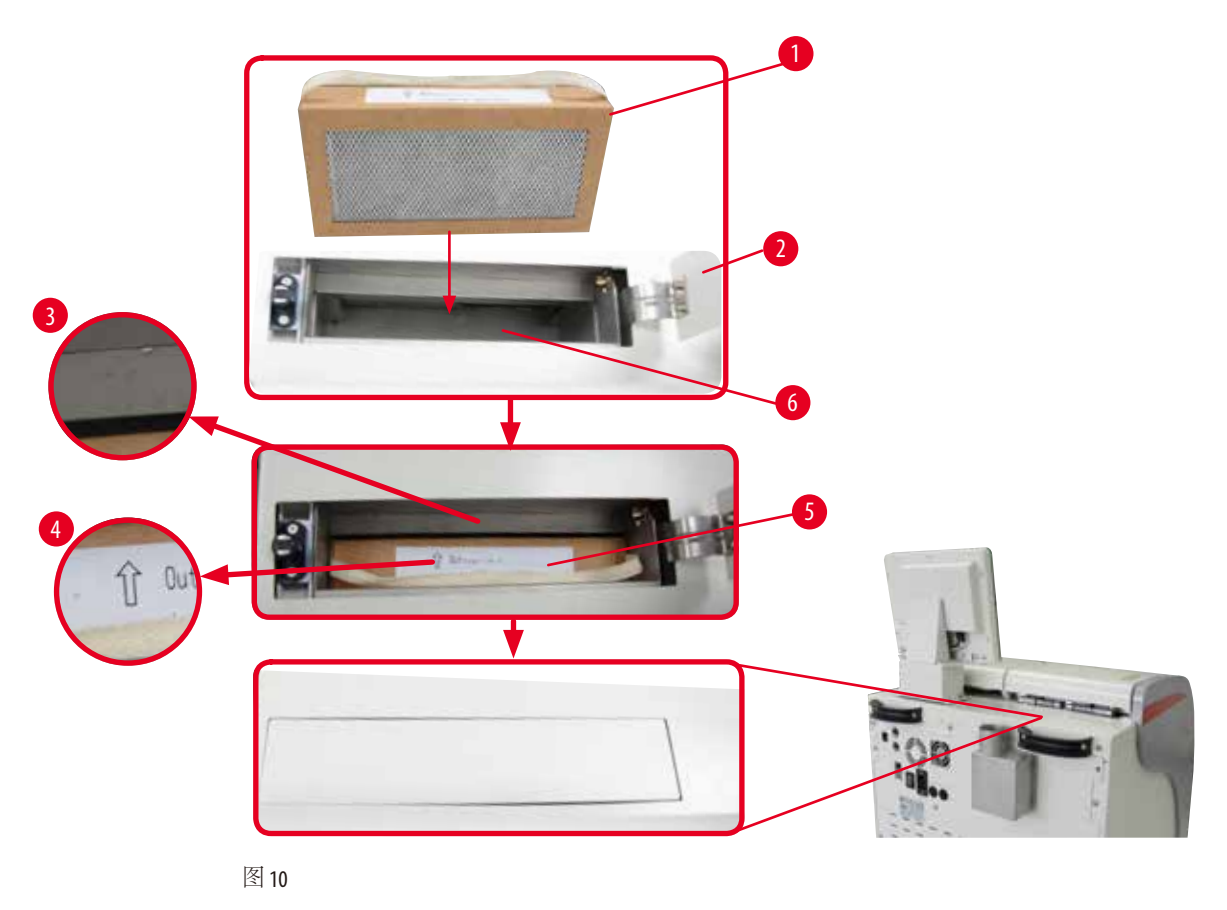

#### 插入/更换活性炭过滤器

<span id="page-30-1"></span>1. 要插入/更换活性炭过滤器(→ "图 10-1"),按下并打开脱水缸盖后的顶盖(→ "图 10-2")。

∧ 小心 将手伸入活性炭过滤器容器(→ "图 10-6")可能会令手受伤。

- 2. 首次插入活性炭过滤器时,确保过滤器上的箭头([→](#page-30-1) "图 10-4")和仪器上的箭头(→ "图 10-3")指向相同方向,然后尽可能朝里推入新过滤器。过滤器插入的日期可以标注在正面 的标贴(→ "图 10-3")上。
- 3. 关闭顶盖。

仪器将计算活性炭过滤器已使用的时间。

- 当时间超过警告阈值时,将弹出一条警告消息,提醒您更换新的活性炭过滤器。
- 当时间超过报警阈值时,除了警告消息外,还将发出报警铃声。

关于如何设置活性炭过滤器的警告/报警阈值,请参见(→ 第 57页 [– 5.2.8](#page-56-1) 维护)。

<span id="page-31-0"></span>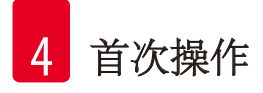

# 注意

仪器中排出的蒸汽有害。必须使用活性炭过滤器。

活性炭过滤器只是一个用来减少仪器周围区域有害蒸汽的附加措施。任何情况下仪器所在的 房间都要有通风设备。过滤器更换频率取决于仪器使用频率,但至少每45至60天应更换一次。

#### 注意 Ţ

用过的活性炭过滤器含有害气体。应按照本地现行的适用规定小心处置。

## **4.4.4** 外部排气系统

仪器的设计允许连接外部排气装置。此用途的选配件还包括"排气管"(→第98页-8. [订购信](#page-97-1) [息](#page-97-1))。建议使用外部排气系统。

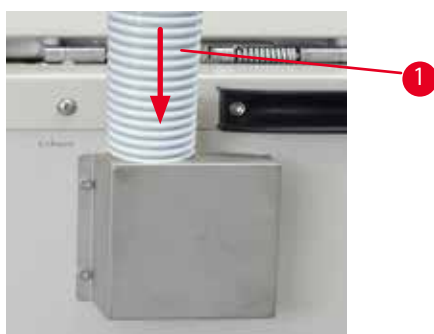

<span id="page-31-1"></span>图 11

小心

将排气管的一端(→ "图 11-1")连接至接盘向上开口的管子, 并尽可能向下推。将排气管的另一端连接至外部排气站点。

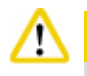

即使仪器连接了外部排气装置,仍要继续使用提供的活性炭过滤器。

#### <span id="page-32-0"></span>**4.4.5** 工作台区域

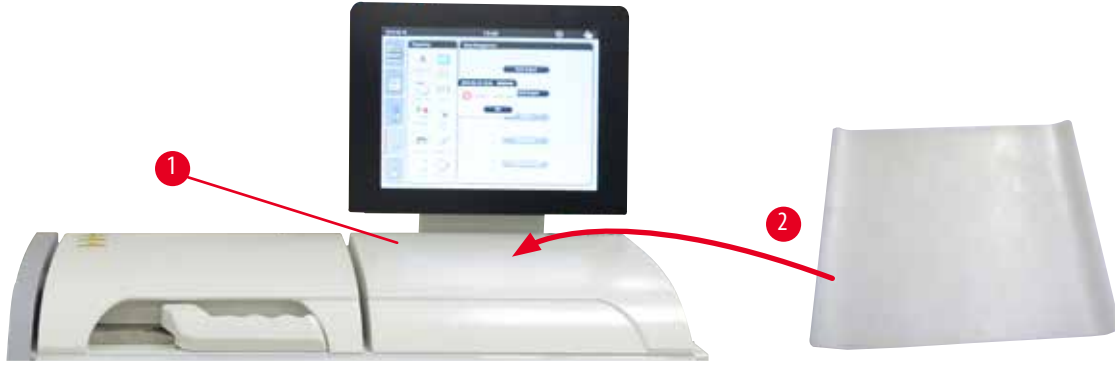

<span id="page-32-1"></span>图 12

显示器前方脱水缸右侧, 有一个工作台区域(→ "图 12-1")。平整区域可用于放置准备的样品和从脱 水缸里取出的样品篮。但是我们还是建议在工作台区域放一张硅胶垫(→ "图 [12‑2"\)](#page-32-1)。有关硅胶垫的 订购信息,请参见(→ 第 98页 – 8. [订购信息](#page-97-1))。为避免试剂滴落,建议在硅胶垫上放置一个容器 固定样品篮。

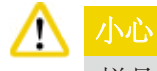

样品和样品篮如果未放置在工作台的平整区域,可能会掉落下来。

#### **4.4.6** 包埋盒样品篮

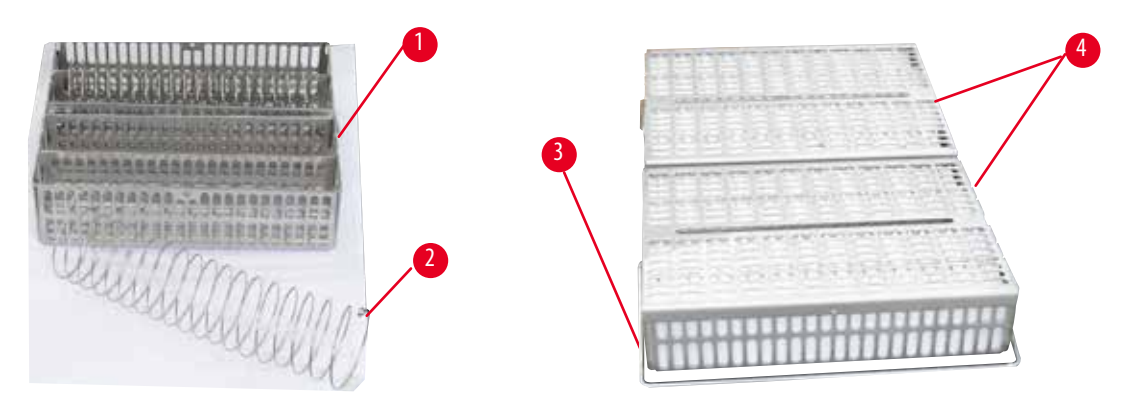

<span id="page-32-2"></span>图 13

- 上图(→ "图 [13"\)](#page-32-2)显示的是标准不锈钢样品篮(→ "图 13-1")。
- 分隔螺旋(→ "图 13-2")用于整齐排放样品篮中的包埋盒。
- 如果使用分隔螺旋,标准样品篮最多可以填充 80 个样品包埋盒。如没有分隔螺旋,包埋盒可 以放得更紧密些,这样一来,样品篮中最多可以放入 100 个包埋盒。
- 每个金属样品篮都有一个活动手柄 (→ "图 13-3"),用于将样品篮放入脱水缸以及从脱水缸中 取出。
- 填充包埋盒后, 将盖子(→ "图 13-4")盖到样品篮上。
- 最多可以有 2 个样品篮同时放入脱水缸进行脱水。

<span id="page-33-0"></span>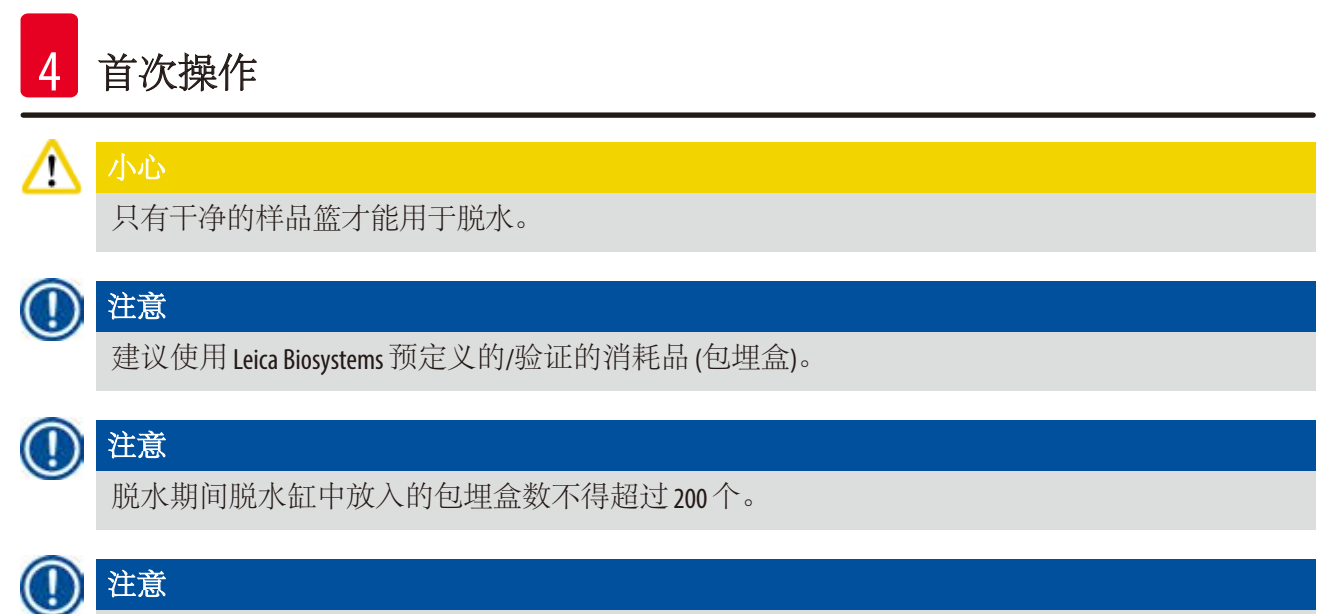

#### **4.4.7** 显示器

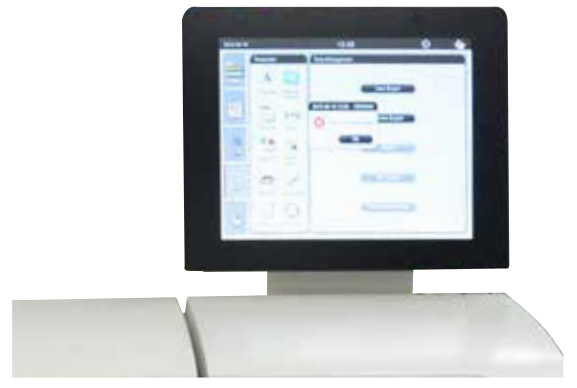

HistoCore PEARL样品篮可在 ASP6025 中使用。

图 14

- HistoCore PEARL通过一个彩色 LCD 触摸屏进行编程和操作。
- 如果在30分钟内没有按下任何按键, 那么会有一个屏幕保护程序关闭屏幕显示。随便点一下 触摸屏即可恢复屏幕显示。恢复屏幕显示后的最初几秒钟内,屏幕上的功能是无法使用的, 这是为了防止误碰某个按键。
- 触摸屏用四个螺丝固定在一个稳定的底座上。所有连接端口均有保护,防止接触试剂。触摸 屏本身对仪器中使用的所有试剂耐腐蚀。尽管如此,仍应避免任何试剂污染触摸屏。如有试 剂溅在触摸屏上,请立即擦拭!

<span id="page-34-0"></span>**4.4.8** 蜡缸

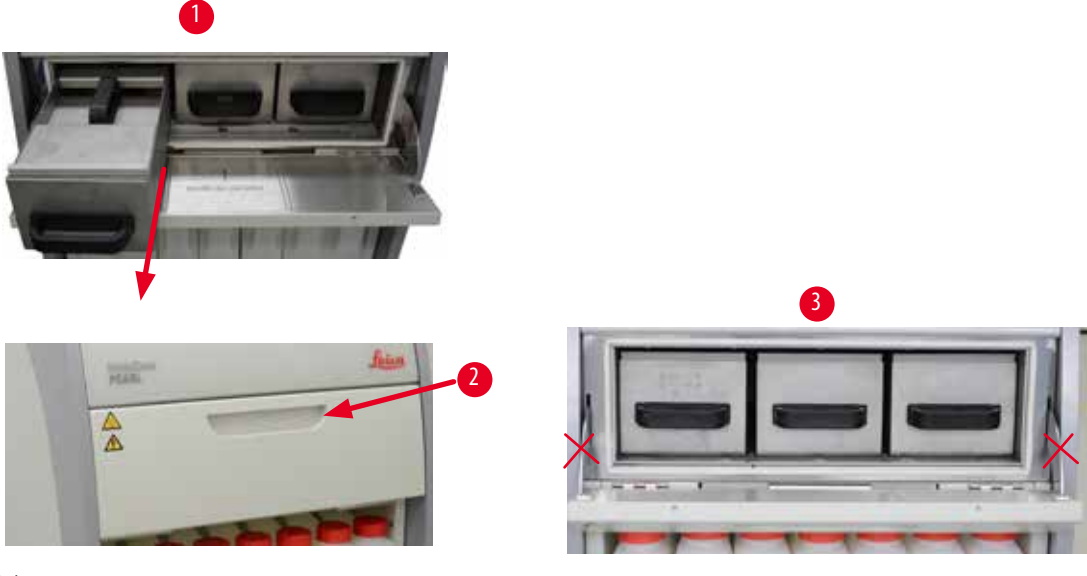

<span id="page-34-1"></span>图 15

- 仪器有三个加热蜡缸,每个最多可以容纳 3.5 L 液体石蜡。它们位于试剂箱的上方。
- 每个蜡缸都可以拉出来进行填充(→ "图 15-1"), 也可以从蜡箱取出进行清洁。

∧ 小心

> 请注意蜡箱门铰链。只能用所提供的手柄(→ "图 [15‑2"\)](#page-34-1)打开和关闭蜡箱门。不得将手指放置于上 图所示位置(→ "图 15-3")。

#### 小心 ∧

当仪器处于冷态时,切勿强行拆除蜡缸,这会损坏仪器。

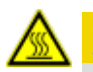

# 小心

拉出石蜡缸时要缓慢并小心—千万不要猛拉。内部的石蜡温度很高,会导致烫伤。蜡缸表 面、手柄和盖子温度也很高,因此请务必穿好防护服,佩戴护目镜、防毒面具、橡胶手套等 所有其它必要的个人防护装备并谨慎操作。

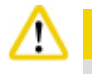

## 小心

使用前或维护后,检查蜡缸,确保无泄漏。

• 蜡缸需手动充注液体石蜡。也可以填充石蜡颗粒 —— 熔蜡时间大约为 12 或 15 小时, 具体取决 于蜡缸温度设置。

<span id="page-35-0"></span>• 每个蜡缸都有两个手柄([→](#page-35-1) "图 16-1"),用于拉出和搬运蜡缸。两个盖板(→ "图 16-2")(→ "图 16-3")可提供较好的热绝缘,防止在拉出蜡缸时溅出液体石蜡。

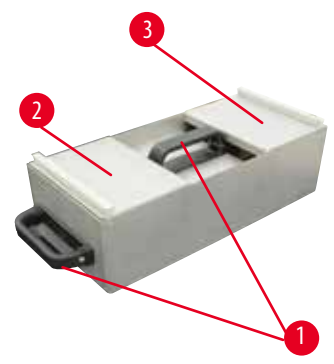

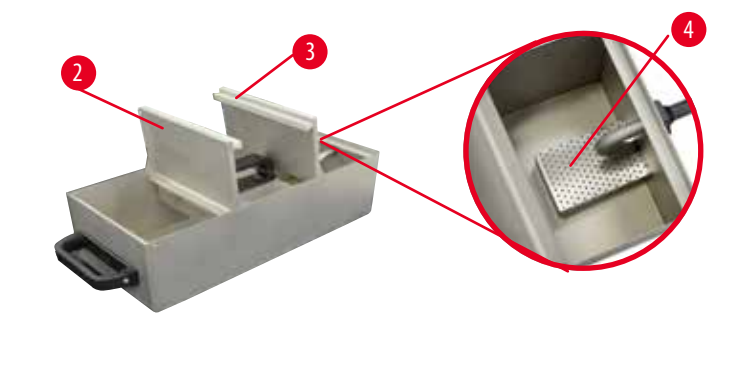

<span id="page-35-1"></span>图 16

<span id="page-35-2"></span>图 17

- 在拉出蜡缸时,可相互向上折叠前后盖板(→ "图 [17"\)](#page-35-2), 以方便充注和清洁。
- 内壁上刻印有最高和最低填充液位。确保石蜡液位位于这两个标记之间。
- 每个蜡缸中都有一个过滤器(→ "图 17-4"), 可将其取出, 清洁方便。

#### **4.4.9** 废蜡收集盘

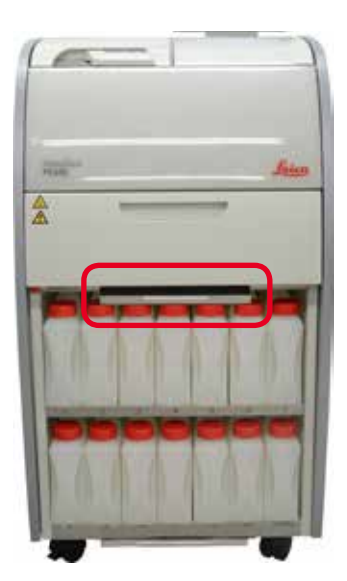

<span id="page-35-3"></span>图 18

- 废蜡收集盘(→ "图 [18"\)](#page-35-3)位于蜡箱下方。它用于收集溢出的石蜡。
- 必须定期检查和清洁废蜡收集盘。为此,可以用手柄拉出废蜡收集盘并清空。
## **4.4.10** 带试剂瓶的试剂箱

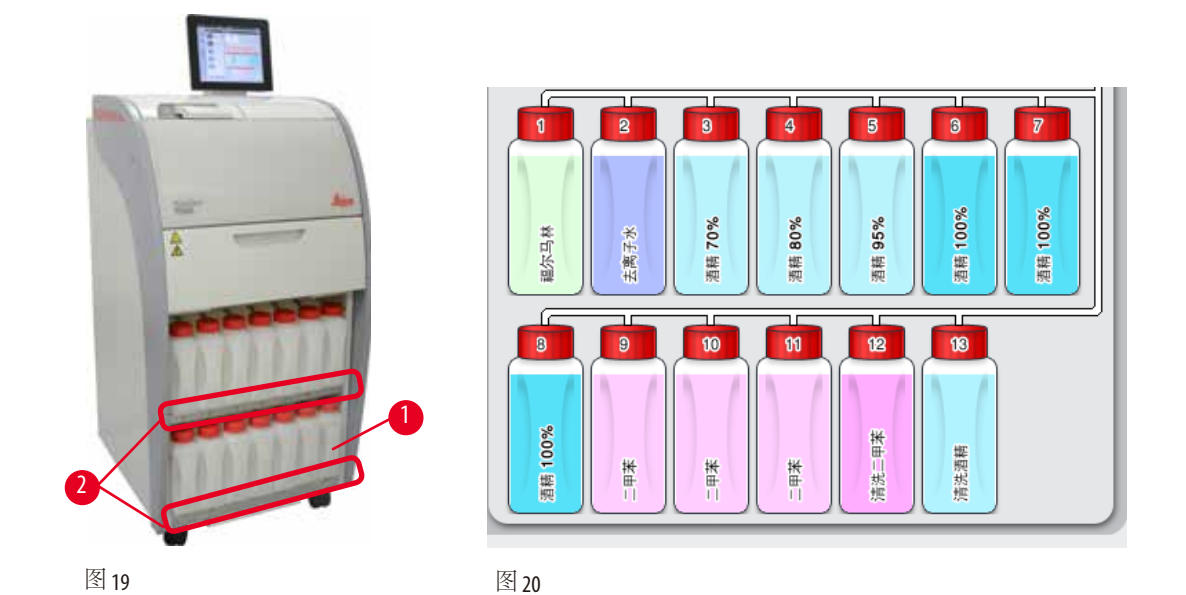

- <span id="page-36-1"></span><span id="page-36-0"></span>• 13 个白色塑料试剂瓶及 1 个废液收集瓶 (→ "图 19-1") 位于 3 个蜡缸下的试剂箱中 (→ "图 [19"\)](#page-36-0)。 瓶位置编号采用丝网印刷的方式印在试剂箱的箱架上(→ "图 19-2")。
- 模拟试剂瓶显示在屏幕(→ "图 [20"\)](#page-36-1)中,最上方标有"1"至"13",中间则是试剂名称。
- · 所有试剂瓶的最大容量均为 3.5 L。每个试剂瓶的正面刻印有最高 (3.5 L) 和最低 (3.3 L) 填充液位。

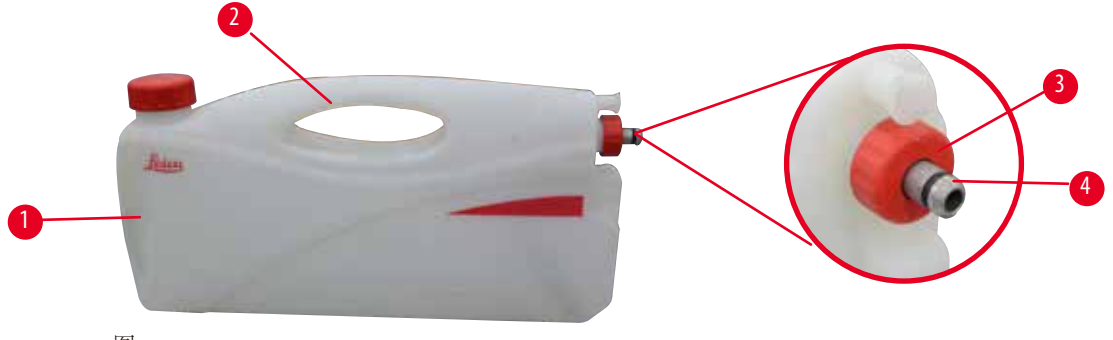

<span id="page-36-2"></span>图 21

#### 拉出试剂瓶

- 1. 握住前手柄(→ "图 [21‑1"\)](#page-36-2),将瓶子拉出一半。
- 2. 握住顶部手柄(→ "图 [21‑2"\)](#page-36-2),将瓶子全部拉出。

## 插入试剂瓶

» 在插入试剂瓶时, 始终要确保拧紧固定环(→ "图 21-3"), 并将连接接口推入到位, 直到听 到一声咔嗒声(→ "图 21-4")。

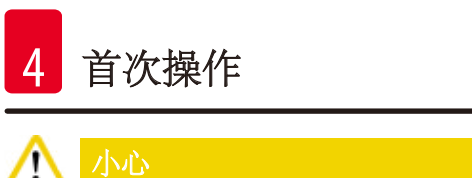

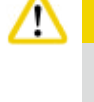

使用前或维护后,请确保正确连接试剂瓶。

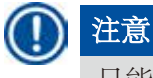

只能使用HistoCore PEARL试剂瓶。

# 注意

连接接口必须推入就位,直到听见咔嗒声,确保与试剂箱以最佳的方式啮合。

# 废液收集瓶

- 废液收集瓶(→ "图 19-1")的形状和连接设计与试剂瓶完全相同。
- 它可以收集系统中形成的冷凝液。最高液位标记位于瓶子的正面。
- 定期检查和清空废液收集瓶(→ 第 91页 [清空废液收集瓶](#page-90-0))。

# **4.4.11** 底部收集盘

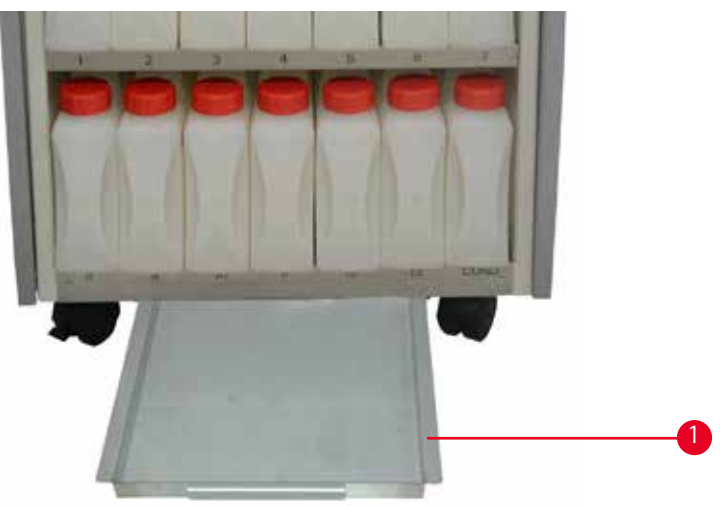

<span id="page-37-0"></span>图 22

 $\circ$ 

底部收集盘位于试剂箱(→ "图 [22‑1"\)](#page-37-0)下方,用于收集溢出或溅出的试剂。底部收集盘容量约为 4 L

底部收集盘必须定期检查是否有试剂泄漏的迹象。为此,可用一只手抓住手柄拉动底部收集盘, 直至看到刻蚀的数字: 20 cm; 用另一只手从下方托住底部收集盘, 然后将整个底部收集盘拉出 并清空。

#### ∧ 小心

根据本地法规和所在公司或机构的废物管理政策谨慎处理废弃试剂。

## **4.4.12** 试剂瓶的粘性标贴

- HistoCore PEARL 的标准配置包括试剂箱中试剂瓶的粘性标贴。它们可被用干标识不同的试剂瓶 分组。
- 确保试剂瓶表面清洁干燥;然后贴上标贴并压紧 —— 尤其是在边缘处。
- 这些标贴对仪器中使用的试剂耐腐蚀。
- 站点编号以及色表中指定试剂的调试日期都可以记录在标贴上。

#### **4.5** 报警功能

T

注意

在仪器中,会出现一些需要用户注意或做出决定的状况。最简单的案例就是一些对继续执行 脱水程序的确认操作。另外,在对硬件的连续监控中还会发现为了顺利完成程序运行而必须 尽早消除的错误。相应地,所有消息都会根据其严重性进行分类。

HistoCore PEARL 配有 3 种不同的报警功能:

## 本机报警

本机报警由仪器内部发出,用于所有报警消息。

#### 本地报警

该报警类型是在仪器外部,比如在仪器操作员的办公室里。在出现问题导致仪器无法继续当前 程序或操作时,就会发出本地报警。

#### 远程报警

该报警类型也是在仪器的外部。如果安装了远程报警,它会连接一个远程报警系统,用于发送 报警消息给负责下班之后发生的问题的人员。 只有在仪器无法继续执行程序时才会发出远程报警。

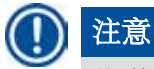

即使没有安装本地报警,远程报警仍将运行。

#### 连接本地和远程报警系统

# 注意

本地报警和远程报警选件均是与仪器其它部分电压隔离的继电器。在出现错误状况时,相关报 警电路将关闭。连接到仪器的远程报警设备额定电流必须小于1A。最大电压不得超过30VDC。

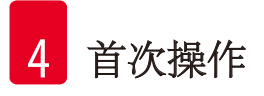

#### 'N 小心

为了防止故障导致组织样品的损坏,连接一个外部报警系统 (本地和远程报警) 是绝对必要的。

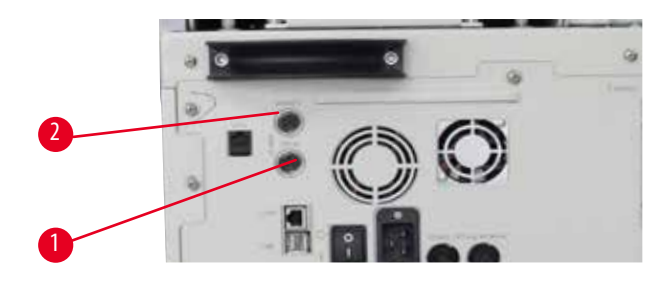

<span id="page-39-1"></span>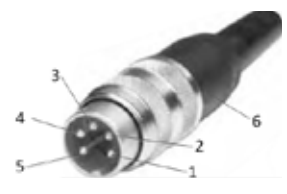

<span id="page-39-0"></span>图 23 and the contract of the contract of the contract of the contract of the contract of the contract of the contract of the contract of the contract of the contract of the contract of the contract of the contract of the

本地报警和远程报警的报警系统通过 5 针 M16 外螺纹接头进行连接 (Amphenol T3360001U 可作为 4-6 mm 直径电缆的参考)。

连接到仪器的报警系统的最大值不能超过 30 V DC, 最大 1A。 本地报警: 插孔 (1) (→ "图 23-1") 远程报警: 插孔 (2) (→ "图 23-2") 各报警连接至插头 (6) 的方式如下: 共享连接端: 针脚 (1) (→ "图 [24"\)](#page-39-1) 常开触点: 针脚 (3) (→ "图 [24"\)](#page-39-1) 常闭触点: 针脚 (2) (→ "图 [24"\)](#page-39-1) 针脚 (4) (→ "图 [24"\)](#page-39-1)和针脚 (5) (→ "图 24") 应短接。

# **4.6** 连接主电源

#### ∧ 小心

为防止仪器损坏,请遵守以下说明:

仪器必须连接至接地的电源插座。电源插头必须位于方便使用的位置,可以在必要时方便地拔 出来。

仪器配有一套不同的电源线。只能使用与本地主电源 (输出) 匹配的电源线。 不得使用拖线板!

#### ∧ 小心

检查仪器背面的铭牌,确保交付的仪器与所需电压匹配。 如果仪器连接至与出厂设定电压不同的主电源,可能会造成严重损坏。

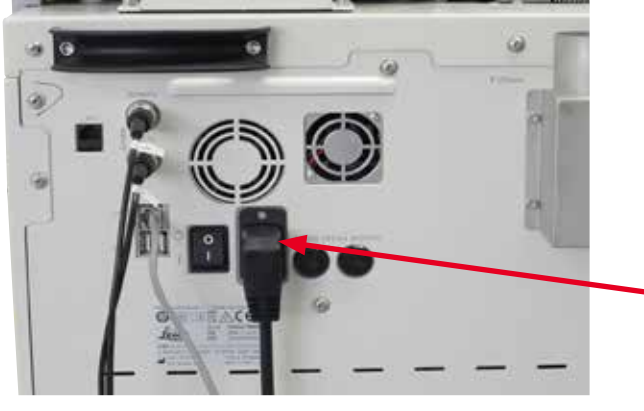

图 25

# **4.7** 开启仪器

#### Δ 小心

仪器必须连接至接地的电源插座。

建议将 HistoCore PEARL 连接到带有剩余电流断路器的插座, 以提供额外的电熔丝保护。

# 开启仪器

- 1. 将电源线插入电源插座。打开电源插座的开关 (如果有)。
- 2. 按开仪器背面的主电源开关。
- 3. 仪器开启后将需要几分钟时间进行初始化(→ "图 [26"\)](#page-40-0)。

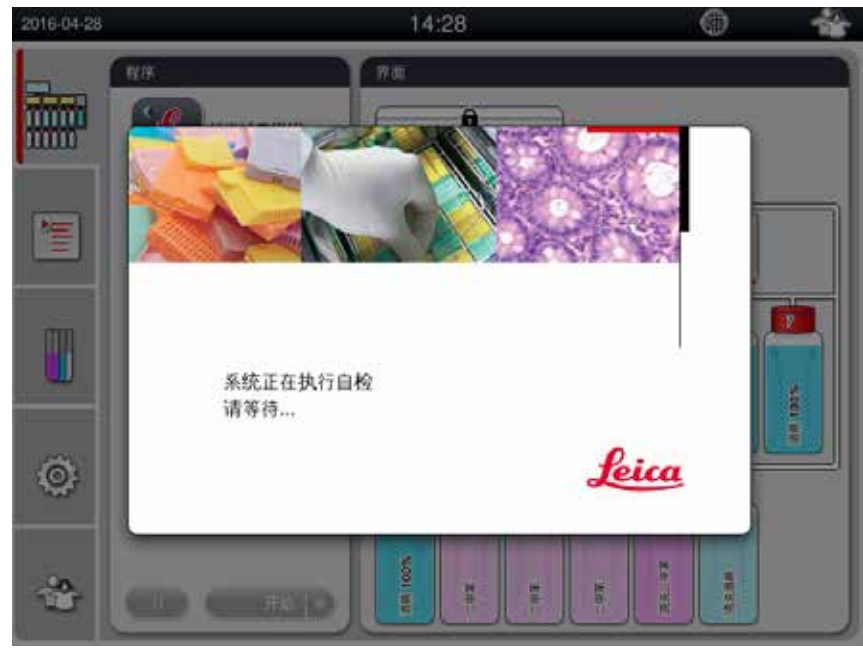

<span id="page-40-0"></span>图 26

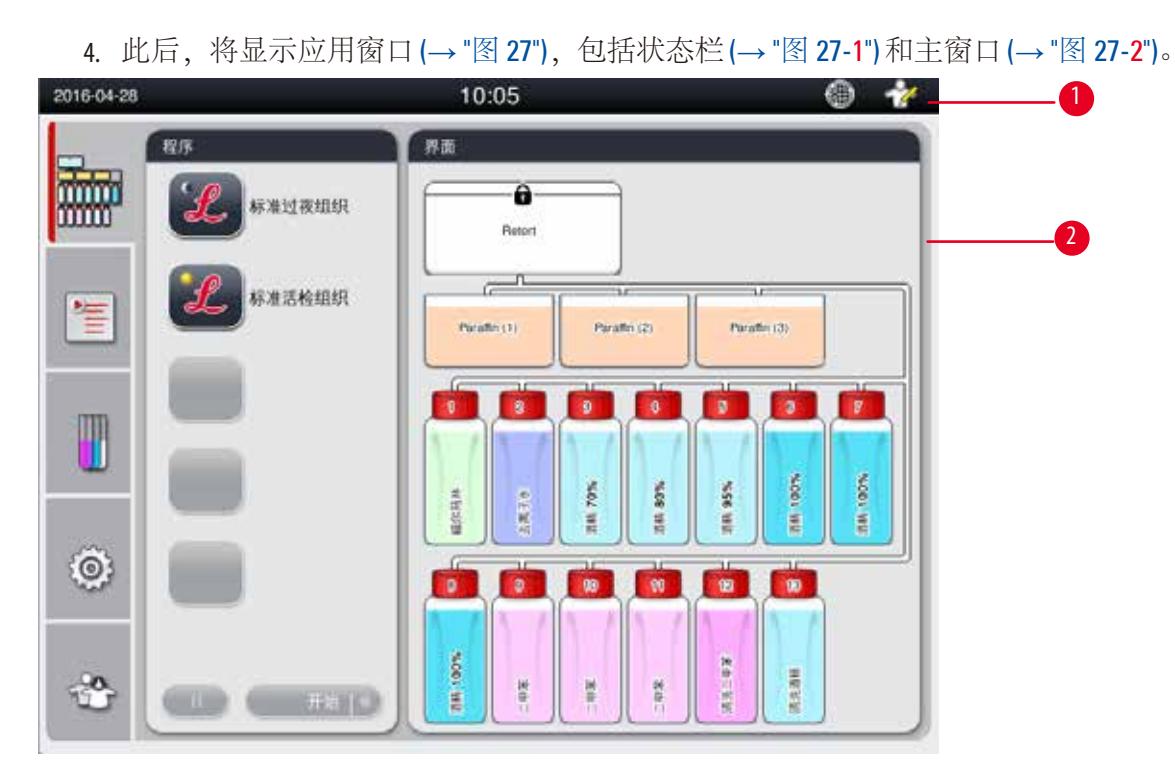

<span id="page-41-0"></span>图 27

## 屏幕保护程序

如果在30分钟内没有按下任何按键,那么会有一个屏幕保护程序关闭屏幕显示。随便点一下触 摸屏即可恢复屏幕显示。 恢复屏幕显示后的最初几秒钟内,屏幕上的功能是无法使用的,这是为了防止误碰某个按键。

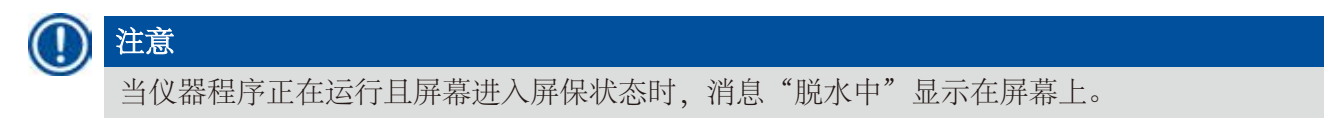

# **4.8** 触摸屏功能

HistoCore PEARL通过触摸屏进行操作。

状态栏

<span id="page-41-1"></span>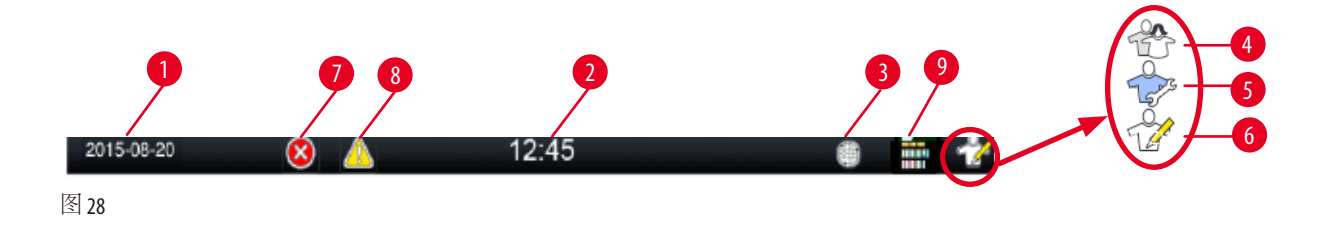

状态栏上将显示下列信息。

- 当前日期(→ "图 28-1")。要设置当前日期, 请参见(→ 第 51页  [5.2.3](#page-50-0) 日期/时间)。
- 当前时间(→ "图 28-2")。要设置当前时间, 请参见(→ 第 51页-5.2.3 日期/时间)。
- 远程维护连接符号(→ "图 28-3")。
- 活动用户等级符号,用户等级有三个,普通用户(默认等级)(→"[图](#page-41-1) 28-4")、技术服务用户(→"图  $28 - 5$ ").
- 管理员(→"图28-6")。要切换用户等级,请参见"[访问等级](#page-47-0)"(→第48页-5.1 访问等级)。
- 错误按钮(→ "图 28-7")。更多信息, 请参见(→ 第 44页 [消息框](#page-43-0))。
- 警告按钮(→"图28-8")。更多信息, 请参见(→第44页 [消息框](#page-43-0))。
- 程序运行状态(→ "图 28-9")

## 主窗口

主窗口包括一个选项卡面板(→ "图 29-1")和一个工作区域(→ "图 29-2")。

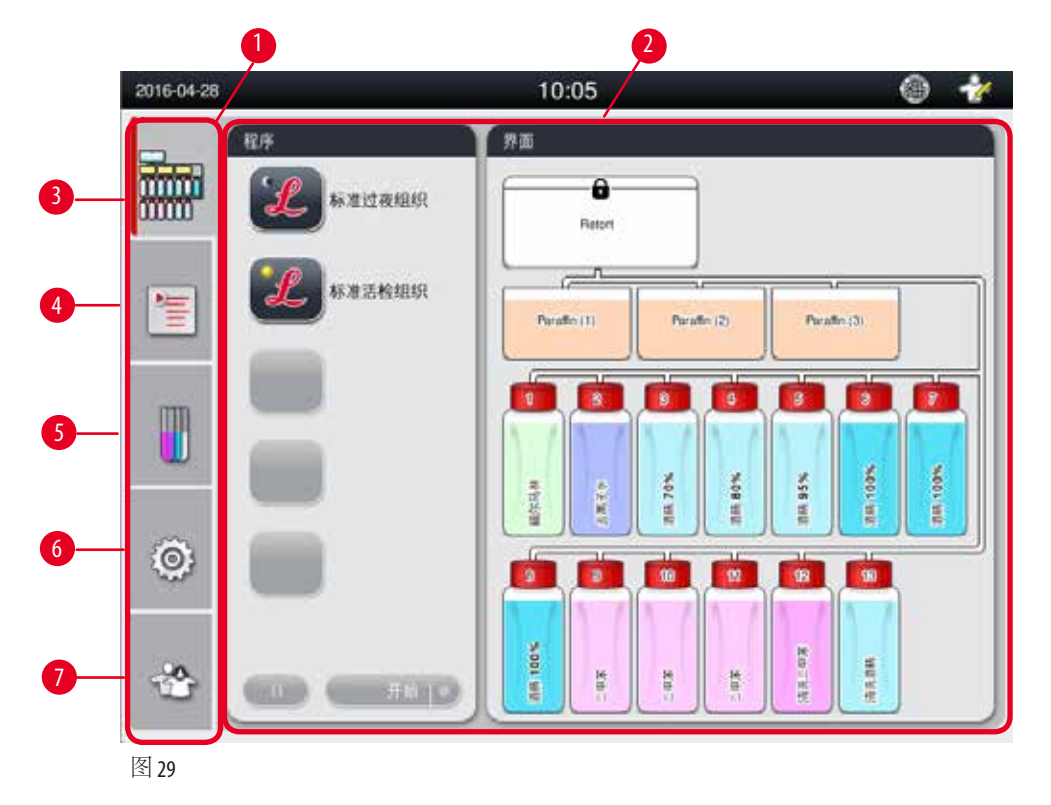

选项卡面板中有五个选项卡,沿着主窗口左侧垂直排列,与菜单访问栏相对应。

- <span id="page-42-0"></span><sub>こ次下回仮17日エⅠ返次下,8月工図日生网垩直沿2),→未平の内仁伯村应。<br>• 界面(→ "图 29-3") —— 选择程序;查看试剂状态;启动/暂停/终止程序,查看程序运行状态。</sub>
- 程序(<sup>→</sup> "图 [29‑4"\)](#page-42-0)—查看、编辑和创建新程序;选择常用程序。
- 住力(→ 固 23-4) ——直有、骗再和的连新性力,远往市角性力。<br>• 试剂 (→ "图 29-5") —— 查看试剂组;查看、编辑和创建新试剂;查看和编辑站点中的试剂; 查看和编辑状态中的试剂状态;查看和更改试剂管理系统模式。
- 旦有但编再仍忍于的政府依忍,亘有但文以政府旨在求死候式。<br>• 设置(→ "图 29-6") ——编辑用户设定、管理数据和访问服务软件。
- 以且(→ El 23-0) —— <sub>洲拱</sub>川,以足、音生奴循伸<br>• 用户(→ "图 29-7") —— 切换用户模式和更改密码。

更多信息,请参见(→ 第 48页 – 5. [操作](#page-47-1))。

# <span id="page-43-0"></span>消息框

系统按照三种不同严重性等级发布消息。

- 信息(→ "图 30-1")
- 警告(→ "图 30-2")
- 错误(→ "图 30-3")

各种消息都显示在屏幕上,如下图所示(→ "图 [30"\)](#page-43-1)。消息必须以"确定"、"是"或"否"确认。 如果发生错误,警告或错误符号将出现在状态栏中。请点击符号,仔细阅读消息。有些消息可 以从弹出窗口中清除,但它们仍记录并保存在日志文件中。对于无法清除的消息,警告或错误 符号会一直显示在状态栏中,直到错误被经过培训的维修工程师纠正。

<span id="page-43-1"></span>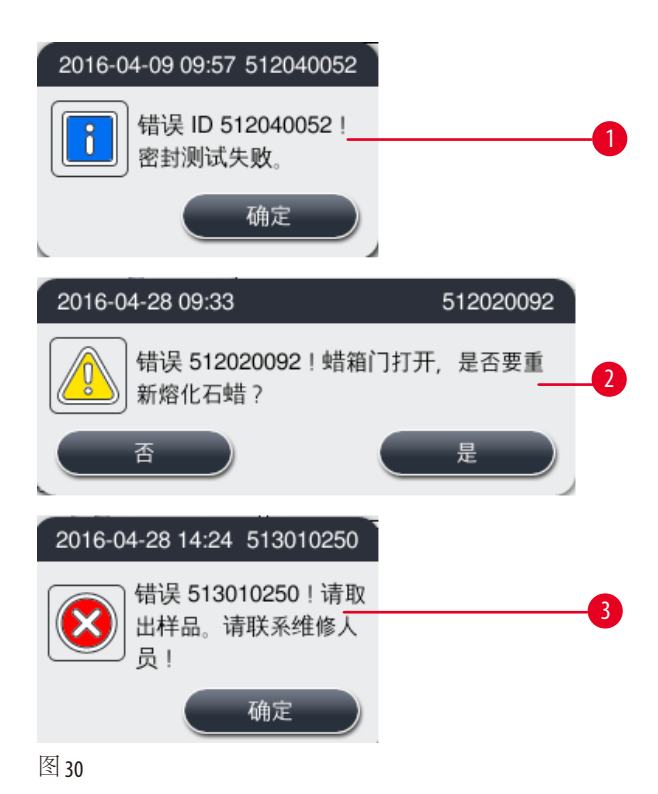

# 虚拟键盘

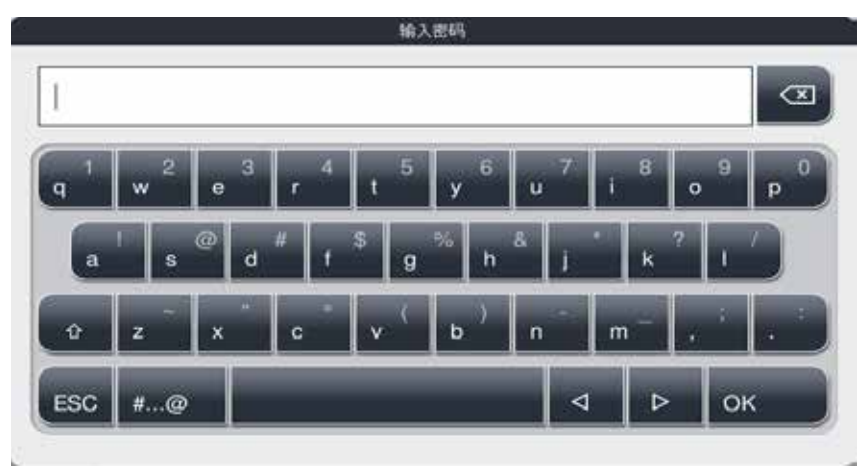

<span id="page-44-0"></span>图 31

每次需要输入文本时就会显示键盘(→ "图 [31"\)](#page-44-0)。

- 键盘标题指示输入的文本类型。
- 每个输入域可以输入 30 个字符,但有时输入的字符无法全部显示。

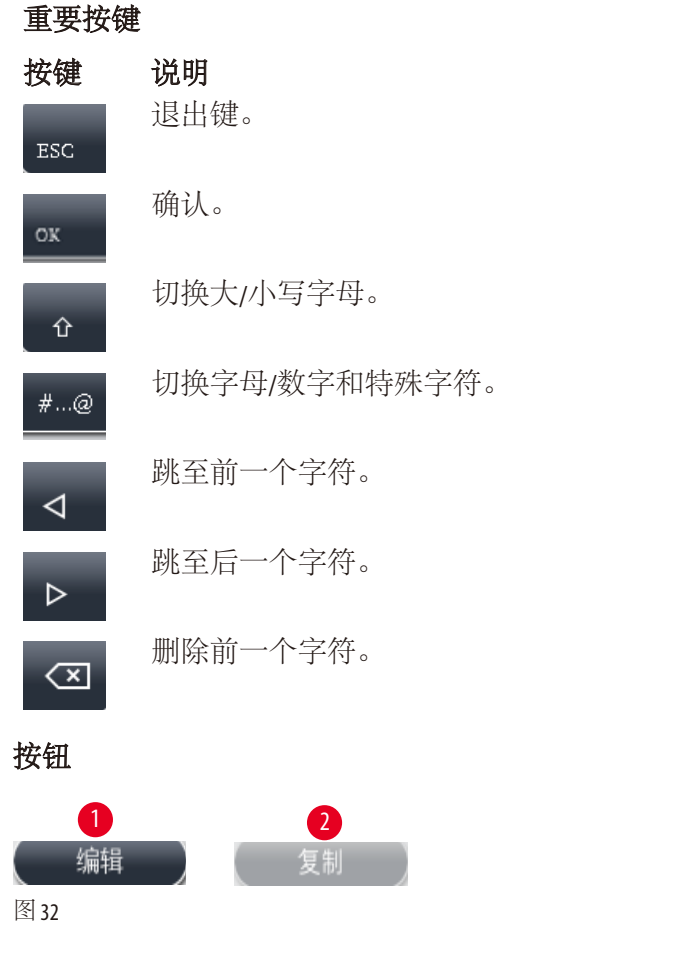

<span id="page-44-1"></span>启用的按钮将以高亮显示(→ "图 [32‑1"\)](#page-44-1);禁用的按钮则变灰(→ "图 [32‑2"\)](#page-44-1)。

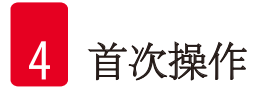

<span id="page-45-0"></span>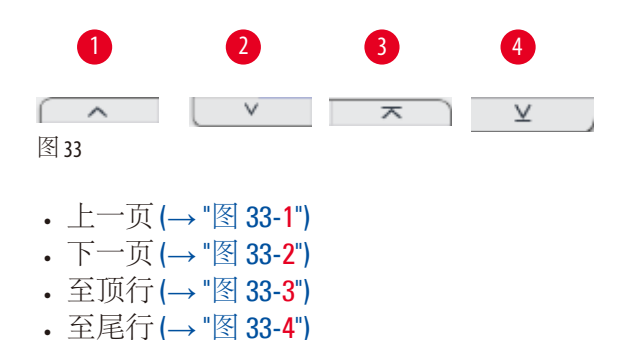

# **4.9** 关闭仪器

如果必须要彻底关闭仪器或断开其主电源,请按照以下步骤操作。

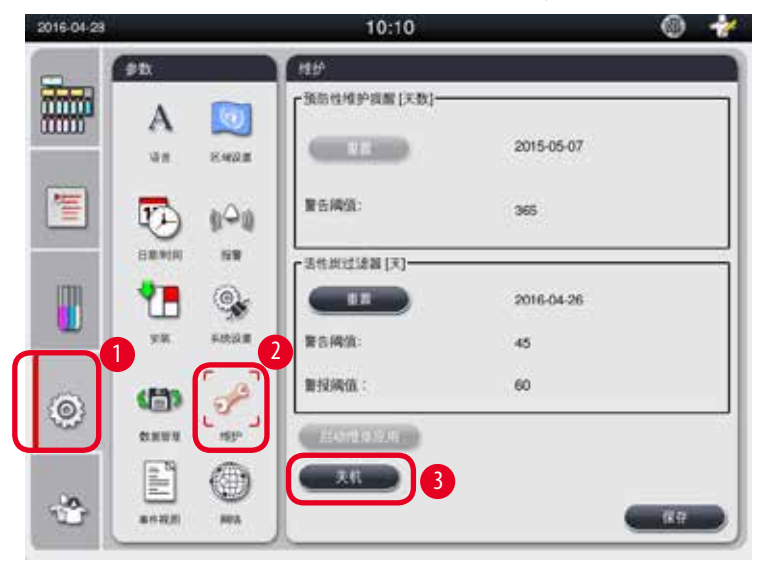

<span id="page-45-1"></span>图 34

关闭仪器

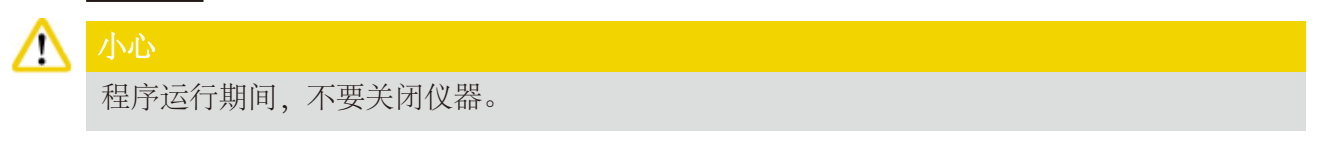

L 只有管理员或技术服务用户等级才可访问关机按钮。

- 1. 按下设置图标 (→ "图 34-1")。
- 2. 按下"维护"图标(→ "图 34-2")。
- 3. 按下"关机"按钮(→ "图 34-3")。将弹出下列消息。请注意, 消息中的等待时间取决于 石蜡熔点设置。

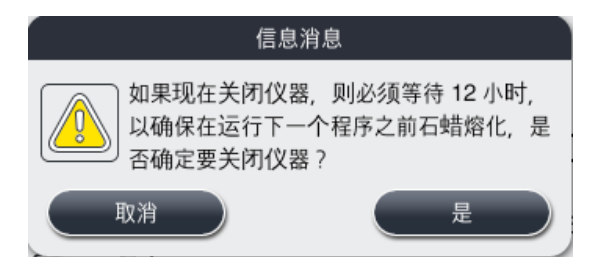

- 4. 按下"是"。
- 5. 显示如下消息后,使用仪器后面板上的主电源开关关闭仪器。

# 请关闭仪器背面的电源开关。

#### 小心 ∕∿

只能通过这种方式彻底关闭HistoCore PEARL。否则会对仪器硬件造成严重损坏并导致数据丢失。

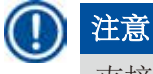

直接使用主电源开关关闭仪器时,将触发报警。

# **4.10** 搬运仪器

#### 小心 ╱╲

移动前请关闭仪器。

移动仪器之前,电源线必须与主电源断开,并等待仪器冷却。 在移动仪器之前,确保蜡缸或废蜡收集盘中无石蜡,并确保蜡箱门已关好,以防止蜡缸在运输 期间掉落。或将蜡缸从仪器中取出。脱水缸盖必须密封。 为避免已填满的试剂瓶掉落,损坏试剂瓶或接口,在移动时,必须清空或取出试剂瓶。

#### 搬运仪器

- 1. 释放仪器的脚轮。
- 2. 握住后面板上的手柄,将仪器推动到新位置。
- 3. 当仪器到达最终位置后,锁定脚轮。

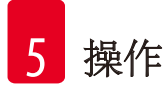

# <span id="page-47-1"></span>**5.** 操作

## **5.1** 访问等级

<span id="page-47-0"></span>HistoCore PEARL 有三个访问等级。触摸屏右上角将显示用户等级符号(→ "图 35-1")。

- 普通用户(→ "图 35-3") —— 普通用户是登录仪器后的默认用户等级。它不需要密码。普通用 户可以使用的功能有限,例如运行程序、查看结果、将试剂状态设置为空或满等。普通用户 不能使用的功能按钮为灰色。
- 管理员(→ "图 35-4") —— 管理员可执行所有普通用户功能, 此外, 还能创建程序, 执行初始 设置功能。管理员不能使用的功能按钮为灰色。

# 注意

如果 10 分钟无操作,系统将自动从管理员切换回普通用户。

• 技术服务用户(→ "图 35-5") —— 仅供技术服务人员使用。

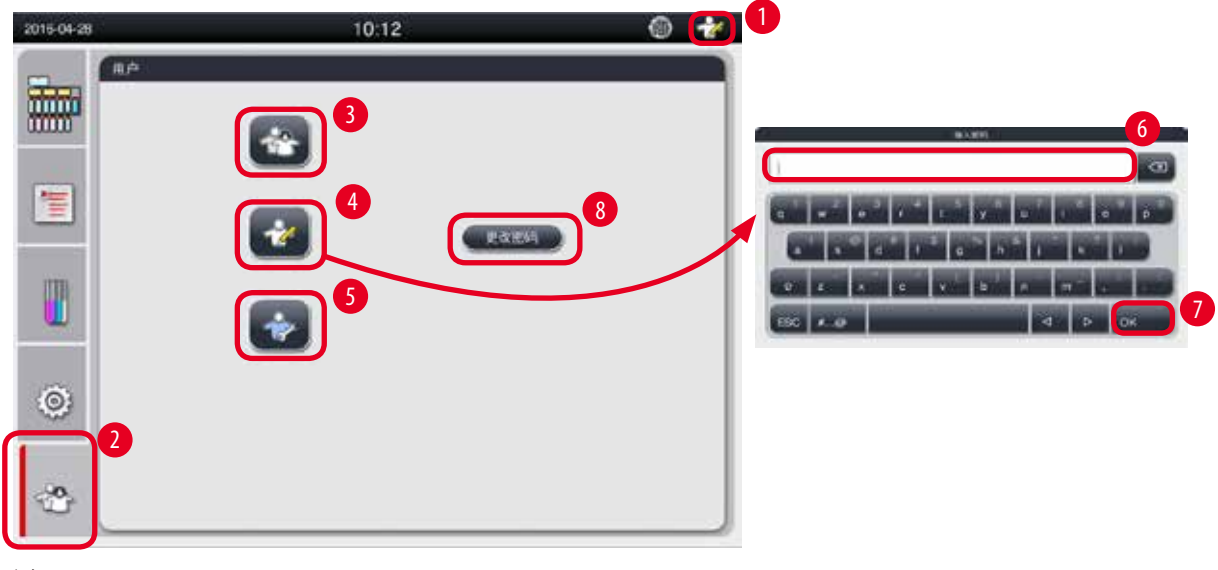

<span id="page-47-2"></span>图 35

从普通用户切换到管理员

- 1. 按下"普通用户"图标(→ "图 35-2")。
- 2. 按下"管理员"图标(→ "图 35-4"), 将显示虚拟键盘。
- 3. 输入默认密码: Histocore。
- 4. 按下"**OK**"(→ "图 [35‑7"\)](#page-47-2),普通用户符号将变为管理员符号。

# 更改密码

请按以下步骤操作,更改管理员等级的密码。

- 1. 按下"更改密码"(→ "图 35-8"), 将显示虚拟键盘。
- 2. 输入当前密码,然后按下"**OK**"。
- 3. 输入新密码,然后按下"**OK**"。
- 4. 再次输入新密码进行确认,然后按下"**OK**"。
- 5. 密码更改完成。

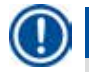

如果忘记了密码需要重置,请联系您当地的服务代表。

## **5.2** 设定系统

注意

在开始画面中, 按下"设置"图标(→ "图 29-6")。 设置"菜单中有下列子菜单: "语言"、"区域设置"、"日期/时间"、"报警"、"安装" 系统设定"、"数据管理"、"维护"、"事件视图"和"网络"。

#### **5.2.1** 语言

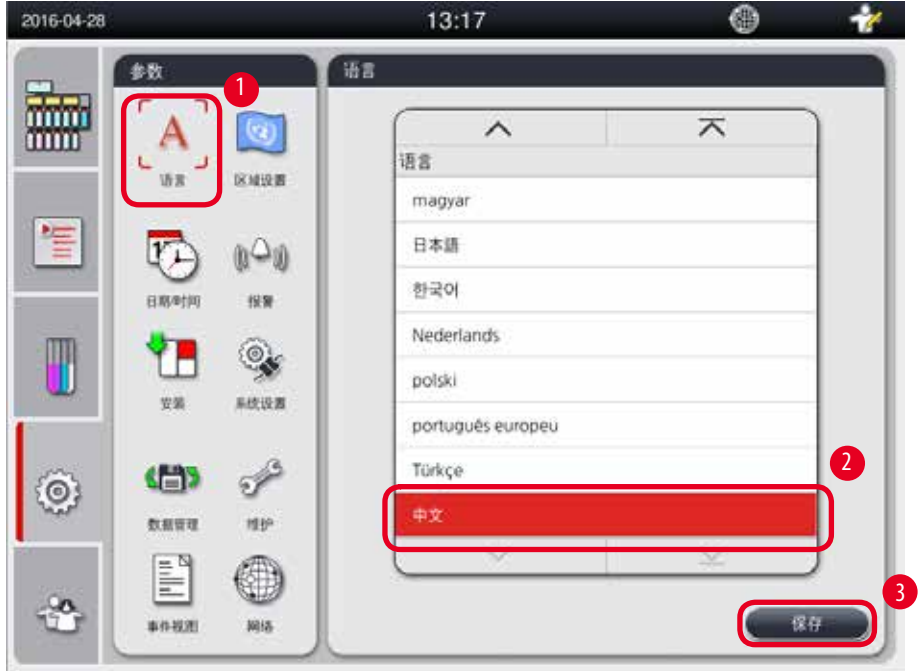

<span id="page-48-0"></span>图 36

#### 设置语言

L 仅管理员和技术服务用户等级才能编辑系统语言。

- 1. 按下"语言"(→ "图 36-1")图标。
- 2. 从列表中选择一种语言(→ "图 [36‑2"\)](#page-48-0)。
- <span id="page-48-1"></span>3. 按下"保存"(→ "图 36-3")。

#### **5.2.2** 区域设置

查看和编辑温度单位、日期和时间格式。

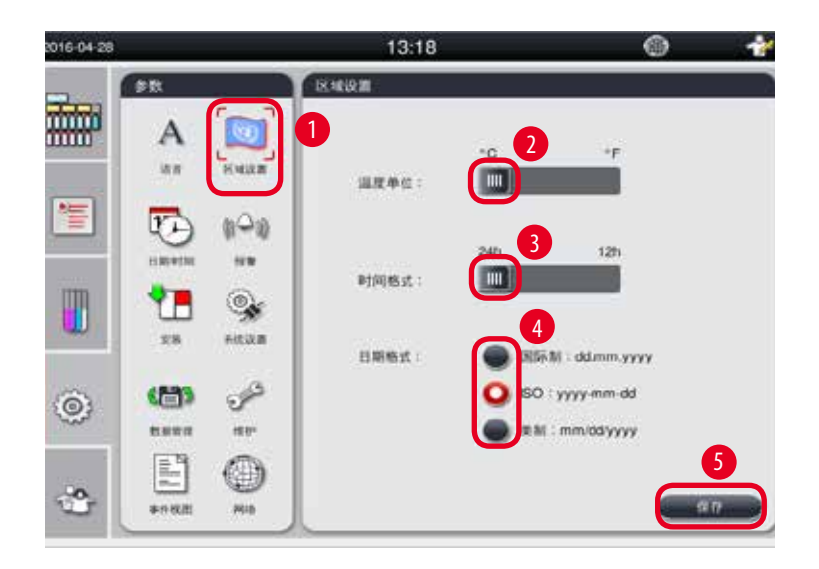

<span id="page-49-0"></span>图 37

#### 区域设置

L 仅管理员和技术服务用户等级才可编辑该设置。

- 1. 按下"区域设置"(→ "图 37-1")图标。
- 2. 按下两端, 设置温度单位: ℃或 F (→ "图 37-2")。
- 3. 按下两端, 设置时间格式: 24h 或 12 h (→ "图 37-3")。
- 4. 切换国际格式、ISO格式或美国格式(→ "图 37-4")。
- 5. 按下"保存"(→ "图 37-5")。

# **5.2.3** 日期**/**时间

注意

<span id="page-50-0"></span>查看和编辑日期和时间。

# Π

正确设置日期和时间非常重要,这样程序才能在正确的日期/时间开始和结束。

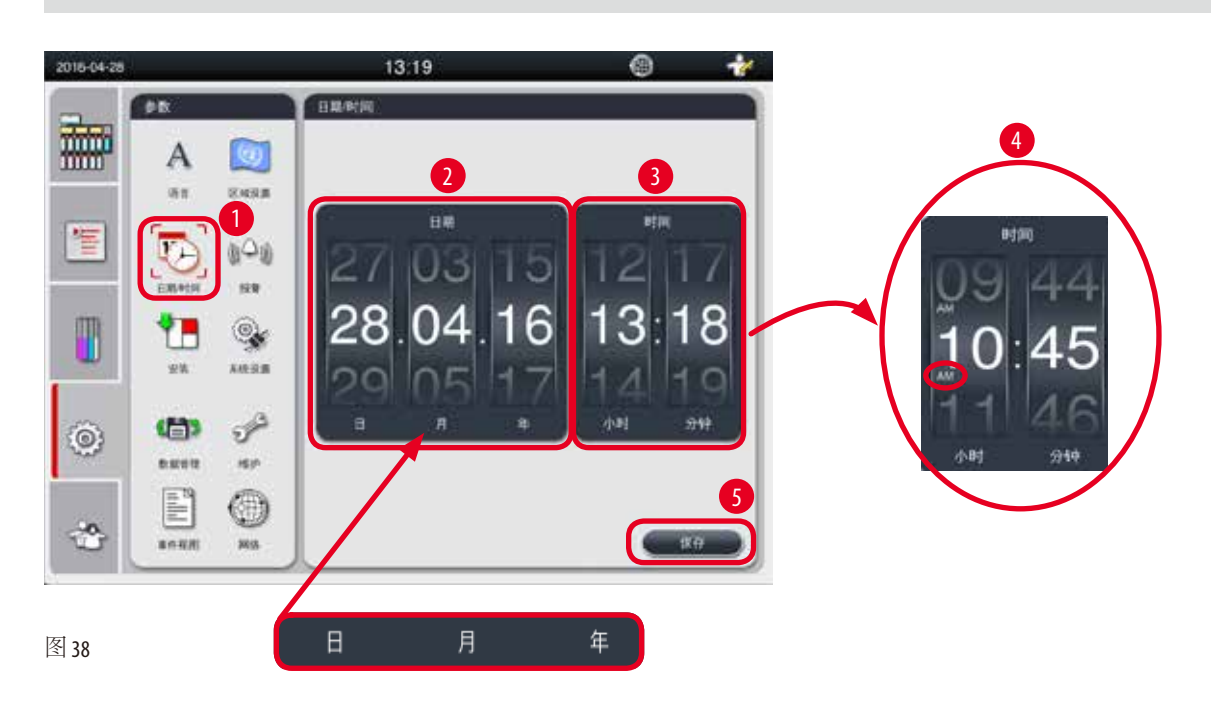

# <span id="page-50-1"></span>设置日期/时间

- L 仅管理员和技术服务用户等级才可编辑该设置。
- 1. 按下"日期/时间"(→ <sup>"图</sup> 38-1")图标。
- 2. 滚动滚轮, 设置日期(→ "图 38-2")。

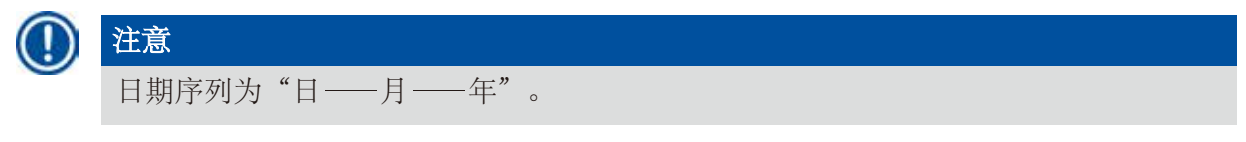

- 3. 滚动滚轮, 设置时间(→ "图 38-3")。如果在区域设置中将时间格式设置为 12 h, 时间滚轮 将使用 AM 和 PM 选项 (→ "图 38-4")。
- » 当地时间和日期只能在当前值的 24 h 偏差范围内更改。
- 4. 按下"保存"(→ "图 38-5")。

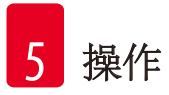

# **5.2.4** 报警

设置信息、警告和错误消息的报警声。

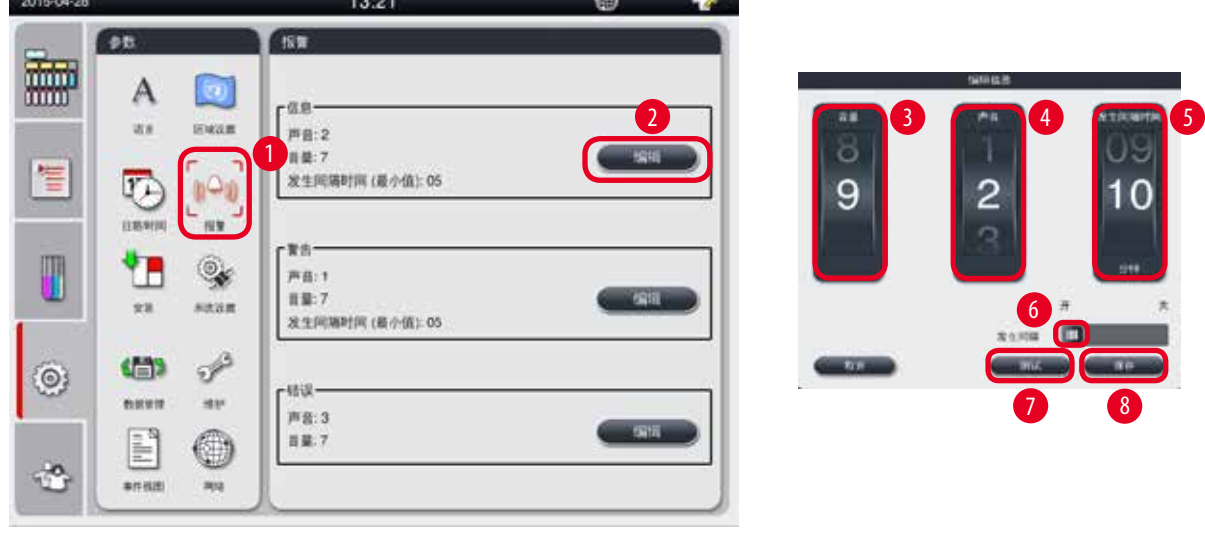

<span id="page-51-0"></span>图 39

#### 设置报警

- L 仅管理员和技术服务用户等级才可编辑该设置。
- 1. 要设置信息报警, 按下"报警"(→ "图 39-1")图标。
- 2. 按下"编辑"(→ "图 39-2")。
- 3. 设置音量(→ "图 39-3"),范围 0-9代表由弱至强。如果音量设置为 0, 则报警静音。
- 4 从提供的六种声音中选择一种类型(→ "图 39-4")。
- 5. 设置发生间隔时间(→ "图 39-5"), 范围: 0-10 分钟。例如, 将发生间隔时间设置为5分 钟,则报警每5分钟响一次。如果将发生间隔时间设置为 0, 则报警铃声连续响起。可 使用滑块(→ "图 39-6")将发生间隔时间设置为"开"或"关"。如果设为"关",则禁 用发生间隔时间。
- 6. 按下"测试"(→ "图 39-7"), 以所选的音量播放所选的声音 1个循环。
- 7. 按下"保存"(→ "图 39-8")。
- 8. 要设置警告报警,重复步骤2至7。
- 9. 要设置错误报警, 重复步骤 2、3、4、6和 7。请注意, 错误报警的音量范围为 2-9, 发生 间隔时间不可更改。

# **5.2.5** 安装

查看仪器名称、序列号和软件版本。

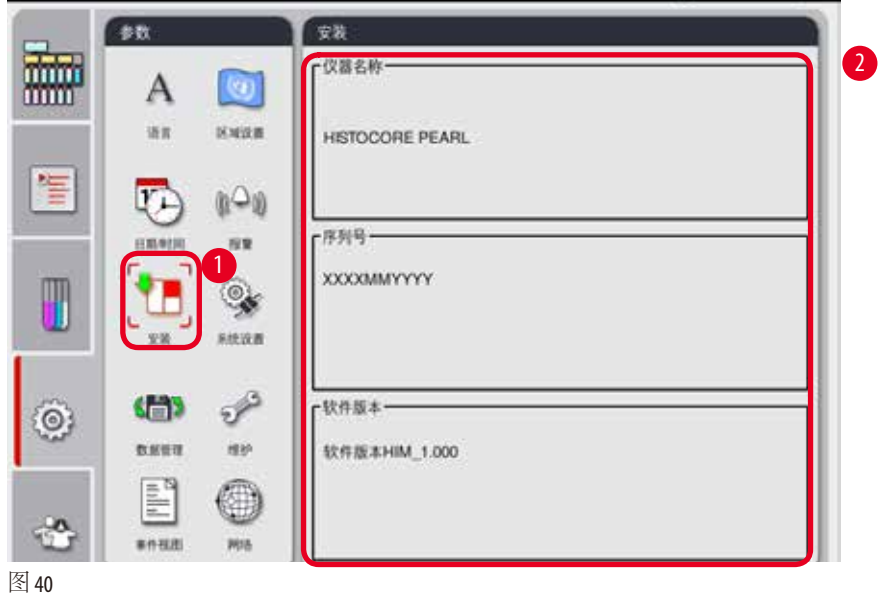

<span id="page-52-0"></span>查看安装

» 按下"安装"([→](#page-52-0) "图 40-1")图标,将在右侧显示仪器名称、序列号和软件版本(→ "图  $40 - 2$ ").

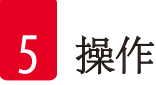

# **5.2.6** 系统设定

# 设置蜡缸温度

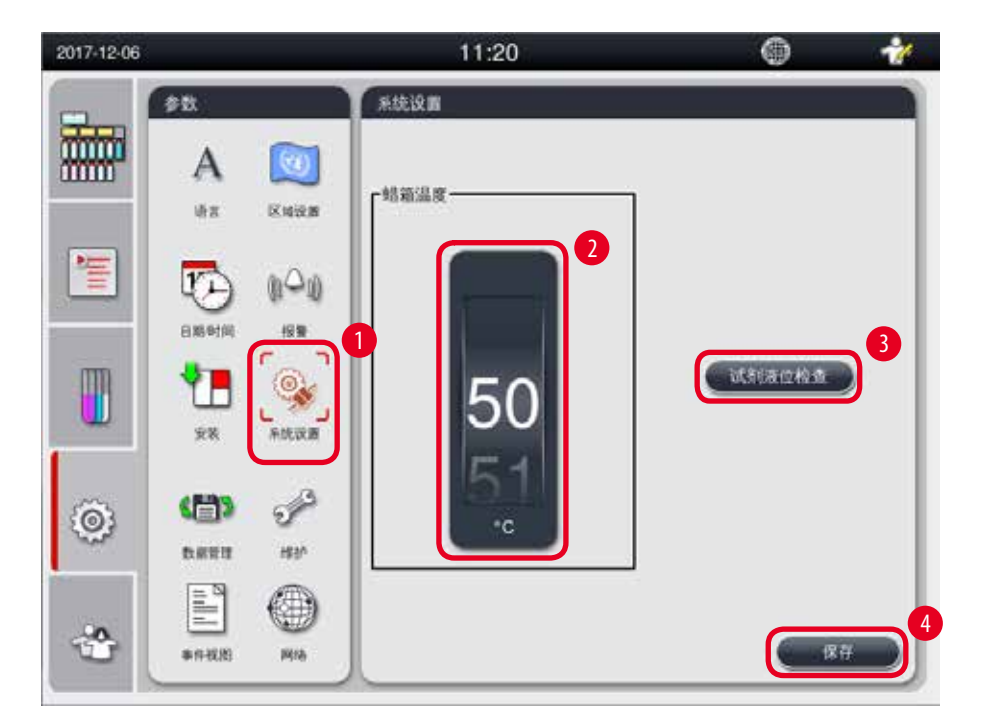

<span id="page-53-0"></span>图 41

# 设置蜡缸温度

- L 仅管理员和技术服务用户等级才可编辑该设置。
- 1. 按下"系统设定"图标(→ "图 41-1")。
- 2. 设置蜡缸温度,范围: 50℃-70℃, 增减幅度: 1℃(→ "图 41-2")。温度单位和范围取决于 区域设置"(→ 第 49页 – 5.2.2 [区域设置](#page-48-1))中的设置。
- 3. 按下"保存"(→ "图 41-4")。

#### 注意 U

建议将蜡缸温度设为比石蜡制造商规范中所提供的最大石蜡熔点高 2 ˚C。否则,未完全 熔化的石蜡可能导致空气/液体系统堵塞。

如果蜡缸的温度设置超过64°C,熔蜡时间将会更长,约需要15小时。

如果蜡缸温度从高温度值设为低温度值,将弹出一个错误代码。出现这种情况时,使 用后面板上的主电源开关按钮重新启动仪器。如果在重启动后出现任何错误,请在几 分钟后重试。如果问题仍然存在,请联系您当地的服务代表。

## 试剂液位检查"功能

试剂液位检查"功能执行以下检查:

• 试剂瓶和仪器之间的连接是否出现泄漏和堵塞;

• 试剂瓶已注满或者液位不足。

若要启动"试剂液位检查"功能,按下"试剂液位检查"按钮(→"图 41-3")。 按照弹出消息的说明进行操作。如果"试剂液位检查"成功完成, 仪器便已做好启动程序的准 备。如果"试剂液位检查"失败,按照弹出消息的说明进行操作。如果"试剂液位检查"中断, 例如,由于电源故障,当电源恢复后,重新启动"试剂液位检查"。

#### **5.2.7** 数据管理

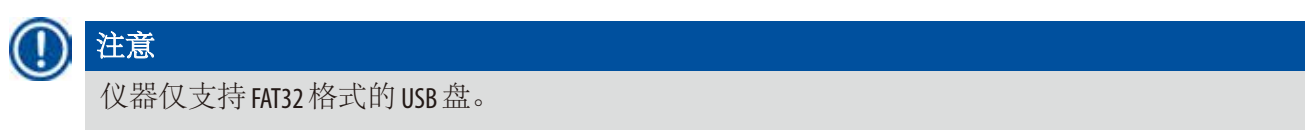

## 用户数据导出

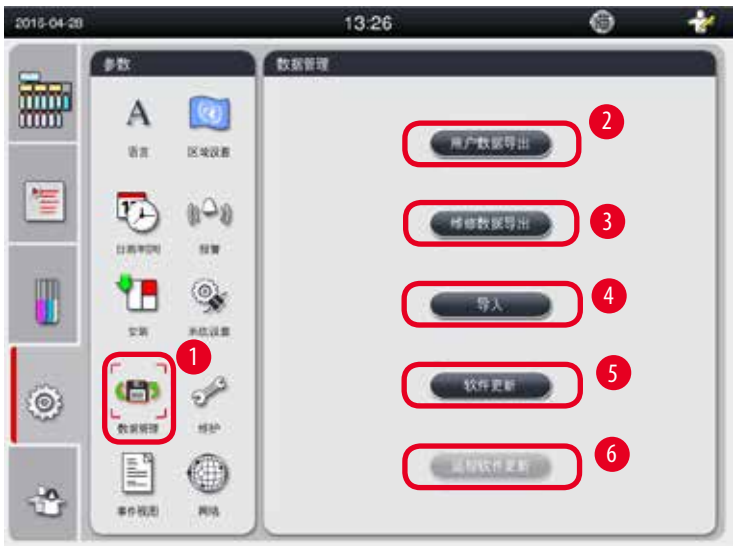

<span id="page-54-0"></span>图 42

通过这一功能可以把与仪器有关的所有数据转移到一个 USB 盘上。 以下数据被保存:

- 自定义程序、试剂状态、分组、站点和试剂管理系统的信息。将这些信息压缩到 HISTOCOREPEARL\_User\_(SerialNumber)\_(Time).lpkg"。用户无法查看".lpkg"文件,仅供服务人员执行故 障处理或诊断。
- 事件报告。将这些信息压缩到"HISTOCOREPEARL User (SerialNumber) (Time).zip"。用户可以查看".zip" 文件。

用户数据导出

L 确保没有正在运行的程序。

- 1. 将 USB 盘插入到仪器的一个 USB 接口中, 然后按下"数据管理"(→ "图 42-1")图标。
- 2. 按下"用户数据导出"(→ "图 42-2")。
- 3. 文件传输时会在屏幕上显示哪些数据正在被复制。在所有数据被成功传输后,出现一 条完成消息。

# 注意

如果导出失败,重新启动导出。

#### 维修数据导出

使用该功能,可将配置文件和所有日志文件导出到 USB 盘中。这些文件能帮助您的相关服务机 构评估和解决潜在的仪器问题。发生错误时,可能会要求您将这些导出的文件远程提供给服务 工程师或客户支持人员。

#### 维修数据导出

- L 确保没有正在运行的程序。
- 1. 将 USB 盘插入到仪器的一个 USB 接口中, 然后按下"数据管理"(→ "图 42-1")图标。
- 2. 按下"维修数据导出"(→ "图 42-3")。
- 3. 文件传输时会在屏幕上显示哪些数据正在被复制。在所有数据被成功传输后,出现一 条完成消息。

# 导入

通过此功能,可将"HISTOCOREPEARL\_User\_(SerialNumber)\_(Time).lpkg"文件从 USB 盘导入到仪器中。 从".lpkg"文件可导入以下信息: 自定义程序、关于试剂组和站点的信息。

#### 从 USB 盘中导入数据

- L 确保没有正在运行的程序。
- L 仅管理员和技术服务用户等级才可执行该操作。
- 1. 将 USB 盘插入到仪器的一个 USB 接口中, 然后按下"数据管理"(→ "图 42-1")图标。
- 2. 按下"导入"(→ "图 42-4")。

3. 选择要导入的文件。文件传输时会在屏幕上显示哪些数据正在被复制。在所有数据被 成功传输后,出现一条完成消息。

#### 更新软件

更新软件

- L 如果当前没有运行程序,则仅管理员和技术服务用户等级才可执行该操作。
- 1. 将带有相应软件更新数据的 USB 盘插入到仪器的一个 USB 接口中, 或将仪器连接到远程 维护服务器,然后按下"数据管理"(→ "图 42-1")图标。
- 2. 按下"软件更新"(→"图 42-5")。或在连接了远程维护服务器并激活了此按钮后按下 "远程软件更新"(→ "图 42-6")。
- 3. 文件传输时会在屏幕上显示哪些数据正在被复制。在所有数据被成功传输后,出现一 条完成消息。

# 注意

如果更新主软件时发生电源故障,请重新启动仪器。电源恢复后,检查软件更新是否成功 完成。

如果软件更新成功,会有消息框弹出,指示软件更新成功。

如果软件更新失败,软件重新启动后将不会出现消息框。请重新开始,以完成软件更新。

# **5.2.8** 维护

<span id="page-56-0"></span>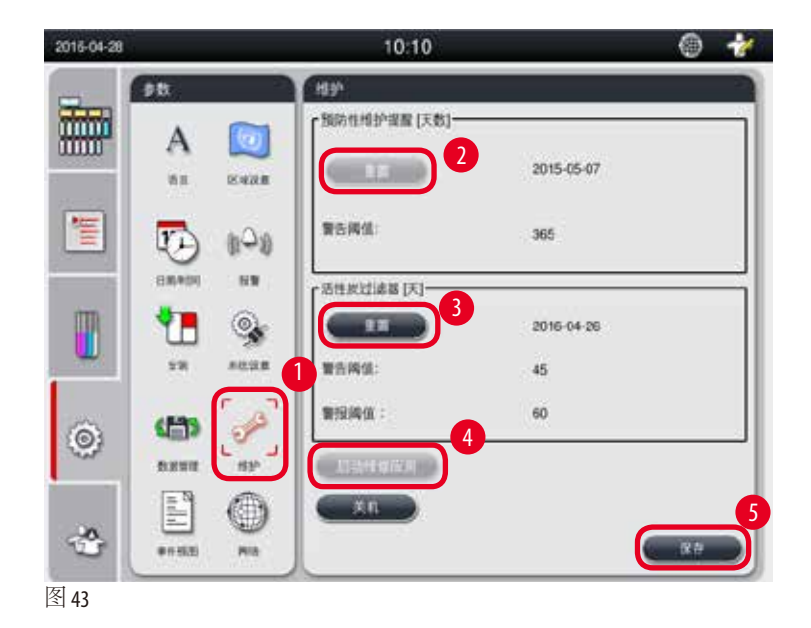

# 预防性维护提醒器

仪器计算运行时间,包括空闲时间。当时间超过警告阈值时,将在状态栏中显示警告符号,并 在屏幕上弹出一条警告消息,提醒您联系服务提供商执行预防性维护。

只能由技术服务用户通过按下"重置"按钮(→ "图 43-2")进行重置。

#### 小心 ∧

只有 Leica Biosystems 认证的合格维修人员才能执行年度预防性维护。

#### 活性炭过滤器

仪器计算活性炭过滤器的使用时间。当时间超过默认警告阈值时,将弹出一条警告消息,提醒 您更换新的活性炭过滤器。当时间超过默认报警阈值时,除了警告消息外,还将发出报警铃声。

#### 重置活性炭过滤器

- L 默认警告阈值为 45 天。默认报警阈值为 60 天。使用前请先确认您的实际阈值。
- L 仅管理员和技术服务用户等级才可执行该操作。
- 1. 按下"维护"(→ "图 43-1")。
- 2. 按下"重置"(→ "图 43-3")。
- 3. 按下"保存"(→ "图 43-5")。

#### 启动维修应用

"启动维修应用"按钮(→ "图 43-4")仅供技术服务用户使用。

# **5.2.9** 事件视图

查看每日运行日志文件。

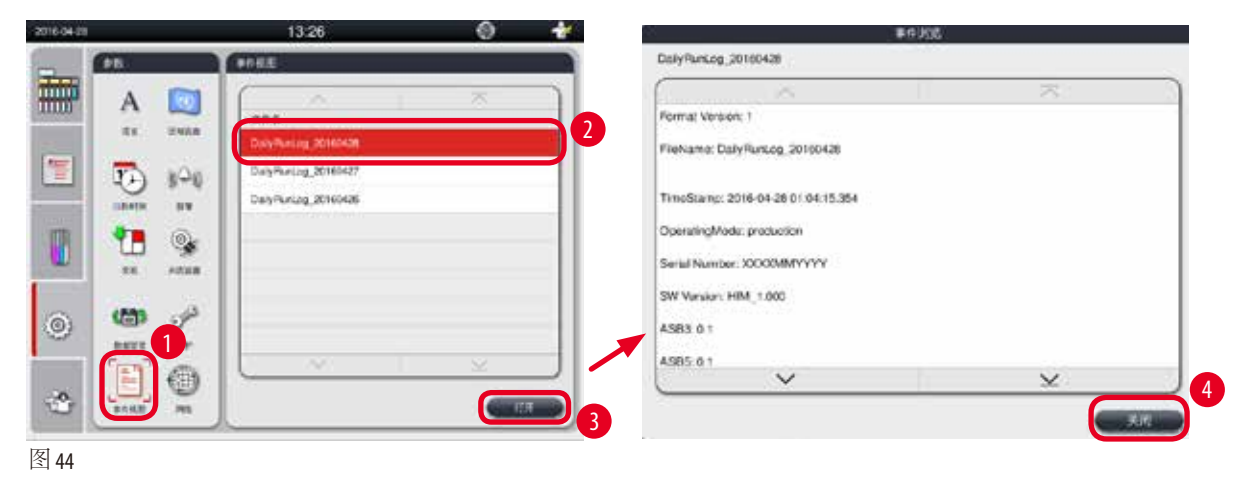

## <span id="page-58-0"></span>查看日志文件

- 1. 按下"事件视图"(→ "图 44-1")。
- 2. 选择要查看的日志文件(→ "图 [44‑2"\)](#page-58-0)。
- 3. 按下"打开"(→ "图 44-3"), 将弹出"事件浏览"窗口。
- 4. 按下"关闭"(→ "图 44-4"), 关闭"事件浏览"窗口。

## **5.2.10** 网络

查看和编辑远程维护参数。

<span id="page-58-1"></span>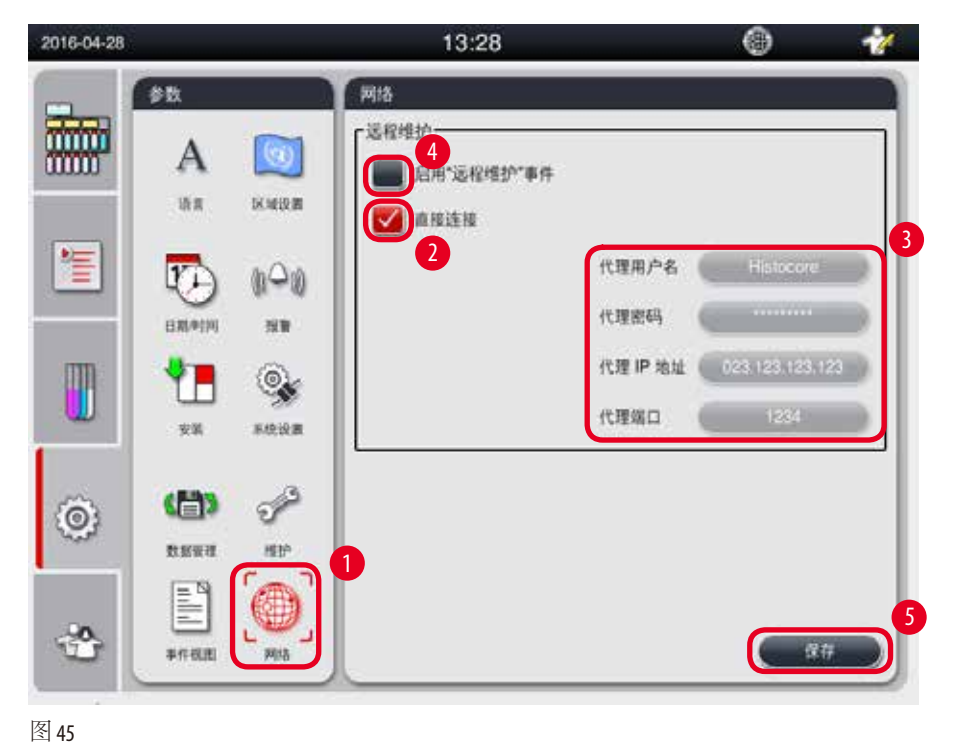

- "启用'远程维护'事件"(→ "图 45-4")复选框: "启用'远程维护'事件"复选框仅对发送 到远程维护服务器的仪器事件有作用。选中该复选框后,仪器将主动向服务器发送事件。如 未选中,则不发送事件。这是标准设置。无论是否选中复选框,远程维护服务器都能远程请 求事件或 (在客户允许的情况下) 触发软件更新。
- "直接连接"(→ "图 45-2")复选框:"直接连接"复选框决定是直接连接到徕卡远程维护服务 还是使用"代理服务器"。如果仪器应该直接连接远程维护服务器,请选中"直接连接"复 选框。如果选中,下方的代理服务器设置将变为灰色。这是标准连接方式。如果使用代理服 务器,则取消选择"直接连接"复选框,然后设置代理参数(代理用户名、代理密码、ProxylP 地址以及代理端口)。

#### 编辑远程维护参数

- L 如果没有正在运行的程序,仅管理员和技术服务用户等级才可编辑远程维护参数。
- L 确保仪器连接到网络。
- 1. 按下"网络"(→ "图 45-1")。
- 2. 取消选择"直接连接"(→ "图 45-2"), 启用代理参数域(→ "图 45-3")。
- 3. 编辑参数。
- 4. 选中"启用远程维护事件"(→ "图 45-4")。
- 5. 按下"保存"(→ "图 45-5")。

## **5.3** 试剂

#### **5.3.1** 试剂状态

该窗口显示站点的当前试剂状态。还可以在这里将试剂站点标记为满或空。 显示内容如下:

- 站点 —— 1-13 个试剂瓶, 3 个蜡缸
- 试剂
- 更换日期
- 状态 —— 满/空
- 基于试剂管理系统模式设置,显示以下列之一

-- 已处理包埋盒数 —— 自从上次更换之后脱水的包埋盒。如果试剂管理系统模式设置为"包埋盒" 则将显示该列。

-- 已处理循环数 —— 自从上次更换之后的脱水循环数。如果试剂管理系统模式设置为"循环数", 则将显示该列。

# 注意

对于清洗试剂, 在整个清洗程序完成后, 循环数计为1次。

-- 更换日期 —— 上次更换后的天数。如果试剂管理系统模式设置为"天",则将显示该列。 -- 过期日期。如果试剂管理系统模式设置为"天",则将显示该列。

-- 如果试剂管理系统模式设置为"关",则不显示该列。 当试剂过期后,域中的文本将以红色高亮显示。

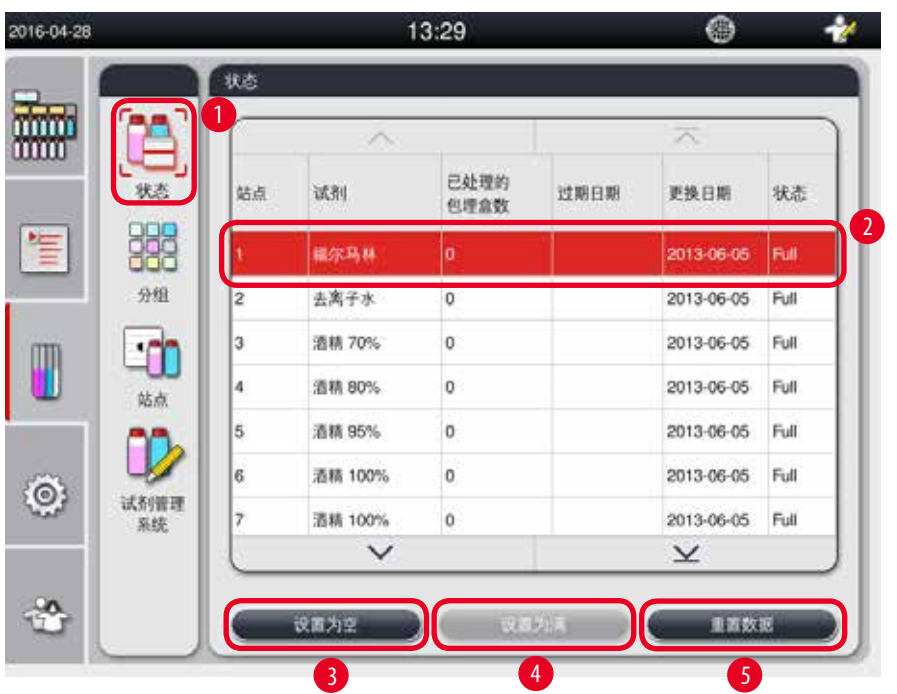

<span id="page-60-0"></span>图 46

# 注意

手动填充一个瓶子后,必须将其定义为满状态。

#### 编辑试剂状态

L 确保没有正在运行的程序。

- 1. 按下"状态"(→ "图 46-1")。
- 2. 选择一种试剂。所选的行将以红色高亮显示(→ "图 [46‑2"\)](#page-60-0)。
- 3. 根据需要,按下"设置为空"(→ "图 46-3")、"设置为满"(→ "图 46-4")或"重置数据" (→ "图 [46‑5"\)](#page-60-0)。
- 4. 将弹出一条消息,询问是否要运行"试剂液位检查"。编辑石蜡状态时,将不会有 消息弹出。

#### 注意 T

如果仪器正在加热,则将禁用试剂液位检查功能大约 30 分钟。

5. 该窗口中以及界面上的试剂状态都将更新。

# **5.3.2** 分组

在"分组"窗口中,您可在程序显示画面中为各种试剂组选择要使用的颜色。 将显示 8 个试剂组:

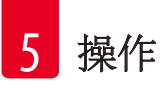

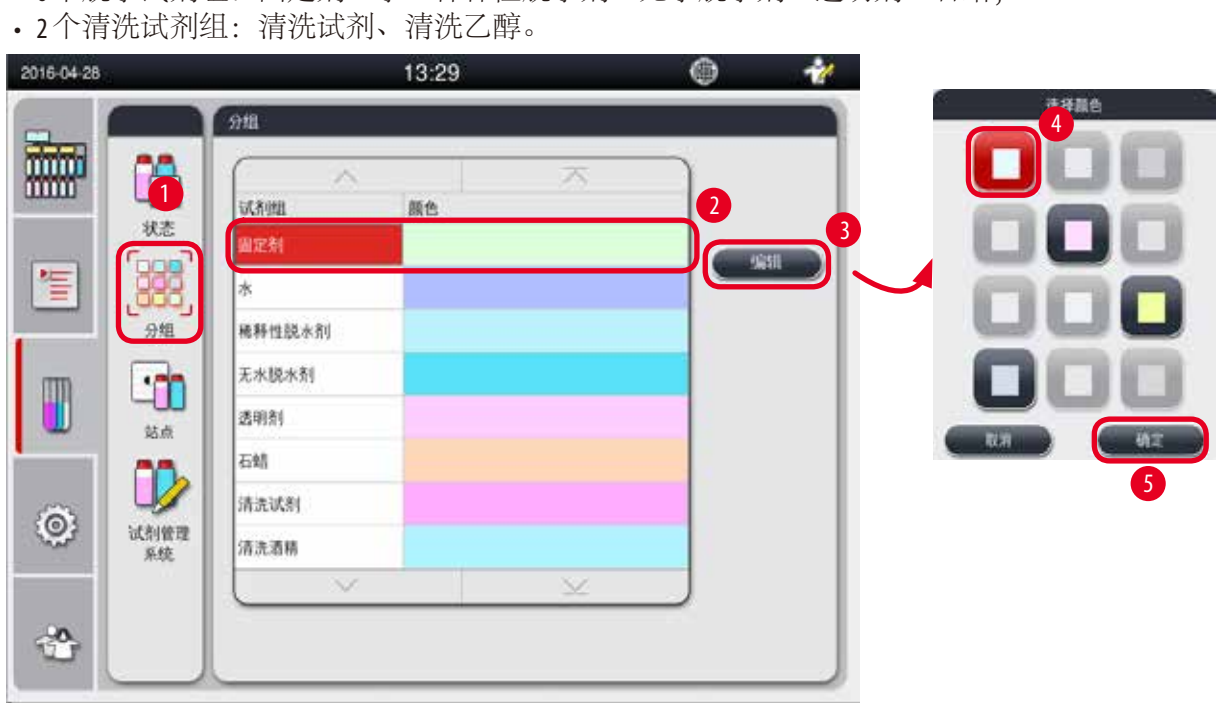

• 6个脱水试剂组: 固定剂、水、稀释性脱水剂、无水脱水剂、透明剂、石蜡;

<span id="page-61-0"></span>图 47

# 编辑试剂组的颜色

- L 确保没有正在运行的程序。
- L 仅管理员和技术服务用户等级才可编辑颜色。
- 1. 按下"分组"(→ "图 47-1")。
- 2. 选择表格中的分组(→ "图 [47‑2"\)](#page-61-0)。
- 3. 按下"编辑"(→ "图 47-3"), 将弹出调色板。系统提供 12 种预定义颜色。
- 4. 选择一种颜色(→ "图 47-4")。
- 5. 按下"确定"(→ "图 47-5")。
- √ 新的颜色即可在所有站点上标识试剂。

## **5.3.3** 站点

该窗口显示仪器中当前定义的全部站点和所分配的试剂。

# 分配试剂

- 站点 1 11 上只能分配样品脱水试剂 (石蜡除外)。
- 站点 12 上只能分配清洗试剂。
- 站点 13 上只能分配清洗乙醇。
- 站点 14 为废液收集瓶。

• 蜡缸仅供石蜡使用。

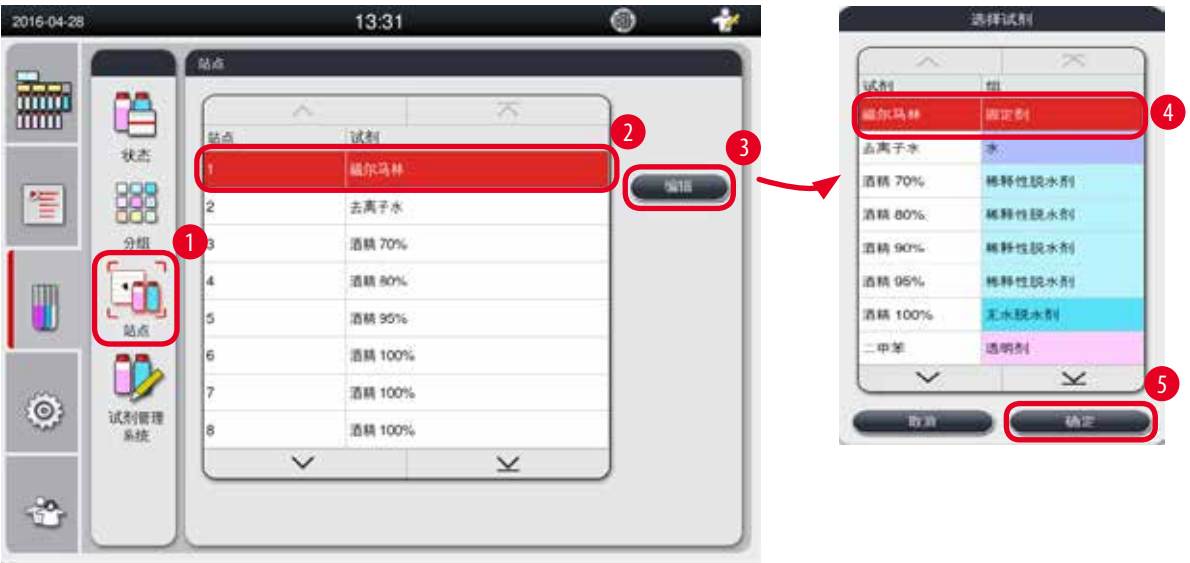

<span id="page-62-0"></span>图 48

编辑站点

- L 确保没有正在运行的程序。
- L 仅管理员和技术服务用户等级才可编辑站点。
- 1. 按下"站点"(→ "图 48-1")。
- 2. 选择表格中的一个站点(→ "图 [48‑2"\)](#page-62-0)。
- 3. 按下"编辑"(→ "图 48-3"), 将弹出试剂列表。
- 4. 选择一种试剂(→ "图 48-4")。要删除站点中的试剂, 选择"无"。
- 5. 按下"确定"(→ "图 48-5")。

# **5.3.4** 试剂管理系统

HistoCore PEARL 的试剂管理系统 (RMS) 可以优化试剂消耗, 确保最佳的组织脱水结果。试剂管理系统 通过显示试剂更换的警告阈值加以控制。对于每种试剂,可以根据使用情况为其确定一个数值。

# 试剂管理系统模式

试剂管理系统分为2组,脱水试剂和清洗试剂。 对于脱水试剂,提供下列 4 种模式。

- 关 脱水试剂的试剂管理系统模式关闭。
- 包埋盒数 处理的包埋盒数目
- 循环数 循环数 (1个脱水程序 = 1次)
- 天数 —— 试剂的可处理天数
- 对于清洗试剂,提供下列 3 种模式。
- 关—清洗试剂的试剂管理系统模式关闭。
- 循环数 —— 循环数 (1 个脱水程序 = 1 次)
- 天数 试剂的可处理天数

输入上述指定参数之一的警告阈值便可启用 RMS (试剂管理系统), 它显示在试剂的"状态"中。

# 注意

T

如果试剂管理系统设为"关闭",则不能监控试剂消耗状态,这可能会影响组织脱水质量, 也不能运行预安装的程序。

# 注意

如果在脱水过程中又向脱水缸添加了包埋盒,但数量超过了试剂管理系统的阈值,程序会继 续进行,程序结束时屏幕上会出现一则提醒消息。

# 试剂警告消息

如果启用了试剂管理系统,以下情况表示已经超过了警告阈值:

- 超出阈值的瓶子变为红色,并闪烁。系统通知操作员试剂已超出阈值,在程序开始前用户可 以更换该试剂。但如果已登录"管理员"用户等级,便可以启动程序。达到阈值后请务必更 换试剂。
- 程序结束时超出阈值的试剂瓶变为红色并闪烁 (在清洁之后)。您可直接跳转到试剂的"状态" 窗口。
- 试剂状态以红色在表格中加亮显示超出值。

#### ∧ 小心

超过清洗试剂的推荐使用时间可能导致试剂管中石蜡堵塞。 如果更改为大于建议值的阈值,可能会影响组织脱水质量。

#### <span id="page-63-0"></span>阈值

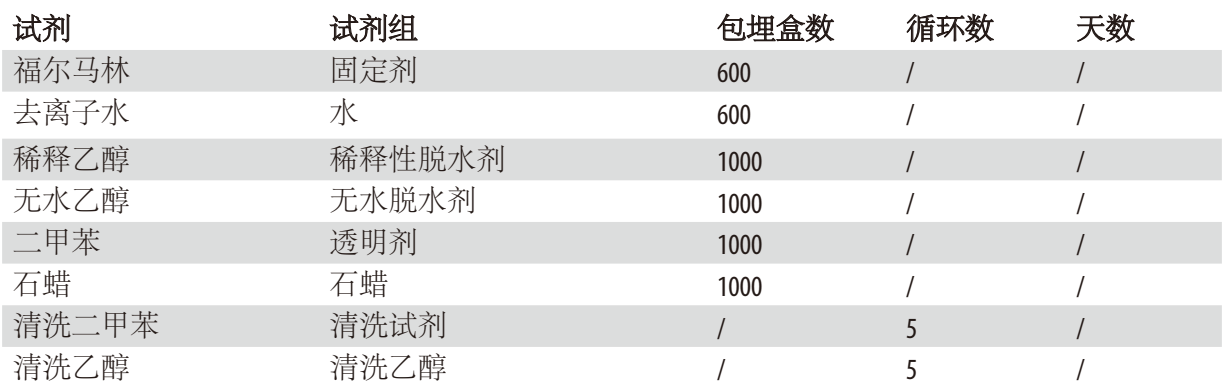

## 设置试剂管理系统

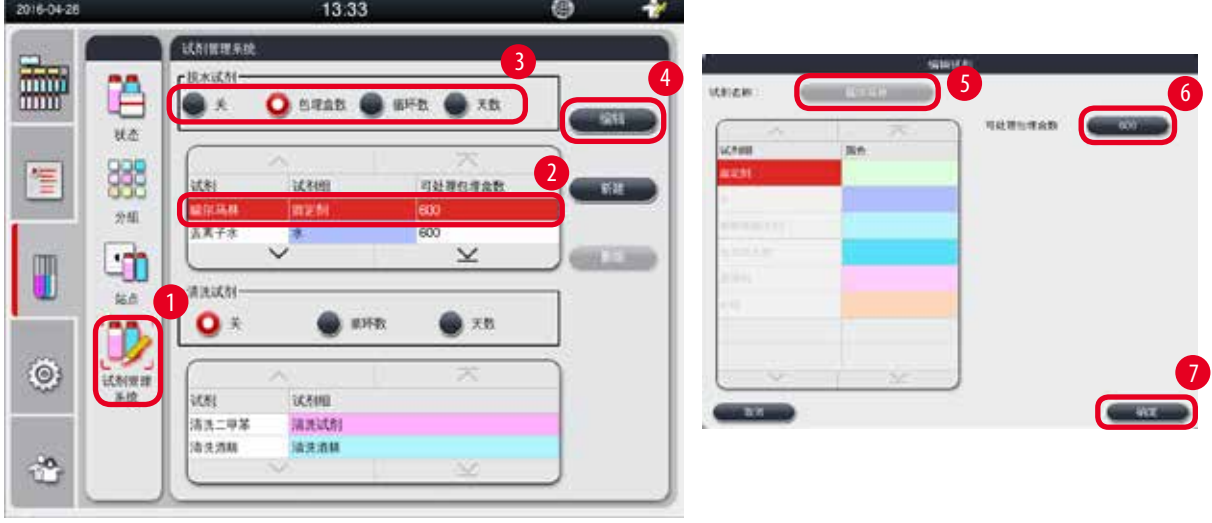

<span id="page-64-0"></span>图 49

#### 编辑试剂管理系统

注意

- L 确保没有正在运行的程序。
- L 仅管理员和技术服务用户等级才可编辑试剂管理系统。
- 1. 按下"试剂管理系统"(→ "图 49-1")。
- 2. 选择一种试剂(→ "图 49-2")。
- 3. 选择一种试剂管理系统模式(→ "图 49-3")。

 $\left( 1\right)$ 

上图(→ "图 [49"\)](#page-64-0)仅作示例,显示编辑脱水试剂的试剂管理系统的步骤。要编辑清洗试 剂的试剂管理系统,在清洗试剂设置区域中选择一种试剂管理系统模式。

- 4. 按下"编辑"(→ "图 49-4"), 将弹出"编辑试剂"窗口。
- 5. 要更改试剂名称,按下试剂名称按钮([→](#page-64-0)"图49-5")。要更改警告阈值,按下按钮(→"图 [49‑6"\)](#page-64-0)
- 6. 按下"确定"(→ "图 49-7")。
- √ "状态"窗口的警告阈值将更新。

#### 添加新试剂

- L 确保没有正在运行的程序。
- L 仅管理员和技术服务用户等级才可编辑试剂管理系统。

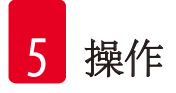

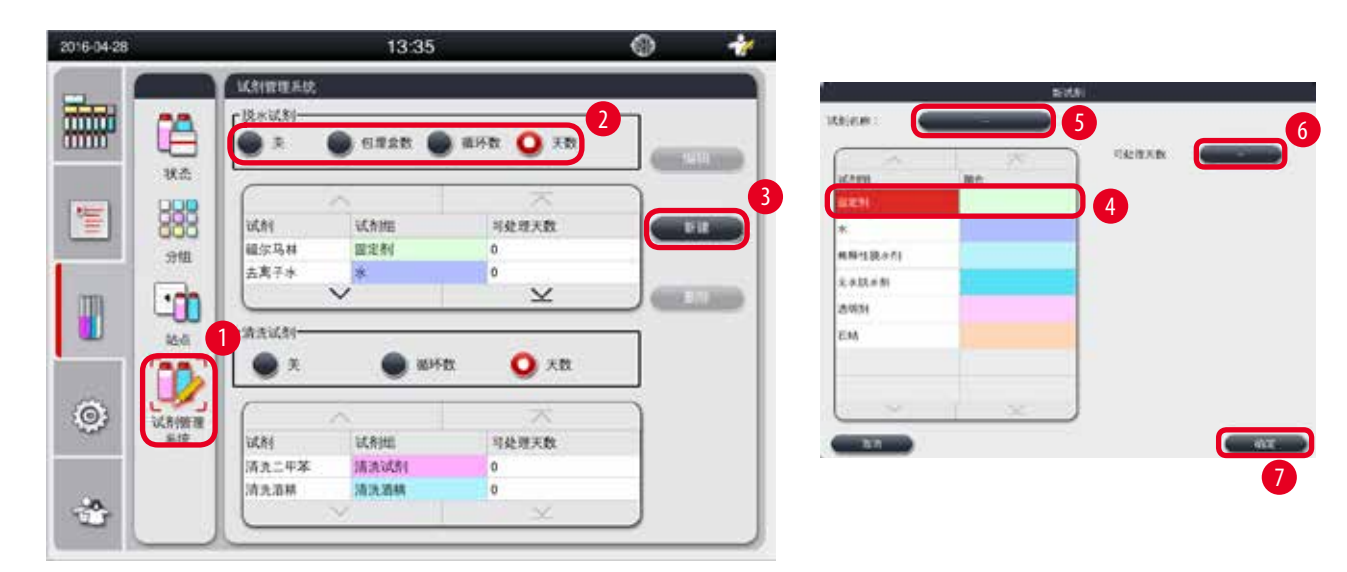

图 50

- <span id="page-65-0"></span>1. 按下"试剂管理系统"(→ "图 50-1")。
- 2. 选择一种试剂管理系统模式(→ "图 50-2")。

#### $\bf O$ 注意 上图(→ "图 [50"\)](#page-65-0)仅作示例,显示添加脱水试剂的步骤。要添加清洗试剂,在清洗试剂 设置区域中选择一种试剂管理系统模式。

- 3. 按下"新建"(→ "图 50-3"), 将弹出"新试剂"窗口。
- 4. 选择一个试剂组(→ "图 50-4")。
- 5. 输入新试剂的名称(→"图50-5")。输入警告[阈值](#page-63-0)(→"图50-6")。请参见警告阈值(→第64页–阈值), 否则可能会影响组织脱水质量。
- 6. 按下"确定"(→ "图 50-7")。
- √ 新试剂将显示在"状态"窗口中。

删除试剂

- L 确保没有正在运行的程序。
- L 仅管理员和技术服务用户等级才可编辑试剂管理系统。

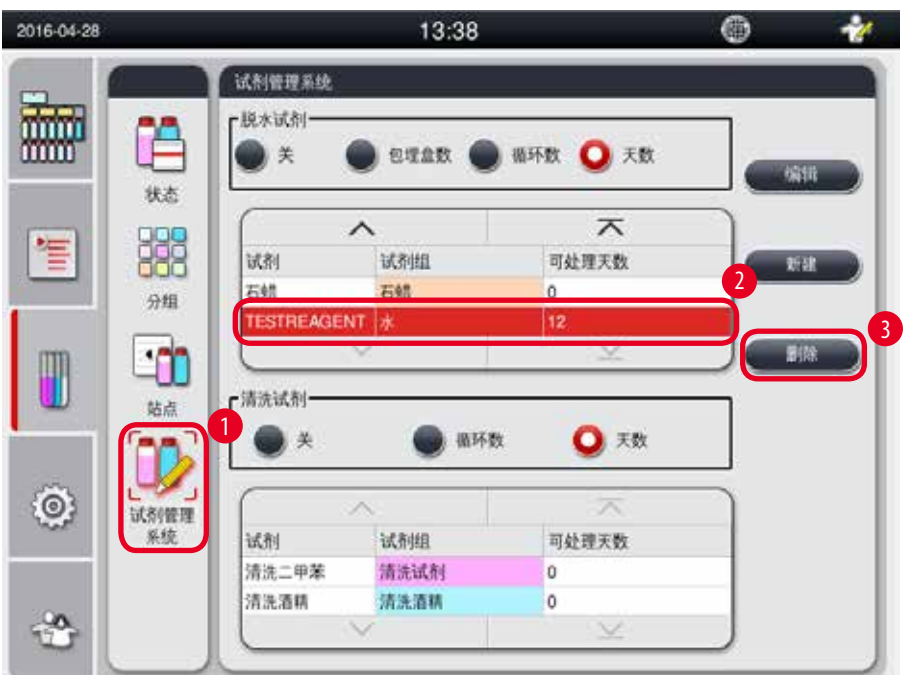

图 51

- <span id="page-66-0"></span>1. 按下"试剂管理系统"(→ "图 51-1")。
- 2. 选择要删除的试剂(→ "图 51-2")。
- 3. 按下"删除"(→ "图 51-3")。将弹出一个确认消息框。
- 4. 按下"是"。

#### **5.4** 程序

程序"列表中列出了HistoCore PEARL中定义的所有程序。

这些程序包括 • 1 个清洗程序

- 2个预安装的程序: "标准过夜组织"程序和"标准活检组织"程序
- 最多10个由"管理员"等级的用户创建的自定义程序。

在普通用户等级或程序运行期间,"程序"菜单处于查看模式。

在"管理员"或"技术服务用户"等级, 且未运行程序时,"程序"菜单处于编辑模式。 管理员"可以添加、删除或编辑自定义程序。

# 注意

HistoCore PEARL 通常以顺序模式执行, 这意味着仪器逐一使用瓶子。

# 注意

预安装的脱水程序和清洗程序都是预设程序,列在用户程序顶部。它们不能重命名、 编辑或删除。

可以复制预安装的程序。复制后的程序自动重命名。有关更多信息,请参见以下章节 (→ 第 68页 – [创建一个新程序](#page-67-0))。

# **5.4.1** 添加**/**编辑程序

#### ∧ 小心

程序运行前,用户必须对所有自定义脱水程序和 RMS (试剂管理系统) 进行验证, 即对用于诊断 的病人组织进行脱水之前,必须按照当地鉴定要求对所有脱水程序进行验证。

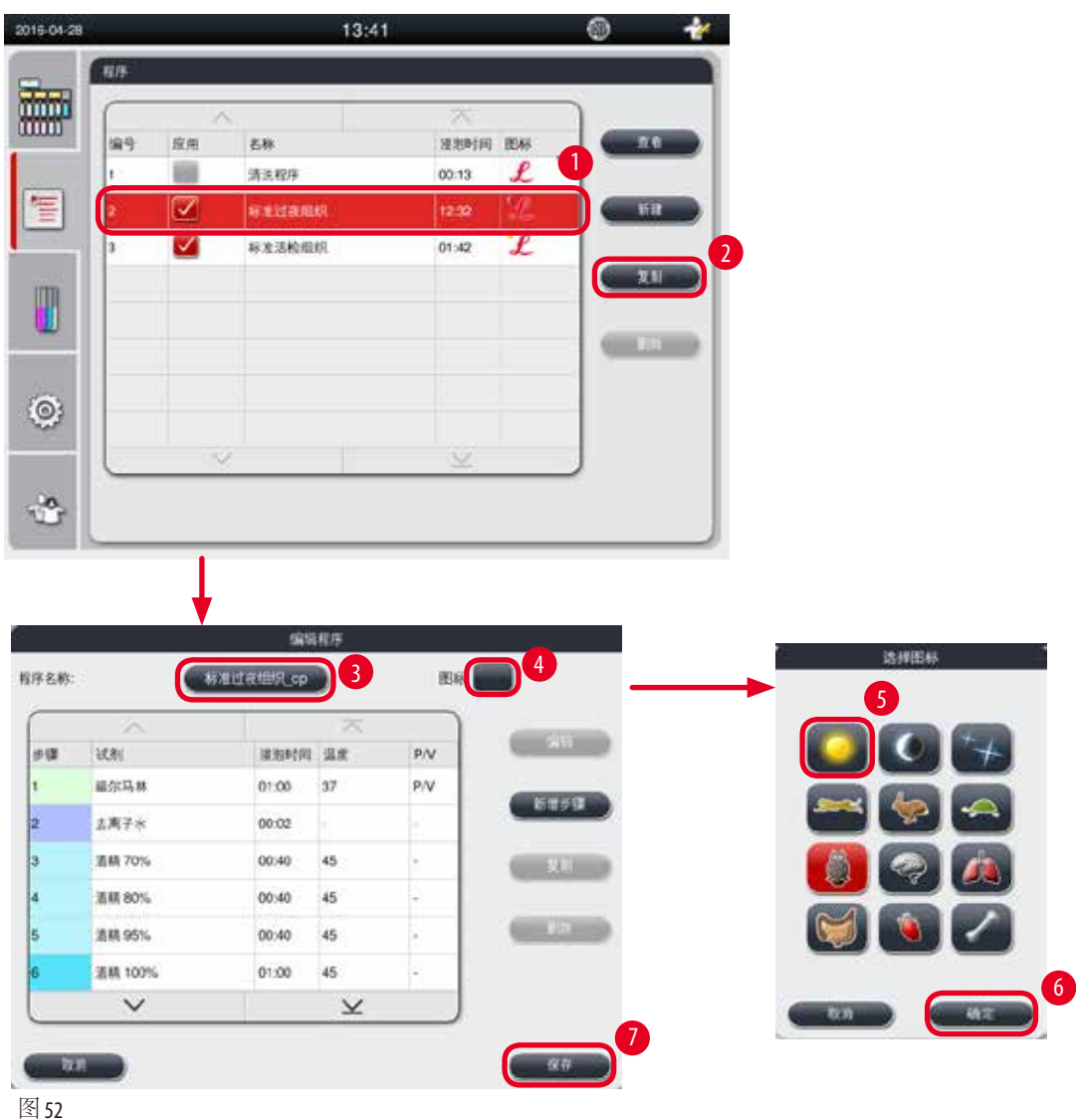

# <span id="page-67-1"></span><span id="page-67-0"></span>创建一个新程序

- L 确保没有正在运行的程序。
- L 确保程序数量少于 10 个。
- L 仅管理员和技术服务用户等级才可创建/编辑/删除自定义程序。
- 1. 在"程序"窗口(→ "图 [52"\)](#page-67-1)中, 选择一个尽可能与要创建的程序相似的程序([→](#page-67-1) "图  $52 - 1$ "). (这样可以最大程度地减少编辑步骤)。

2. 按下"复制"(→"图 52-2"),复制所选的程序。将弹出"编辑程序"窗口。新程序将与 复制的程序有相同的名称,但会加上后缀" α"以示不同。例如, 如果复制"标准活 检组织"程序,新程序名称将是"标准活检组织 cp"。

注意 用户程序名称中不得使用关键字"Leica" (不区分大小写)。

3. 如果要更改名称,按下程序名称(→ "图 52-3")。将弹出虚拟键盘。输入新名称, 然后按下 确定"。

程序名称不能超过 20 个字符,不能全由空格组成。

- 4. 按下图标按钮(→ "图 52-4")。将弹出"选择图标"窗口。
- 5. 选择一个图标(→ "图 52-5")。
- 6. 按下"确定"(→ "图 52-6")。
- 7. 检查程序的步骤。如果无需更改,按下"保存"(→"图 52-7"),新程序名称将显示在当 前程序列表的底部。如果要更改程序步骤,则继续执行"编辑程序步骤"中的步骤。

#### 编辑程序步骤

注意

(!)

程序步骤按照其操作的顺序显示。每个程序最多可定义 14 个步骤。 相邻步骤的试剂必须兼容。参见下图(→ "图 [53"\)](#page-68-0)。

脱水程序 清洗程序

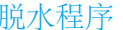

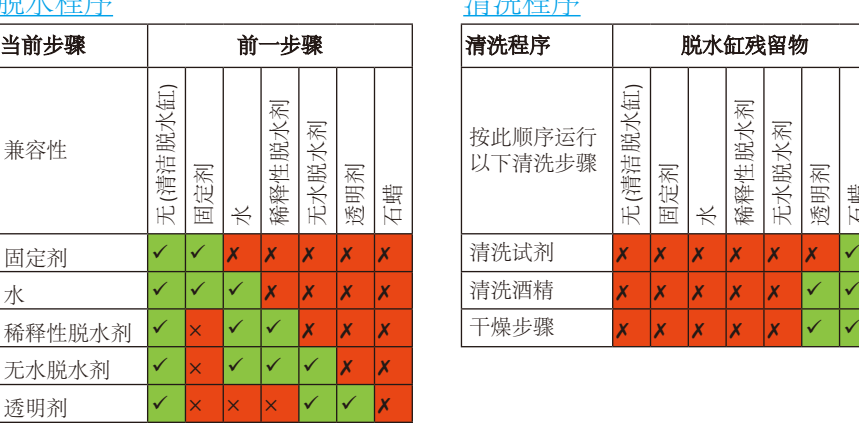

<span id="page-68-0"></span>石蜡 <mark>v |x |x |x |v |v</mark>

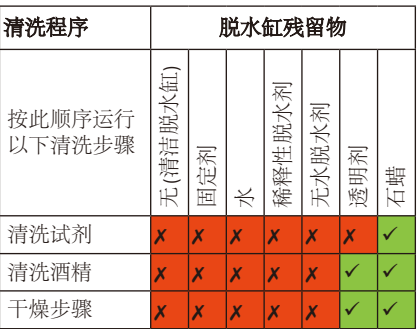

图 53

可对每个程序步骤的下列特征进行编辑:

- 步骤时长。
- 试剂温度。
- 压力/真空类型 (压力、真空、压力或真空交替、无)。

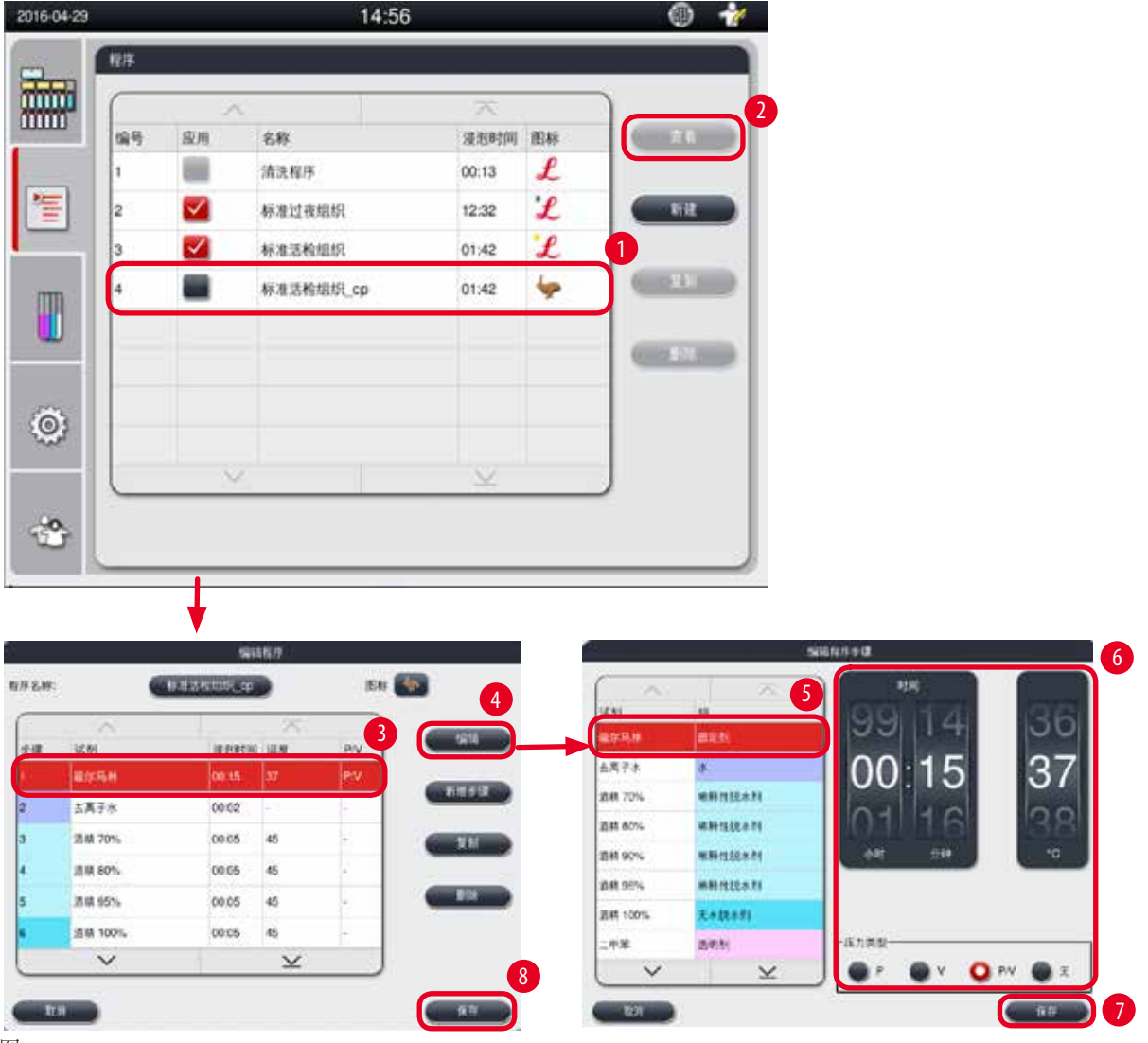

图 54

<span id="page-69-0"></span>L 确保没有正在运行的程序。

- L 仅管理员和技术服务用户等级才可创建/编辑/删除程序步骤。
- 1. 选择要更改的程序(→ "图 54-1"),按下"编辑"(→ "图 54-2")。将弹出"编辑程序"窗口。
- 2. 选择要更改的步骤(→ "图 54-3"),按下"编辑"(→ "图 54-4")。将弹出"编辑程序步骤" 窗口。
- 3. 确保已选择了要更改的步骤([→](#page-69-0)"图54-5")。设置持续时长、温度和压力/真空类型(→"图  $54-6"$

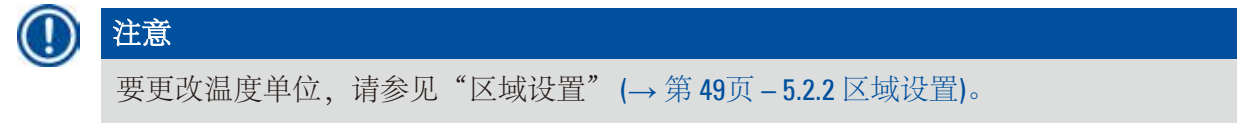

- 4. 按下"编辑程序步骤"窗口中的"保存"(→ "图 54-7")。
- 5. 要继续编辑其它步骤,重复步骤 2 至步骤 4。否则,跳转到步骤 6。

6. 按下"编辑程序"窗口中的"保存"(→ "图 54-8")。

#### 添加新程序步骤

- L 确保没有正在运行的程序。
- L 确保程序少于 14 个步骤。
- L 仅管理员和技术服务用户等级才可创建/编辑/删除新程序。

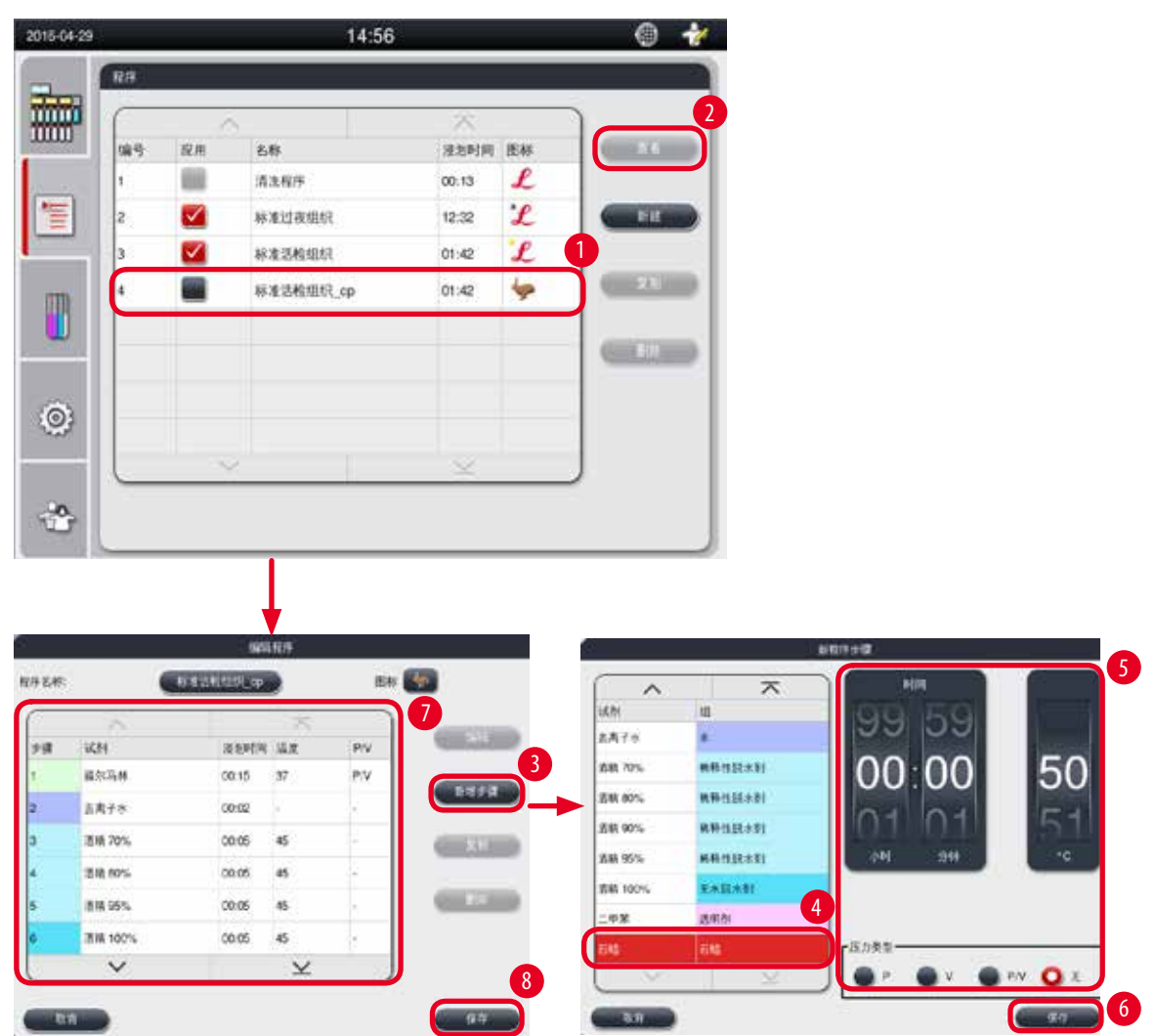

图 55

- <span id="page-70-0"></span>1. 选择要更改的程序(→ "图 55-1"),按下"编辑"(→ "图 55-2")。将弹出"编辑程序"窗口。
- 2. 按下"新增步骤"(→ "图 55-3")。将弹出"新程序步骤"窗口。

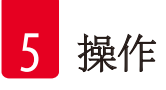

3. 选择一种试剂(→ "图 55-4")。设置持续时长、温度和压力或真空类型(→ "图 55-5")。

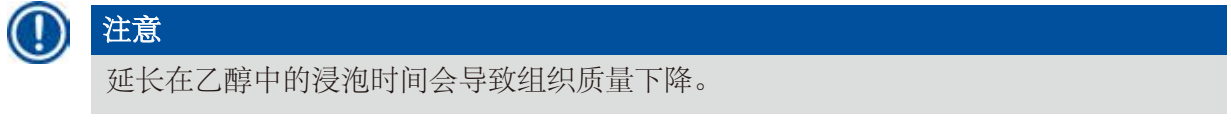

- 4. 按下"新程序步骤"窗口中的"保存"(→ "图 55-6"), 新增步骤将显示在"编辑程序" 窗口的列表中(→ "图 [55‑7"\)](#page-70-0)。
- 5. 要继续添加更多步骤,重复步骤 2 至步骤 4。否则, 跳转到步骤 6。
- 6. 按下"编辑程序"窗口中的"保存"(→ "图 55-8")。

#### 删除程序步骤

- L 确保没有正在运行的程序。
- L 仅管理员和技术服务用户等级才可创建/编辑/删除新程序。

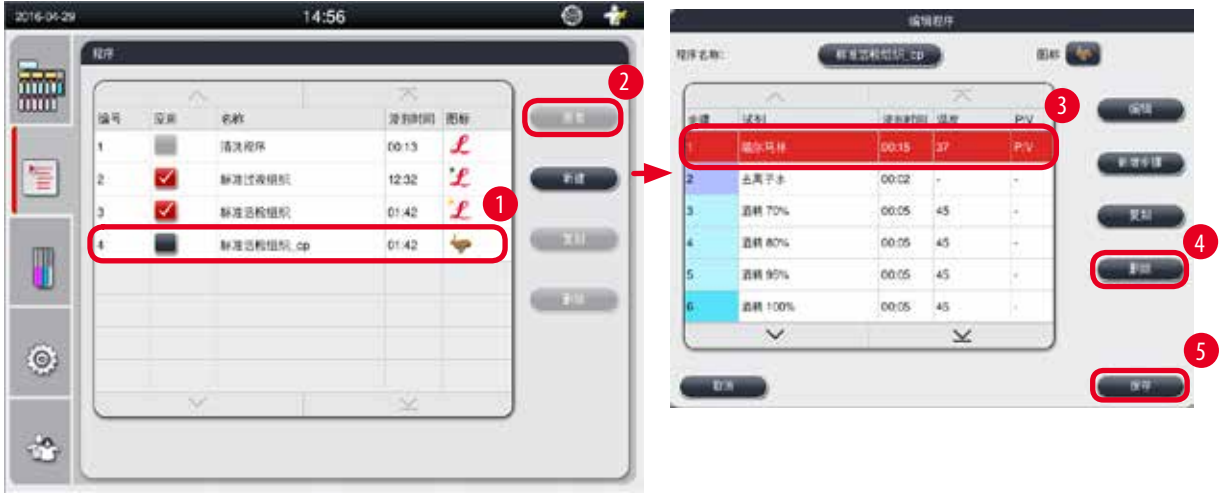

图 56

- <span id="page-71-0"></span>1. 选择要更改的程序(→ "图 56-1"),按下"编辑"(→ "图 56-2")。将弹出"编辑程序"窗口。
- 2. 选择要删除的步骤(→ "图 56-3"), 按下"删除"(→ "图 56-4")。将弹出一个确认消息框。
- 3. 确认删除步骤后, 按下"保存"(→ "图 56-5")。

#### 删除程序

- L 确保没有正在运行的程序。
- L 仅管理员和技术服务用户等级才可创建/编辑/删除新程序。
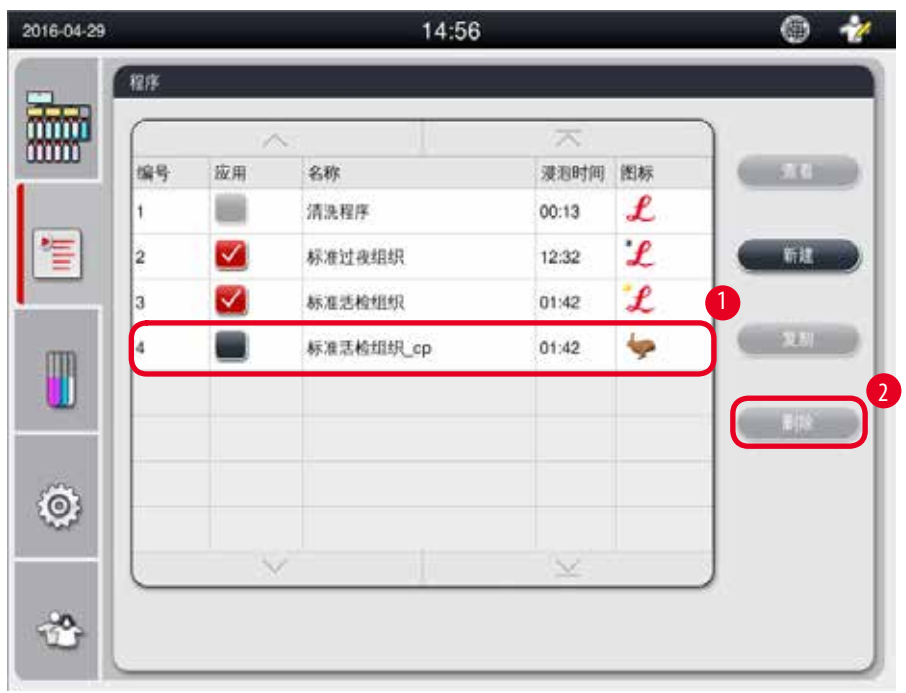

<span id="page-72-0"></span>1. 选择要删除的程序(→ "图 57-1"), 按下"删除"(→ "图 57-2")。将弹出一个确认消息框。 2. 按下"是",删除所选的程序。

## **5.4.2** 常用程序

<span id="page-72-1"></span>常用程序显示在界面的"程序列表面板"中。最多可选择5个程序作为常用程序。

## 设置常用程序

L 仅管理员和技术服务用户等级才可将程序设置为常用程序。

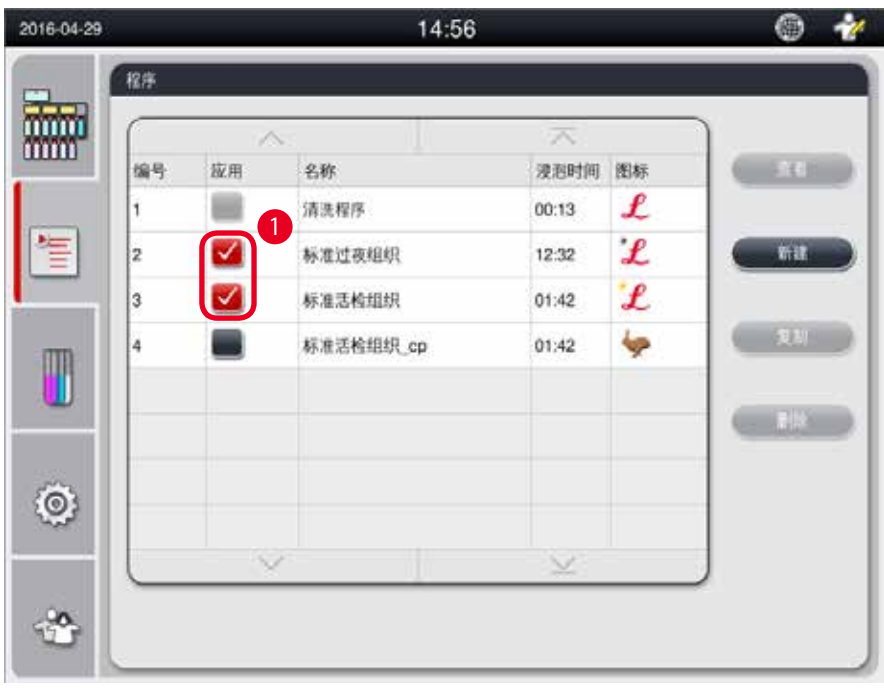

<span id="page-73-0"></span>要将程序设置为常用程序,选中程序名称前的复选框(→ "图 [58‑1"\)](#page-73-0)。

## **5.5** 界面

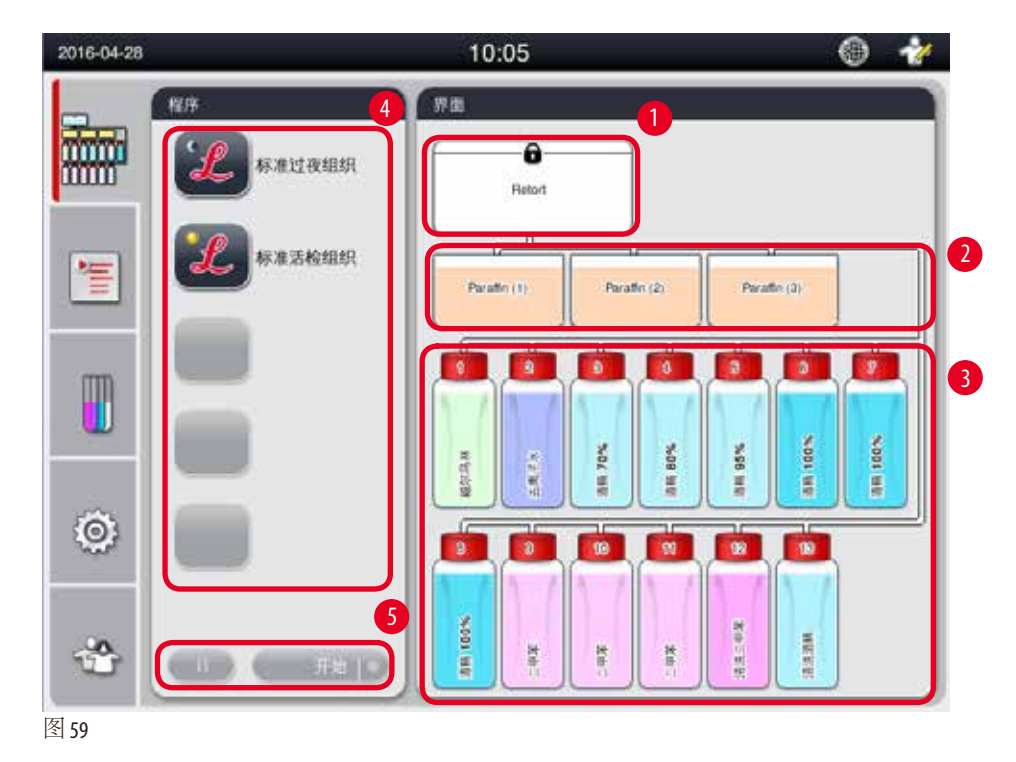

<span id="page-73-1"></span>在界面中,将显示脱水缸状态(→ "图 [59‑1"\)](#page-73-1)、蜡缸状态(→ "图 [59‑2"\)](#page-73-1)、试剂状态(→ "图 [59‑3"\)](#page-73-1)、常 用程序列表(→ "图 59-4")和程序运行状态、启动/暂停/终止按钮(→ "图 59-5")、脱水缸盖的密封/ 非密封状态。

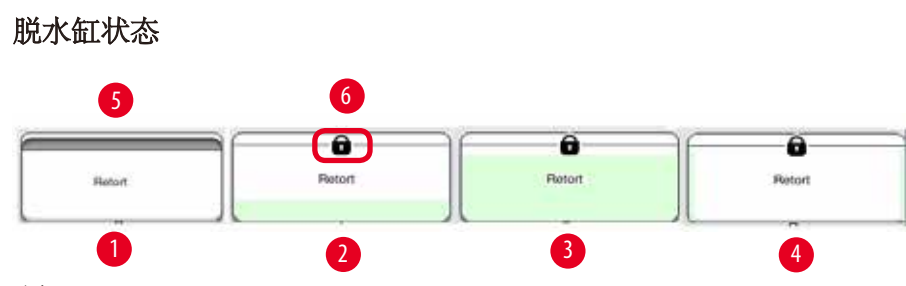

<span id="page-74-0"></span>脱水缸将填充脱水缸中的试剂所属的试剂组颜色。 脱水缸状态如下:

- 空(→ "图 60-1") 脱水缸是空的干净的。
- 部分填充(→ "图 60-2") –– 脱水缸正在抽吸/排放试剂。
- 满(→ "图 60-3") —— 脱水缸已满。
- "U"形填充(→ "图 60-4") —— 脱水缸为空, 但受到前一种试剂的污染。
- 未密封(→ "图 60-5")/密封(→ "图 60-6")

当脱水缸正在填充/排放试剂时,将显示填充动画。在抽吸阶段,脱水缸填充从空增至满;在排 放阶段,脱水缸填充从满减至空。

### 小心 Λ 程序运行期间不得打开脱水缸。这可能会损坏样品。

## 蜡缸状态

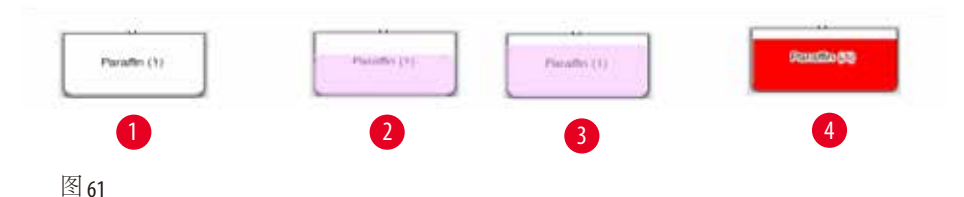

<span id="page-74-1"></span>蜡缸将使用石蜡分组颜色进行填充,并以石蜡 (1)、石蜡 (2) 和石蜡 (3) 的方式命名。 蜡缸状态如下:

- 空(→ "图 61-1") 蜡缸为空。
- 部分填充(→ "图 61-2") –– 脱水缸正在抽吸/排放石蜡。
- 满(→ "图 61-3") –– 蜡缸已满。
- 闪烁(→ "图 61-4") –– 当试剂管理系统开启时, 石蜡已到期。
- 不显示[—](#page-74-1)所选程序中未使用蜡缸。

当脱水缸正在抽吸/排放石蜡时,将显示填充动画。在脱水缸抽吸石蜡阶段,蜡缸填充从满减为 空;在蜡缸排放石蜡阶段,蜡缸填充从空增至满。

## 试剂瓶状态

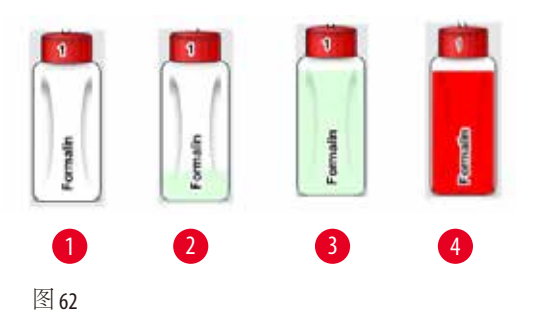

<span id="page-75-0"></span>试剂瓶将使用试剂组颜色填充, 并以编号1至编号13命名。 试剂瓶状态如下:

- 空(→ "图 62-1") 试剂瓶为空。
- 部分填充(→ "图 62-2") –– 脱水缸正在抽吸/排放试剂。
- 满(→ "图 62-3") —— 试剂瓶已满。
- 闪烁(→ "图 62-4") 当试剂管理系统开启时,试剂已到期。
- 位置上不显示试剂瓶 —— 所选程序中未使用试剂瓶。

当脱水缸正在抽吸/排放试剂时,将显示填充动画。在脱水缸抽吸试剂阶段,试剂瓶填充从满减 为空;在脱水缸排放试剂阶段,试剂瓶填充从空增至满。

## 管道连接

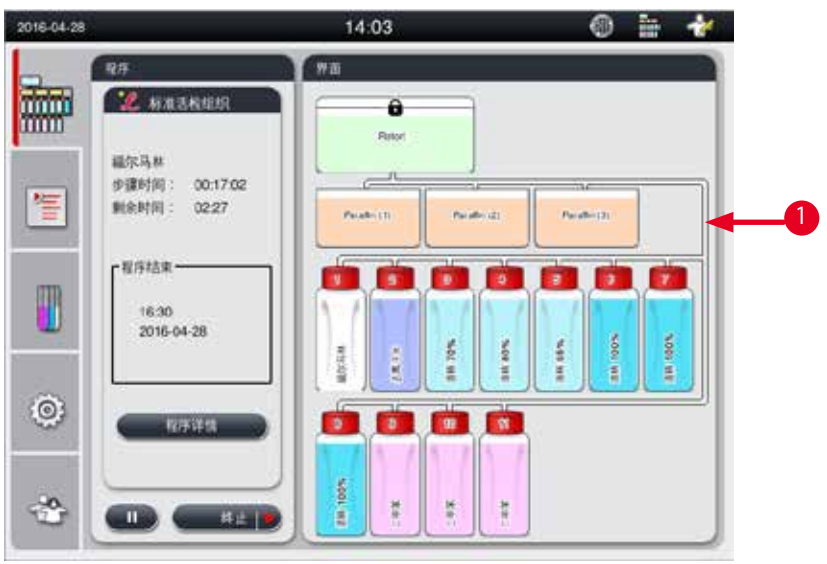

<span id="page-75-1"></span>图 63

当脱水缸从站点抽吸试剂时,从该站点到脱水缸的连接 (蜡缸和试剂瓶) 将高亮显示,管道将使用 相应试剂组颜色填充(→ "图 63-1")。动画显示试剂正从站点流出,流入到脱水缸中。当脱水缸将 试剂排放回站点时,从脱水缸到站点的连接将高亮显示,管道将使用相应的试剂组颜色填充。动 画显示试剂正从脱水缸流出,流入到站点中。

## 程序列表面板

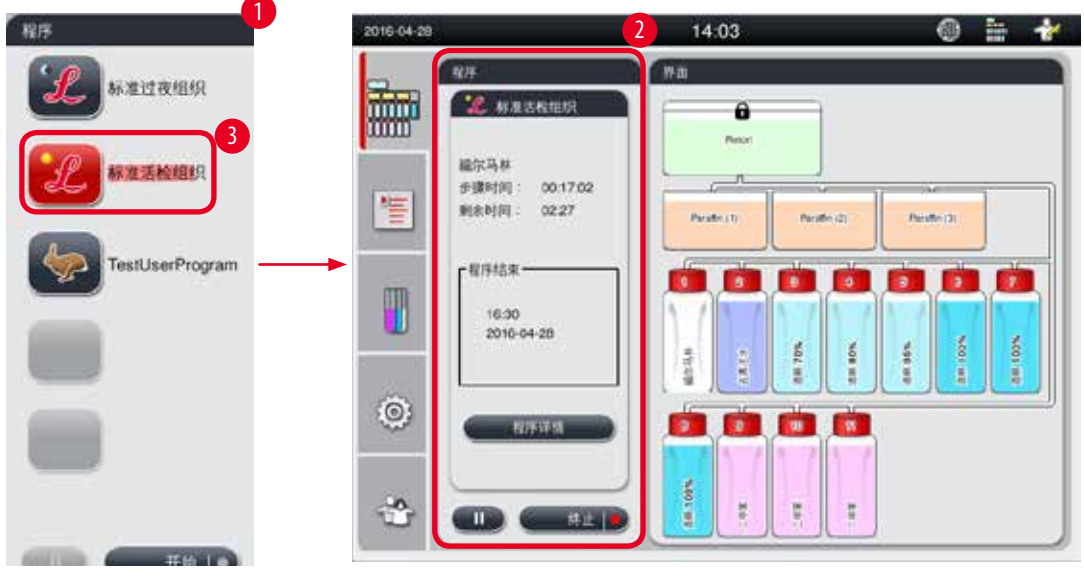

<span id="page-76-0"></span>图 64

当无程序运行时, 将显示程序列表面板(→ "图 64-1")。当所选的程序启动后, 将切换到程序运行 面板(→ "图 [64‑2"\)](#page-76-0)。

当选中一个程序后,该程序的图标和名称将高亮显示(→ "图 64-3")。 程序列表面板中最多可显示 5 个常用程序。关于如何将程序设置为常用程序,请参见 (→ 第 73页 – 5.4.2 [常用程序](#page-72-1))。

## **5.6** 试剂处理

#### ∧ 小心

在更换试剂或石蜡时,请务必直接将试剂或石蜡注入到试剂瓶或石蜡缸中。 不得直接向脱水缸中添加试剂或石蜡,否则试剂瓶或石蜡缸会在填充或排空过程中发生溢流, 导致仪器故障,还有可能引发火灾。

## **5.6.1** 填充**/**排空试剂

#### ∧ 小心

以下步骤只能由培训过的有试剂操作经验的实验室人员进行。 处理本仪器所使用的试剂时,请务必穿好防护服,佩戴护目镜、防毒面具、橡胶手套等所有 其它必要的个人防护装备。 组织脱水所用试剂是有毒和/或可燃的。

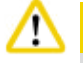

小心

根据本地法规和所在公司或机构的废物管理政策谨慎处理废弃试剂。

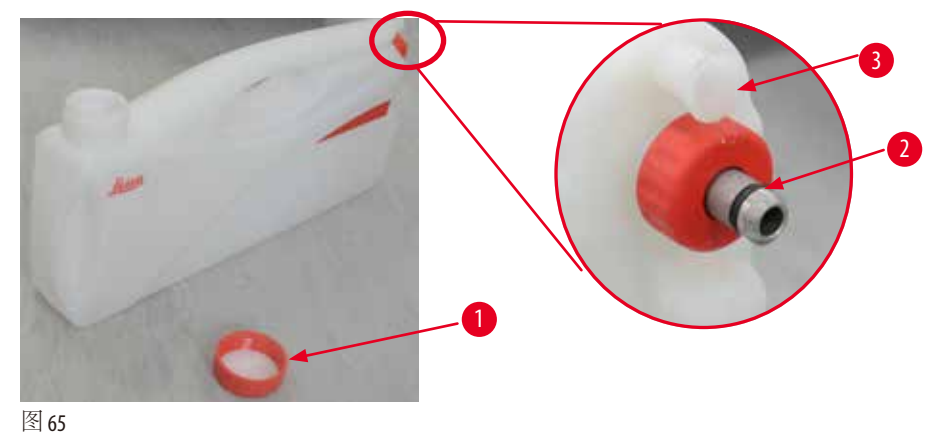

<span id="page-77-0"></span>

## 更换试剂

- L 程序运行期间,切勿更换试剂或充注空试剂瓶。这会导致仪器严重损坏。
- L 确保根据显示屏上的试剂瓶布局,将试剂瓶放置在正确的位置上。有关试剂位置,请参见 (→ 第 22页 – 3.5.1 [更换试剂的周期](#page-21-0))。
- 1. 从试剂箱中取出试剂瓶, 拧下瓶盖(→ "图 65-1")。
- 2. 将所使用的试剂排到大容器中。
- 3. 重新填充前,彻底清洁试剂瓶。
- 4. 重新填充试剂瓶。每个试剂瓶的正面刻印有最高和最低填充液位。填充时使用漏斗以保 持清洁。

#### 注意  $\left( \left. \right. \right)$

请在平面上检查试剂瓶中的试剂液位。为此,保持视线与试剂液位相同高度,确保试 剂量既不超过最高液位,也不低于最低液位。试剂不足可能导致样品因未覆盖充足的 试剂而变干。

- 5. 把填满的试剂瓶放回到试剂箱中。插入试剂瓶时,确保固定环(→ "图 65-2")牢固拧紧, 日连接管口(→ "图 65-3")时, 有咔嗒的声响提示您已经正确地将试剂瓶装到后面板上。
- 6. 在[试剂状态](#page-59-0)窗口中, 重置数据。更多信息, 请参见(→第60页-5.3.1 试剂状态)。

## **5.6.2** 填充**/**重新填充石蜡

蜡缸内壁有两个标记,分别显示填充石蜡时的最高和最低填充液位。液位必须位于这两个标记 之间。蜡缸可以填充石蜡颗粒、石蜡块或液体石蜡。

如果蜡缸的温度设置不超过64°C,则熔蜡时间约为12小时。如果蜡缸的温度设置超过64°C,则熔蜡 时间将会更长,约再多 3 小时。有关蜡缸温度的设置,请参见(→ 第 54页 – 5.2.6 [系统设定](#page-53-0))。 对于每个蜡缸,需要 2.8 kg-3.0 kg 石蜡颗粒。 用石蜡颗粒填满蜡缸。在 6 小时内,石蜡将需要以石蜡颗粒再次填满。 确保在更换后,使用之前,石蜡已完全熔化。

## 注意

如果在初次填充石蜡 6 小时后添加石蜡颗粒,石蜡可能无法在使用前完全熔化,此时将触发 一条错误消息,导致仪器停止加热。

#### 小心 ∧

如果已添加石蜡颗粒,请确保石蜡在程序开始前完全熔化。

## 重新填充石蜡

- 1. 打开蜡箱门。屏幕上弹出一条消息,询问是否要再次填充石蜡。
- 2. 按下"是",系统将计算熔蜡时间。如果仪器将要运行脱水程序,请确保石蜡步骤之 前的时长长于12小时。如果时长不到12小时,则将延迟福尔马林步骤,以确保熔蜡时 间达到12小时。如果添加已熔化的石蜡,请按下"否",系统将不会计算熔蜡时间。 使用前必须检查熔蜡状态。

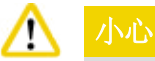

在添加固体石蜡前,先在弹出消息框中按下"是"。 如果石蜡未完全熔化,则存在堵塞容器的风险。

3. 将蜡缸从蜡箱中拉出。

## 小心

注意

拉出蜡缸时要缓慢并小心—千万不要猛拉。内部的石蜡温度很高,会导致烫伤。蜡 缸表面温度也很高,因此更换或添加石蜡时,请务必穿好防护服,佩戴护目镜、防毒 面具、橡胶手套等所有其它必要的个人防护装备。

4. 把用过的石蜡排入一个大容器并重新填充蜡缸。最高和最低填充液位标记位于蜡缸内壁

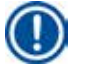

在重新填充石蜡之前,去除残留的石蜡或污垢。

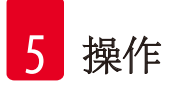

5. 将填充满的蜡缸放回到蜡箱中。在插入蜡缸时, 始终确保通过滑槽将蜡缸滑回, 并正 确连接到后面板上。

注意

建议逐个重新填充蜡缸。

6. 在试剂状态窗口中,重置数据。更多信息,请参见(→ 第 60页 – 5.3.1 [试剂状态](#page-59-0))。

## 注意

如果使用不同熔点的石蜡重新填充蜡缸,需清空并清洁蜡缸和过滤器。在重新填充后,重置 蜡缸的熔点,更多信息,请参见"系统设定"章节(→ 第 54页 – 5.2.6 [系统设定](#page-53-0))。

## **5.7** 启动程序

在可以启动程序之前必须满足多个条件。为了能够启动程序,以下步骤是非常重要的。

#### 小心 ╱╲

- 开启仪器之前,目视检查仪器和附件是否在运输途中或移动仪器期间发生任何损坏。若发 现损坏或疑似损坏,请不要操作仪器,并联系您当地的服务代表。
- 在运输或移动仪器后,对病人组织样品进行脱水之前,请执行试运行,确保仪器和所用程序 的适用性。既可使用预安装的程序,也可将该活动与自有程序的验证一块进行。成功执行上 述所有检查均后,才能对用于诊断的病人组织样品进行脱水处理。如果上述任何一个步骤失 败,请联系您当地的服务代表。

#### 小心 ∧

程序运行前,用户必须对预安装程序、自定义脱水程序和 RMS (试剂管理系统) 进行验证,即对用 于诊断的病人组织进行脱水之前,必须按照当地鉴定要求对所有脱水程序进行验证。

#### ╱╲ 小心

启动程序之前,检查试剂液位和石蜡高度。为此,保持视线与试剂液位/石蜡高度相同高度,确 保试剂/石蜡量既不超过最高液位,也不低于最低液位。试剂/石蜡不足可能导致样品因未覆盖 充足的试剂/石蜡而变干。检查试剂瓶和蜡缸是否正确插入。

#### 小心 ╱╲

切勿空置石蜡缸。没有石蜡会导致石蜡缸加热不正确。

## 小心

确保显示器上的试剂瓶模拟与试剂箱中的试剂瓶正确匹配。

#### 小心 ∧

Λ

检查脱水缸过滤网是否正确安装在脱水缸底部,并确保在程序启动前密封脱水缸盖。

## 启动程序

- 1. 确保已在系统设置中设置正确的熔蜡温度(→ 第 54页 5.2.6 [系统设定](#page-53-0))。
- 2. 在更新试剂后,建议运行一下"试剂液位检查"。关于如何运行"试剂液位检查" 功能, 请参见"[系统设定](#page-53-0)"章节(→第54页-5.2.6 系统设定)。

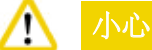

- 因堵塞、泄漏或试剂不足而不运行"试剂液位检查"功能可能会导致组织损坏
- 如果脱水缸未被试剂/石蜡污染,将禁用"试剂液位检查"功能,以免管道堵塞
- 在运行"试剂液位检查"之前, 确保脱水缸已空、干净, 并且是干燥的。否则, 可能 会污染脱水缸,影响脱水质量。
- 3. 将样品篮放入到脱水缸中。

## 注意

脱水期间请使用样品篮。不得直接将样品放入脱水缸中。 小心处理样品并放入包埋盒,以免掉入脱水缸过滤网孔。

4. 在程序列表面板中选择一个程序。选中的程序名称和图标高亮显示。请再次检查高亮 显示的程序是否是您希望运行的程序。然后按下"启动"。系统保留熔蜡时间。"普通 用户"访问时,弹出消息上的"启动"按钮处于禁用状态。如果石蜡已经完全熔化, 而且用户希望立即启动程序,必须先切换为"管理员"帐户,"启动"按钮才会启用。 按照弹出窗口中的消息进行操作。

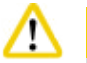

小心

• 按下"启动"按钮之前,请确保蜡缸中的石蜡完全熔化。否则将导致石蜡堵塞液体 系统。

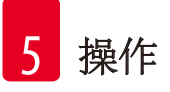

5. 如果试剂管理系统设为"开",并选择了"包埋盒"模式,则弹出以下框(→ "图 [66"\)](#page-81-0)。

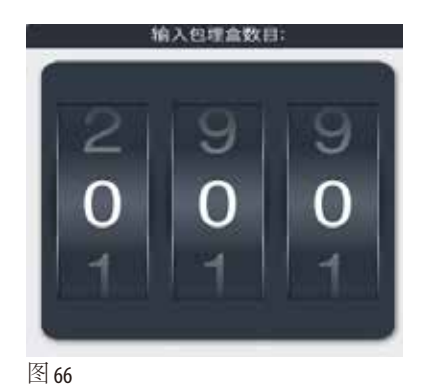

<span id="page-81-0"></span>6. 选择包埋盒数量,然后按下"确定"。弹出"程序结束时间"窗口(→"图 [67"\)](#page-81-1)。显示所 选程序的默认结束时间(→ "图 [67‑1"\)](#page-81-1)。

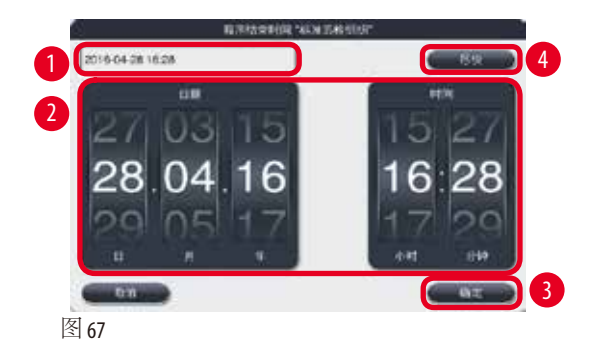

<span id="page-81-1"></span>7. 设置程序结束的日期和时间 (24 小时格式) (→ "图 [67‑2"\)](#page-81-1)。

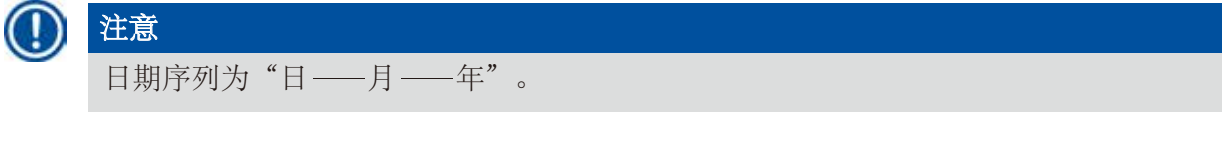

8. 按下"确定"(→ "图 67-3")。

## 注意

如果程序中的第一个试剂属于固定剂分组,则最多可提前 7 天启动程序。如果程序在 设定的日期/时间结束,延迟步骤则相应延长。

» 或者, 如果不设置结束时间, 按下"尽快"(→ "图 67-4"), 然后按下"运行"(→ "图 67-3")。 程序将启动。界面变为程序运行面板。

## 注意

在按下"尽快"后,结束时间域(→ "图 67-1")将显示为"尽快","确定"按钮变为 运行"。

#### 小心 Λ

请在预检时及脱水缸中填充福尔马林期间监控仪器,以及时查看弹出的提示信息。

#### 小心  $\wedge$

程序运行期间,除非有系统消息指示,否则不得打开脱水缸盖和蜡箱门,也不得取出试剂瓶和 蜡缸,否则可能会损坏仪器,或触发错误消息。

### 小心 ∧

系统暂停或恢复操作期间,不得打开脱水缸盖,也不得拔出试剂瓶。

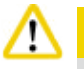

## 小心

程序运行时,如要从脱水缸中取出样品或向其中添加样品,请按下暂停按钮。 装入的样品/样品篮不得高于液位传感器,以确保其始终浸没在试剂中。

## 注意

如果要在程序运行期间和组织浸没在福尔马林中时添加更多的包埋盒,可暂停程序,并确保 穿好防护服,佩戴护目镜、防毒面具、橡胶手套等所有其它必要的个人防护装备再添加包埋 盒。"普通用户"仅可在前 3 个步骤中暂停程序以及在第一个步骤中终止程序。"管理员" 可在任何步骤中暂停或终止程序。

暂停后,请留意脱水程序的完成时间。

如果将试剂管理系统设为处于"包埋盒"模式,请输入新添加的包埋盒数量。数量不能为 0, 且脱水缸中的包埋盒总数不能超过 200。

如果不添加包埋盒,请按下"取消"。

再次按下"开始"按钮,继续执行程序,并在添加包埋盒后,确保密封好脱水缸盖。

## 程序运行面板

下图(→ "图 [68"\)](#page-83-0)是程序运行期间的界面面板。

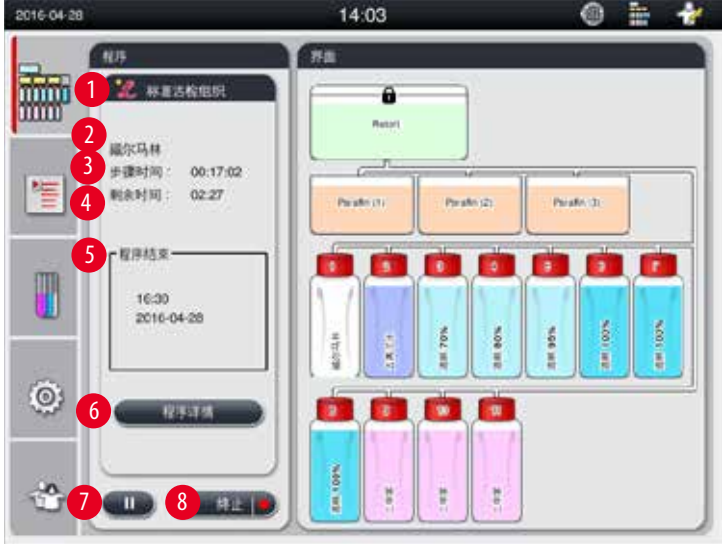

<span id="page-83-0"></span>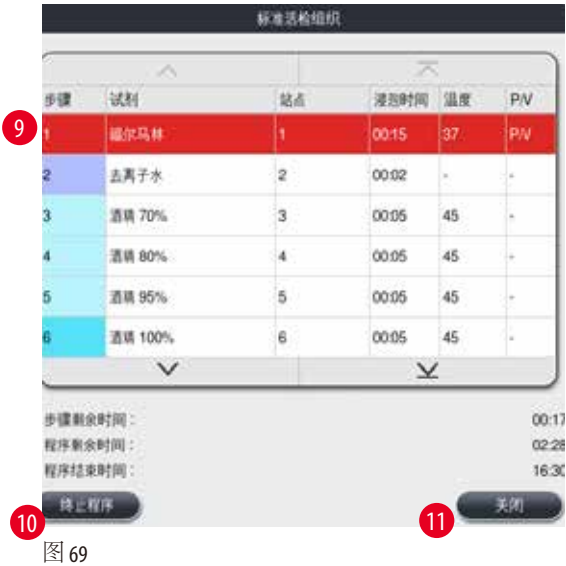

- <span id="page-83-1"></span>• 正在运行的程序的图标和名称(→ "图 68-1")
- 正在运行的步骤名称(→ "图 68-2")
- 步骤剩余时间(→ "图 68-3")。步骤时间是填充、浸泡/浸润和排放的总时间。
- 程序剩余时间(→ "图 68-4")
- 结束日期和时间(→ "图 68-5")
- "程序详情"按钮(→ "图 68-6")。按下"程序详情", 查看程序详细信息(→ "图 [69"\)](#page-83-1)。
- "暂停"按钮(→ "图 68-7")。在普通用户等级, 仅在前3个程序步骤中允许使用"暂停"按钮; 在管理员/技术服务用户等级,"暂停"按钮在程序整个过程中始终允许使用。
- •"终止"按钮(→"图 68-8")/"终止程序"按钮(→"图 69-10")。在普通用户等级, 仅在第一个程 序步骤中允许使用"终止"按钮;在管理员/技术服务用户等级,"终止"按钮在程序整个过 程中始终启用。
- 当前步骤(→ "图 69-9")将以红色高亮显示。浸泡时间列仅显示浸泡/渗透时间。
- "关闭"按钮(→ "图 69-11")。按下"关闭",关闭程序详情窗口。

## 注意

在最后一个步骤中,步骤时间(→ "图 [68‑3"\)](#page-83-0)和剩余时间(→ "图 [68‑4"\)](#page-83-0)可能不相符。仪器在此时 间段内可能执行自校准。

#### ∧ 小心

如有必要在程序运行时打开脱水缸,请务必穿好防护服,佩戴护目镜、防毒面具、橡胶手套 等所有其它必要的个人防护装备。

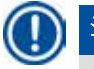

## 注意

在需要暂停程序时, 按下"暂停"按钮, 等待当前步骤 (填充或排放) 完成。"开始"按钮启 用后,才可操作仪器,例如,打开脱水缸盖取出包埋盒。要继续执行程序,按下"开始"。 如果暂停时间超过15分钟,程序无法继续。请按下"确定"按钮,然后再按下"终止"按钮 终止程序。

#### 小心 ╱╲

在启动程序之前,确保脱水缸盖已密封。 程序运行期间不得打开脱水缸盖。

## **5.8** 结束程序

程序完成后,将弹出一条消息,指示"程序已完成。是否排空石蜡?"按下"确定",仪器将 开始排放石蜡。

在石蜡排空后,将弹出另一条消息,指示现在可取出样品篮。

在取出样品篮并盖紧脱水缸盖后,将弹出第三个消息框,指示脱水缸已被污染,请运行清洗程 序。放入空的样品篮并运行清洗程序。

### 小心 ∕∿

样品篮很烫。取出样品篮必须戴手套。

## **5.9** 预置程序

#### 小心 ╱╲

下文所述程序已预先设置在仪器当中,但在使用前,即对用于诊断的病人组织进行脱水之前, 必须由实验室根据当地验证要求基于非诊断用组织进行验证。

注意

默认的"标准过夜组织"程序适用于标准尺寸组织,默认的"标准活检组织"程序适用于活 检尺寸组织。不要将默认的"标准过夜组织"或"标准活检组织"程序两种不同尺寸的组织 混淆。

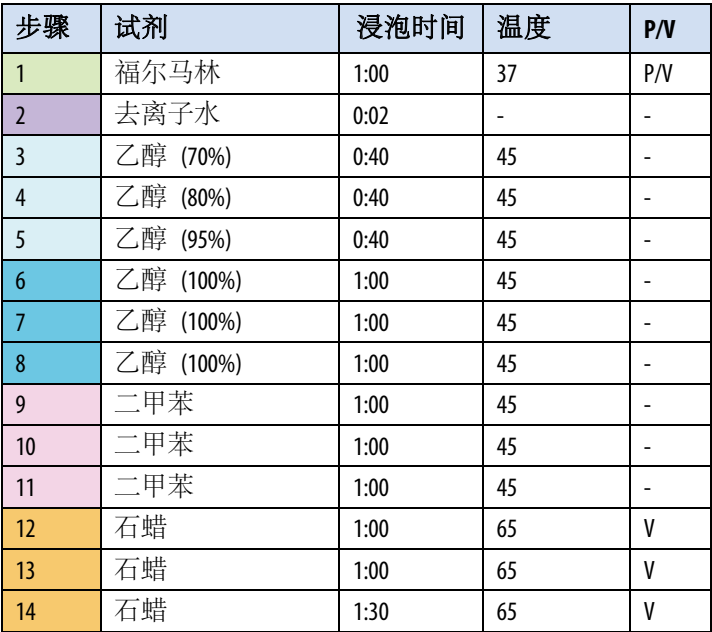

### 标准过夜组织 **(**约 **13** 小时**)**

## 标准活检组织 **(**约 **2** 小时 **40** 分钟**)**

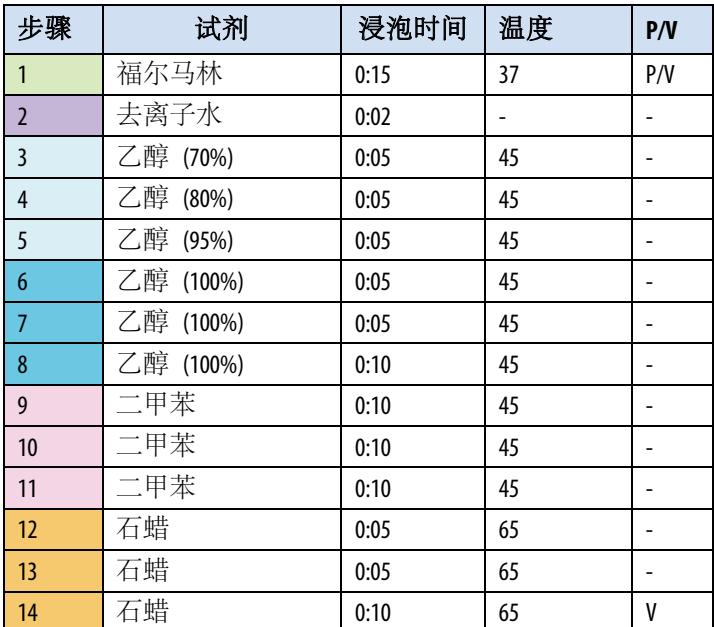

图 70

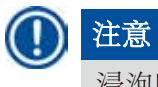

## 浸泡时间为浸泡/浸润时间。

上述两个预安装程序不可编辑或删除,但可以复制。

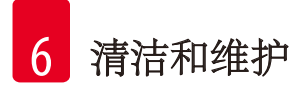

## **6.** 清洁和维护

## **6.1** 清洗程序

#### 小心 ╱╲

不得使用清洗程序再次进行脱水,因为干燥步骤将会损坏组织。

## 注意

清洗程序是预安装程序。

清洗程序无法编辑、复制或删除。

当浸润程序完成后,将自动给出清洗程序。此时,必须进行脱水缸清洁;该功能无法取消。 只能使用推荐的试剂。

## 清洗程序 **(**完整步骤:约 **1.5** 小时**))**

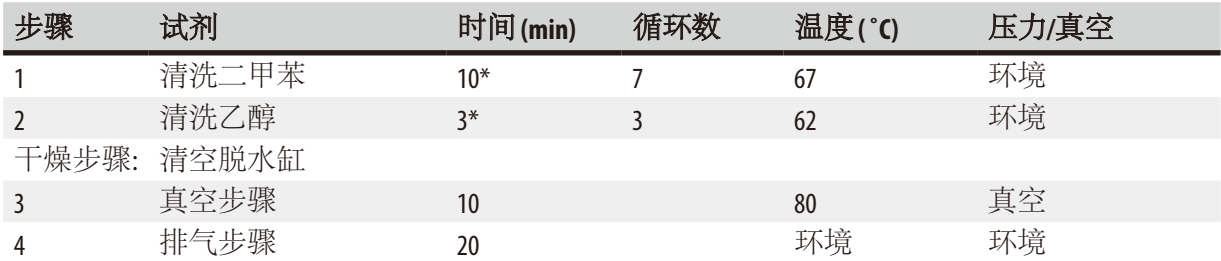

\* 指示浸泡时间。

## 运行清洗程序

清洗程序会跳过不需要的步骤来完成对脱水缸的清洁。

- 如果脱水程序的最后一步使用福尔马林、去离子水或乙醇,脱水程序结束后清洗程序将不会 运行。
- 如果脱水程序的最后一步使用二甲苯或石蜡,脱水程序结束后清洗程序将会运行。

### 小心 ∧

在清洗程序的干燥步骤期间,请不要打开脱水缸盖。

### Λ 小心

清洗程序运行期间,不得拉出试剂瓶。这可能会损坏仪器,或触发错误报告。

#### Λ 小心

运行清洗程序之前,不得将未脱水的样品或湿样品篮载入脱水缸中。残留的福尔马林和水可能 会流入之前脱水循环最后一步的试剂瓶/蜡缸中。

如果不小心将未脱水的样品载入脱水缸,并已启动清洗程序,请停止程序,取出未脱水的样品 并完成清洗程序。执行任何进一步脱水前,请先更换所有脱水试剂和石蜡。

#### ∧ 小心

样品篮可以放在脱水缸中一起进行清洁。只有完全清洁的样品篮才可用于脱水。最多执行 5 个 清洗循环之后,必须更换清洗二甲苯和清洗乙醇。 收集盘或其它物体都不可使用 HistoCore PFARL 清洗程序进行清洁!

- 在点击"确定"按钮之后,出现一条消息,提示在清洗开始前必须清空脱水缸和取走所有 样品。
- 在满足所有必要条件后,按下"开始"按钮。等待 8 秒钟,清洗程序启动。该程序以图形方 式显示在界面上。
- 在清洗程序完成后,如果脱水缸中的温度过高,将在画面中显示一条消息。打开脱水缸盖, 等待几分钟,让其冷却。

## 清洗试剂警告消息

如果启用了试剂管理系统,以下情况表示已经超过了警告阈值:

- 超出阈值的瓶子变为红色,并闪烁。系统通知操作员试剂已超出阈值,在程序开始前用户可 以更换该试剂。但可以忽略该消息并照常开始程序 —— 需要"管理员"用户等级。
- 程序结束时超出阈值的试剂瓶变为红色并闪烁 (在清洁之后)。您可直接跳转到试剂的"状态" 窗口。
- 试剂状态以红色在表格中加亮显示超出值。

#### 小心 ∧

按照试剂管理系统提醒器操作。不断重复使用已过期的清洗试剂可能会导致清洗程序效果不良 并可能对仪器造成损坏或引发错误报告。

## **6.2** 常规仪器清洗

## **6.2.1** 日常清洁和维护

## 仪器外部

清洁外壳 (包括仪器外部、显示器、脱水缸盖、工作台区域等) 和地面 (如果被试剂污染)。用浸有 温和清洗剂的无绒布擦拭并干燥。

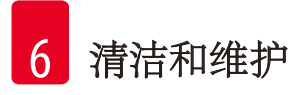

#### Λ 小心

不要使用有机溶剂擦拭油漆表面、警告标贴和触摸屏。 为避免刮伤仪器表面,只能使用仪器附带的石蜡清洁铲进行清洁 —— 不得使用任何金属工具!

## 清洁脱水缸盖

用所提供的石蜡清洁铲清除脱水缸盖内侧的石蜡。彻底清除缸盖密封圈周围的所有石蜡残留。

#### 小心 ∧

只能使用附带的石蜡清洁铲清洁脱水缸盖及密封圈,以免对脱水缸盖密封圈造成损坏。不要用 石蜡清洁铲损坏密封圈的边缘。

## 清洁脱水缸

- 脱水缸可以用一块浸有溶剂 (二甲苯或乙醇) 或温和清洁剂的无绒布擦拭干净。
- 在每次清洗程序后,去除脱水缸内壁试剂液位区域上方和脱水缸周围区域残留的石蜡和试剂 (→ "图 [71"\)](#page-89-0)。

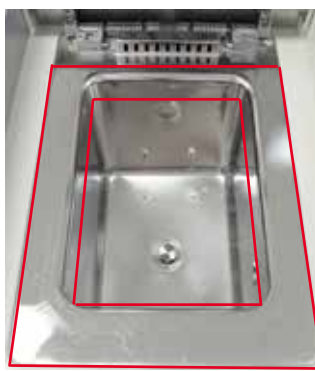

图 71

<span id="page-89-0"></span>• 要确保脱水缸正面顶部排气孔的清洁。

## 清洁液位传感器

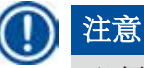

必须清除液位传感器上的所有残留物 (试剂和石蜡)。

使用无绒布清洁液位传感器。

## 检查底部收集盘

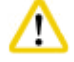

## 小心

HistoCore PEARL 中使用的部分试剂对健康有害。因此处理它们时, 请务必穿好防护服, 佩戴护目镜、 防毒面具、橡胶手套等所有其它必要的个人防护装备。

底部收集盘必须定期检查是否有试剂泄漏的迹象。建议脱水程序和清洗程序完成后进行此操作 这样就可以在泄漏的试剂蒸发之前发现。

如要检查底部收集盘,用一只手抓住手柄拉动底部收集盘,直至看到刻蚀的数字: 20 cm; 用另 一只手从下方托住底部收集盘,然后将整个底部收集盘拉出。

## 清洁废蜡收集盘

小心

## ∕∿

操作石蜡时要小心—废蜡收集盘中有液体石蜡,取出时有烫伤的危险。

- 将废蜡收集盘拉出。使用提供的石蜡清洁铲清空废蜡收集盘。
- 如有必要,将其放在实验室烘箱中 (在纤维板上),然后使用二甲苯替代物进行清洁。

## **6.2.2** 每周清洁和维护

## 清洁蜡缸

#### 小心 ╱╲

工作时要小心并佩戴手套! 小心:蜡缸壁很烫,可能会导致烫伤!

- 使用蘸有溶剂 (二甲苯或清蜡剂) 的无绒布擦拭蜡缸和缸盖。
- 清洗时可以拆下缸盖。
- 如果它们很脏,可拆下蜡缸的石蜡过滤器。清洁、干燥并重新装上。
- 蜡缸的密封圈必须每年更换一次。如需更换服务, 请联系 Leica Biosystems 技术服务部。

## 清空废液收集瓶

必须每周将废液收集瓶取出、清空然后重新插入。应在软件发出相关提示后尽快完成这一操作

#### 小心 ╱╲

根据本地法规和所在公司或机构的废物管理政策谨慎处理废弃溶剂。

## 清洁脱水缸过滤器

使用乙醇或二甲苯清洁位于脱水缸底部的过滤器。为方便起见,可以取出过滤器,除去所有固 体污垢。

## 注意

在拆除过滤器进行清洁时,确保不要让异物掉入排放孔中。

## 检查脱水缸盖密封圈

定期检查脱水缸盖密封圈是否有损坏。如果密封圈损坏,必须立即更换。 脱水缸盖密封必须至少每年检查一次。如需检查/更换服务,请联系 Leica Biosystems 技术服务部。

## 清洁显示器

用一块无绒布清洁屏幕。

#### 注意 J

清洁时可能会触发触摸屏。请在未运行程序的情况下清洁触摸屏。

## **6.2.3** 每月清洁和维护

## 更换活性炭过滤器

- 活性炭过滤器的使用寿命取决于所使用的试剂类型和负压循环的频率。
- 过滤器应每 45 至 60 天更换一次 (45 天为警告阈值;60 天为报警阈值)。更换过滤器后,打开维 护菜单,重置过滤器阈值。更多信息,请参见(→ 第 57页 [– 5.2.8](#page-56-0) 维护)。

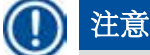

在插入新活性炭过滤器时,确保有标贴的一面朝上,如活性炭过滤器前侧标贴所示,且保证 箭头与机身过滤器盒箭头一致。详细信息,请参见(→ 第 31页 – 4.4.3 [活性炭过滤器](#page-30-0))。

## 清洁试剂瓶

• 清空试剂瓶,并使用瓶刷与温水进行清洁。等待其干燥,使用相应的试剂冲洗试剂瓶

## 注意

如果通过定期清洗来除去粘附的污物,那么只需透过试剂瓶查看即可确定液位。

### Λ 小心

切勿在自动洗碗机中清洁试剂瓶。 试剂瓶不可用于洗碗机!

小心处理试剂瓶和废液收集瓶密封圈。

- 为了确保顺利取出试剂瓶和废液收集瓶,使用附带的密封圈润滑剂对接头上的密封圈进行 润滑。
- 清洁后重新填充、连接瓶子。确保瓶盖盖紧,瓶子正确插入试剂箱后部的原位。

#### ╱╲ 小心

试剂瓶必须插入原位,正确连接试剂箱后部内壁的连接接头。试剂瓶未能正确插入接头会导致 处理运行中断并可能造成试剂溢漏。

• 试剂瓶被拿出试剂箱之后,用浸有温和清洗剂的无绒布擦拭试剂箱的不锈钢内壁。

## 清洁蜡箱

#### 小心 ∕∿

清洁蜡箱前应关闭仪器。

请谨慎操作并穿好防护服,佩戴护目镜、防毒面具、橡胶手套等所有其它必要的个人防护 装备。

小心:蜡箱壁很烫,可能会导致烫伤!

- 用一块无绒布擦拭蜡箱。
- <span id="page-92-0"></span>• 检查蜡箱门密封圈,并用无绒布清洁。

## **6.2.4** 推荐的清洗试剂

下列试剂可用于清洁仪器外部 (顶部、侧壁和前侧)。

- 1% 盐酸乙醇
- 清蜡剂 (例如, Medite)
- 蒸馏水消毒液 (Incidin)
- Paraguard 清洁剂 (Polyscience)

## **6.3** 定期维护核对表

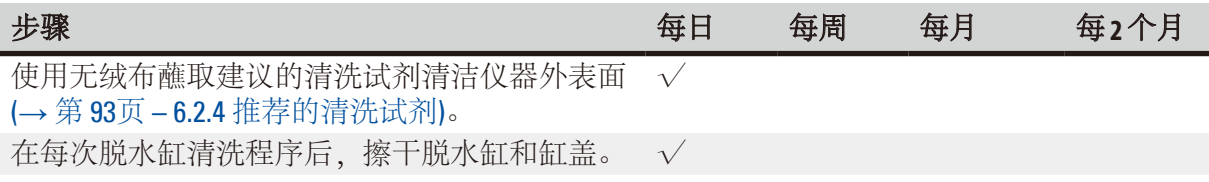

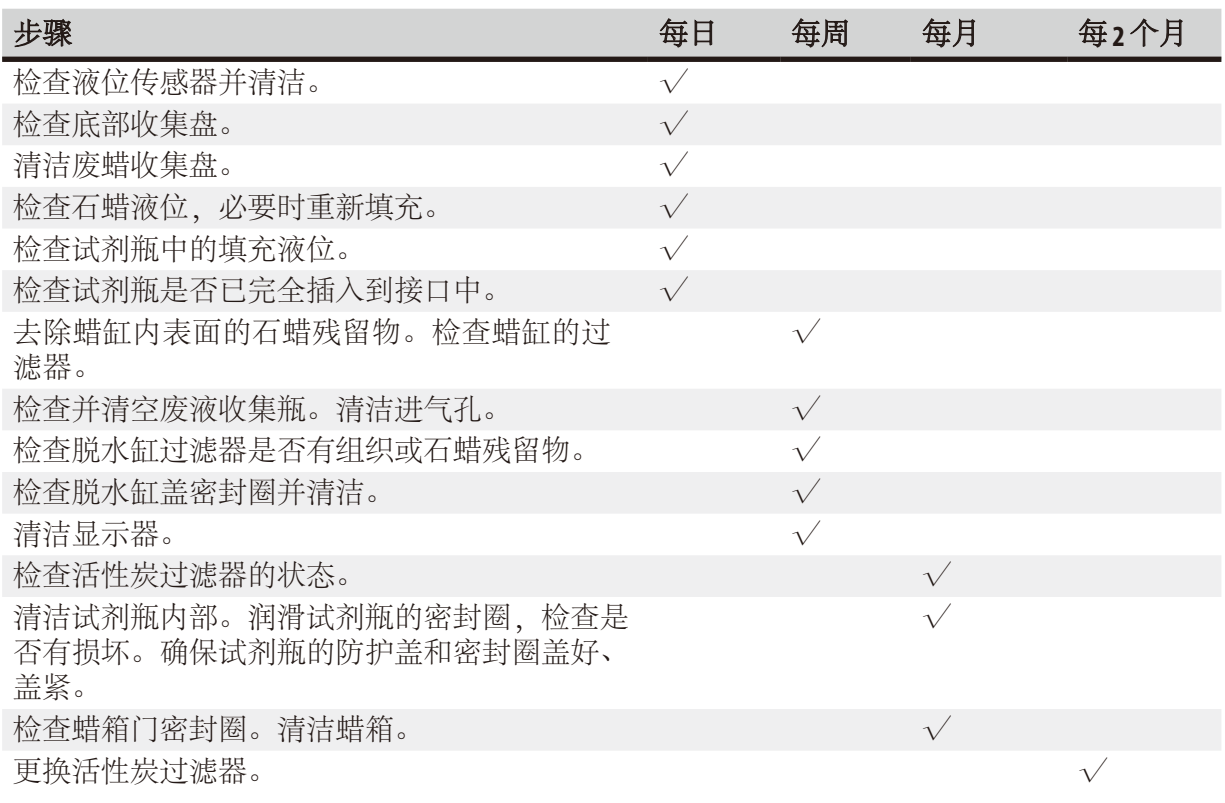

## **7.** 故障处理

### **7.1** 故障处理

HistoCore PEARL 发生故障时, 采取以下步骤进行诊断:

- 1. 读取错误消息。
- 2. 按照消息中的说明进行操作。
- 3. 检查运行日志中是否有指示故障性质的消息。如果故障是在程序运行期间发生的, 则 检查运行日志,找出故障是发生在填充、脱水或排液循环期间还是当时所用的站点。

## **7.2** 电源故障

如果有迹象显示是仪器电源故障:

- 检查电源插头是否插入插座,插座是否通电。
- 确认已开启仪器背部 (电源线附近) 的电源开关。
- 断开仪器主电源,取出主保险丝,检查其连接性。如果断开,使用正确数值的保险丝进行更 换,重新插入并重新连接电源线。关于如何更换保险丝,请参见(→ 第 97页 – 7.4 [更换保险](#page-96-0) [丝](#page-96-0))。

注意

如果通过上述步骤仍无法找出问题,请联系 Leica Biosystems 技术服务部。

小心 ∕∿

如果仪器检测到电源故障,加热器和显示器会立即关闭。

发生电源故障时仪器程序的目标是保护当前运行程序中的组织样品。重点是组织样品的安全, 而非处理速度。

如果发生电源故障,将会触发本地报警和远程报警。 电力恢复后, 将显示两条消息 (→ "图 [72"\)](#page-94-0) 和 (→ "图 [73"\)](#page-94-1)。

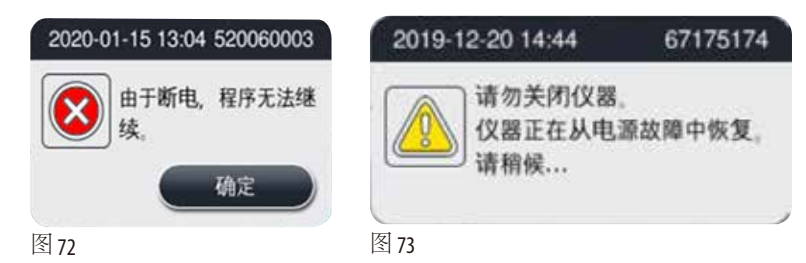

- <span id="page-94-1"></span><span id="page-94-0"></span>• 点击 (→ "图 [72"\)](#page-94-0) 上的 (确定) 以确认。(→ "图 [73"\)](#page-94-1) 消失前,请勿关闭仪器。等待仪器复原, 然后 将出现一条新消息提示用户移除样本。将样本移入对应的安全试剂内。确认并关闭消息对 话框。
- 如在电力恢复后5分钟内,未在 (→ "图 [72"\)](#page-94-0) 上进行操作,仪器将自动开始复原。将通过对脱 水缸内添加安全试剂的方式,为样本提供安全保护。当用户返回仪器端的操作时,可根据屏 幕上的消息排放安全试剂,以及移除样本。

然后,用户可以检查在断电时正在运行的试剂瓶,以及石蜡是否溶解,设置适当的程序重新处 理样本。

#### 小心 W

当显示 (→ "图 [73"\)](#page-94-1) 消息时,在该消息消失前,请勿关闭仪器。 如果在石蜡步骤过程中发生断电,仪器可能需要 12-15 个小时以彻底溶解石蜡。

## 注意

安全试剂的属性可以让样品长时间处于其中而不会受到损坏。每个程序步骤/试剂组都会分配 一种单独的安全试剂。

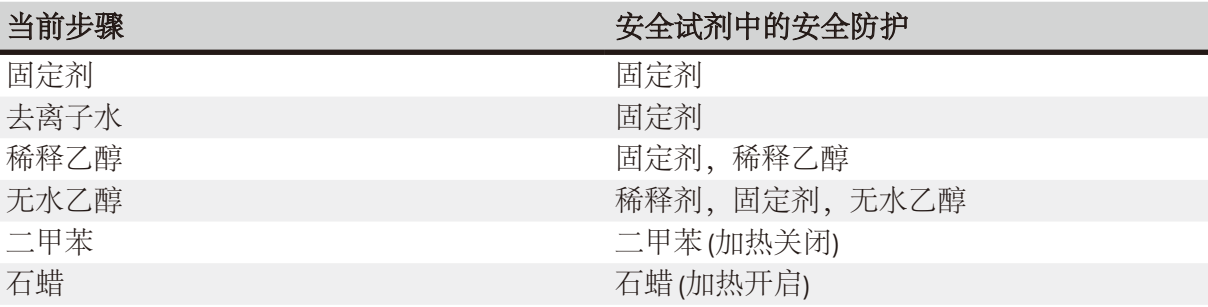

如果检测到电源故障时无程序在运行,则电源恢复后,仪器将处于待机模式。

## **7.3** 程序流程中的故障

## **7.3.1** 安全试剂

发生故障时,首要问题是使样品保持安全状态。 发生任何断电或脱水程序无法自动完成的故障后,就会触发安全样品状态。已经开始但无法自 动完成的脱水程序会触发安全样品状态。安全试剂过程结束时会有下列结果之一。 • 安全试剂加注过程成功完成。样品受到安全试剂保护。

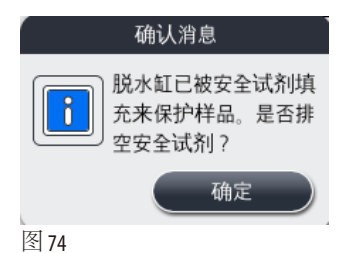

• 安全试剂加注过程结束,但出现警告信息,这说明安全试剂可能剂量不足。

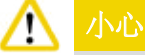

打开脱水缸盖,目视检查脱水缸中的安全试剂液位。如果安全试剂液位不够高,应关闭脱水缸 盖并排空试剂,然后将安全试剂瓶加至足量。

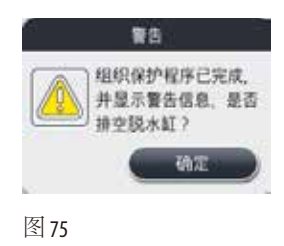

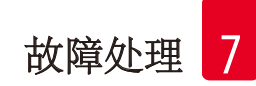

• 安全试剂加注过程失败。请联系维修人员。

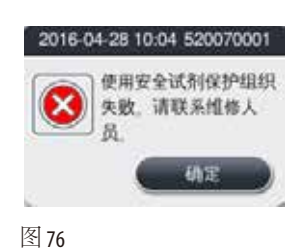

## 主软件崩溃或冻结

请按照下列步骤操作,以保护样品。

- 1. 从脱水缸中取出样品。
- <span id="page-96-0"></span>2. 重启仪器。如果问题仍然存在,请拨打 Leica Biosystems 技术服务部的电话。

### **7.4** 更换保险丝

## ∧ 小心

更换保险丝之前,关闭仪器,拔下电源插头。 只使用具有正确数值的保险丝。 保险丝额定值: T15 A, 250 V AC

保险丝订单号:14049354395

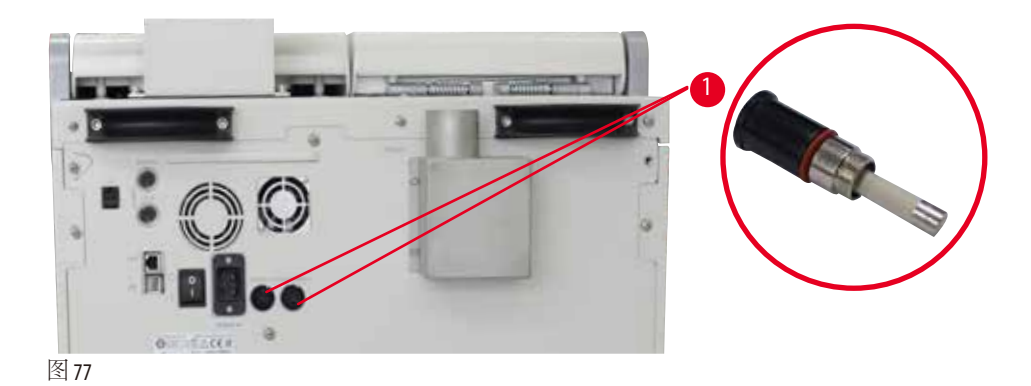

## <span id="page-96-1"></span>更换保险丝

L 必须使用合适的平头螺丝刀,防止损坏保险丝座。

- 1. 使用平头螺丝刀旋下仪器后面板上的两个保险丝座(→ "图 77-1"), 检查是否出现损坏。
- 2. 从保险丝座取下故障保险丝,并换上新保险丝。
- 3. 使用平头螺丝刀将保险丝座装回仪器后面板。

# 8 订购信息

## **8.** 订购信息

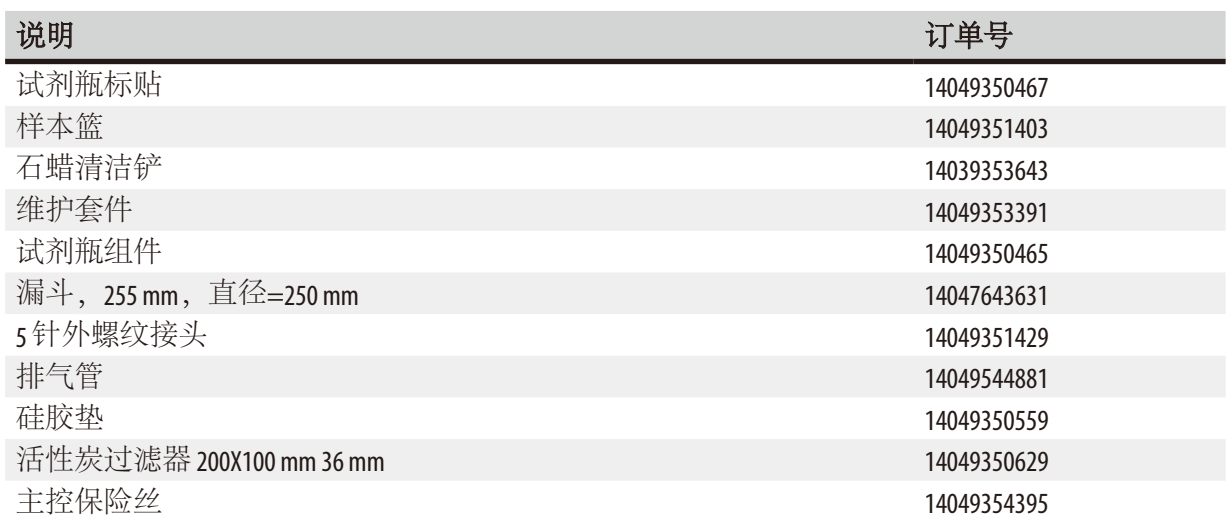

## 试剂瓶标贴套件

订单号:14049353389

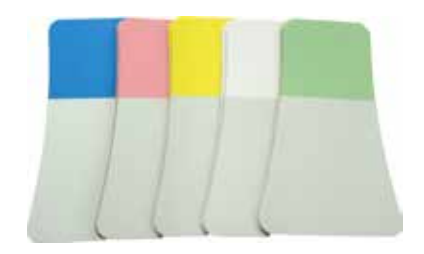

图 78

## 石蜡清洁铲

订单号:14039353643

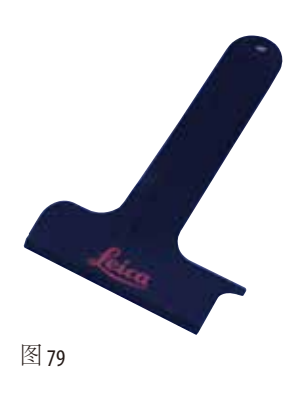

## 维护套件

订单号:14049353391

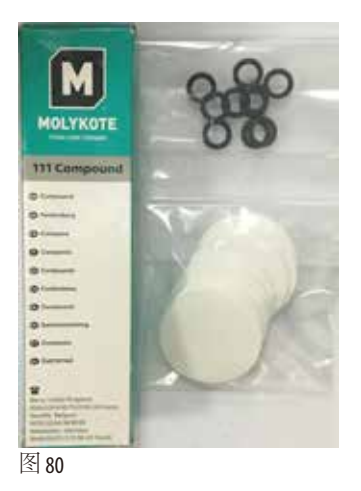

漏斗

订单号:14049355900

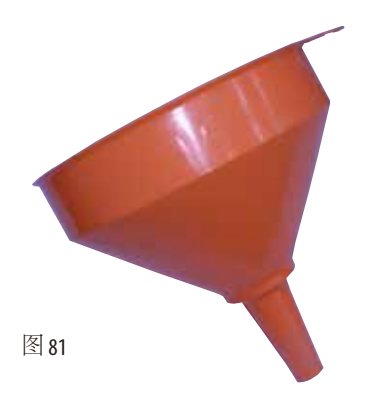

## 排气管

订单号:14049544881

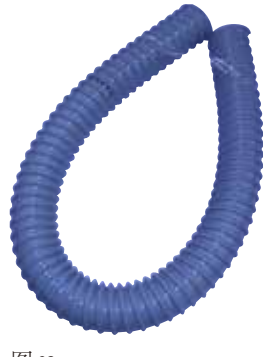

图 82

## 硅胶垫套件

订单号:14049353396

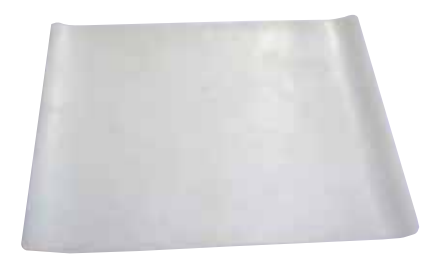

图 83

## 活性炭过滤器

订单号:14049350629

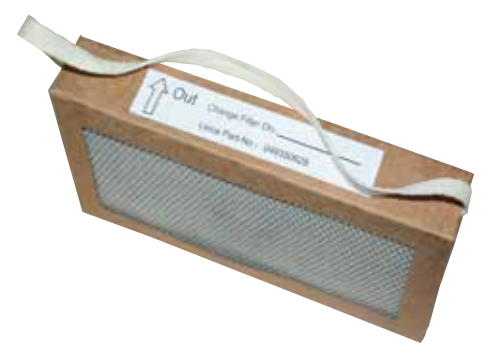

图 84

## **9.** 保修和服务

## **9.1** 保修

徕卡显微系统 (上海) 有限公司保证交付的合同产品遵循基于 Leica Biosystems 内部测试标准的全面质 量控制程序,且产品完好无缺,符合保证的所有技术规范和/或特性要求。 保修范围以达成协议的内容为基础。只有您的徕卡销售机构或向您出售合同产品的机构的保修 条款才适用。

## **9.2** 服务信息

如果您需要客户技术支持或备件,请联系您的徕卡销售代表或向您出售仪器的徕卡经销商。 请提供以下信息:

- 仪器的型号名称和序列号。
- 仪器所在地点和联系人姓名。
- 服务请求的原因。
- 交货日期。

## **9.3** 报废和处置

仪器或仪器零件必须按照本地现行的适用规定进行处置。

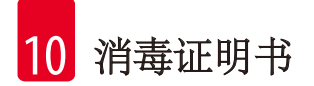

## **10.** 消毒证明书

任何要退回徕卡显微系统 (上海) 有限公司或要现场维修的产品,都必须按正确的方法进行清洗 和消毒。请访问徕卡网站 www.LeicaBiosystems.com 上的产品菜单,查找专用的消毒证明书模板。该 模板用于收集所有要求的数据。

退回产品时,应随附一份填写完整并签名的确认书,或交给服务技术人员。如果退回产品时未 随附此确认书,或确认书填写不完整,相关责任由发送方承担。若公司认为退回的货物有危险 会将其退还,相关费用及风险由发送方承担。

## **11. 关于有毒有害物质的信息**

## 产品中有毒物质的名称及含量

### **Names and Contents of the Hazardous Substances**

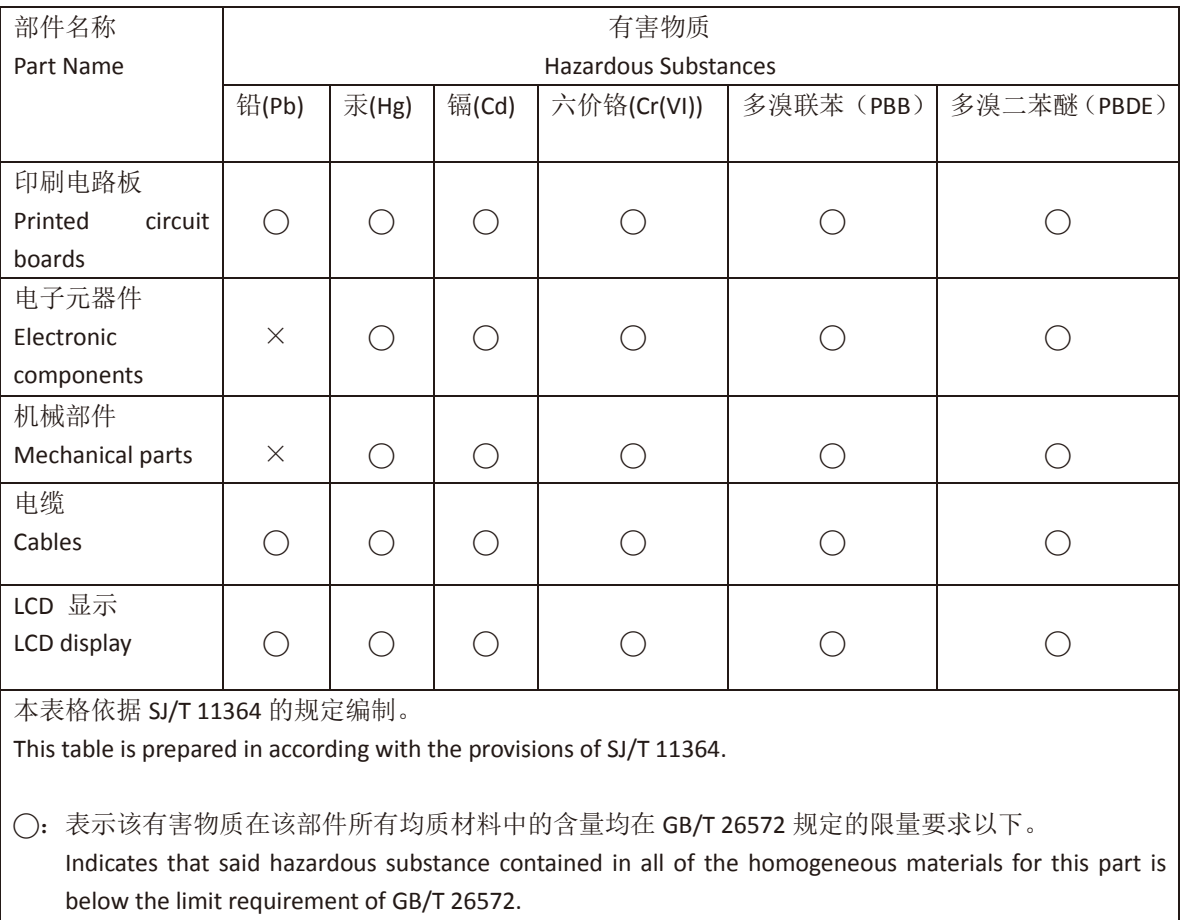

×:表示该有害物质至少在该部件的某一均值材料中的含量超出 GB/T 26572 规定的限量要求。 Indicates that said hazardous substance contained in at least one of the homogeneous materials used for this part is above the limit requirement of GB/T 26572

本产品的环境友好使用期限是:

The Environment Friendly Using Period for this product is:

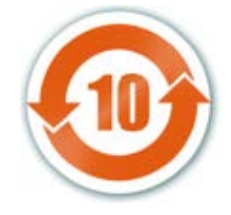

www.LeicaBiosystems.com

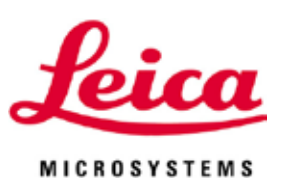

徕卡显微系统 (上海) 有限公司 中国 (上海) 自由贸易试验区 金藏路258号T20-1幢1层、2层、3层A区、4层A区、6层、T20-5幢301室 邮编: 201206

电话: 021-58994990 网址: http://www.LeicaBiosystems.com

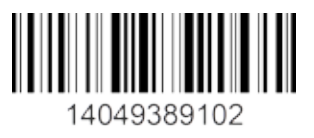

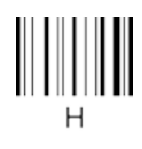